# **SAMSUNG**

# SM-T710 SM-T810

# Instrukcja obsługi

[www.samsung.pl](http://www.samsung.pl) [www.samsung.com](http://www.samsung.com)

Polish. 04/2017. Rev.1.0

# **Spis treści**

# **[Podstawowe informacje](#page-3-0)**

- [Przeczytaj najpierw](#page-3-0)
- [Przypadki przegrzewania się urządzenia](#page-4-0)  [i rozwiązania tego problemu](#page-4-0)
- [Zawartość opakowania](#page-8-0)
- [Wygląd urządzenia](#page-9-0)
- [Bateria](#page-11-0)
- [Karta pamięci \(karta microSD\)](#page-14-0)
- [Włączanie i wyłączanie urządzenia](#page-16-0)
- [Sterowanie ekranem dotykowym](#page-17-0)
- [Ekran startowy](#page-19-0)
- [Ekran blokady](#page-25-0)
- [Panel powiadomień](#page-26-0)
- [Wprowadzanie tekstu](#page-28-0)
- [Zrzut z ekranu](#page-31-0)
- 33 Otwieranie aplikacii
- [Wiele okien](#page-32-0)
- [Konto Samsung](#page-36-0)
- [Przenoszenie danych z poprzedniego](#page-37-0)  [urządzenia](#page-37-0)
- [Zarządzanie urządzeniem i danymi](#page-40-0)
- [SZYBKIE POŁĄCZENIA](#page-42-0)
- [Funkcje udostępniania](#page-45-0)

### **[Aplikacje](#page-46-0)**

- [Instalowanie lub odinstalowywanie](#page-46-0)  [aplikacji](#page-46-0)
- [Kontakty](#page-48-0)
- [Internet](#page-51-0)
- [E-mail](#page-52-0)
- [Aparat](#page-53-0)
- [Galeria](#page-64-0)
- [Game Launcher](#page-67-0)
- [Kalendarz](#page-69-0)
- [SideSync](#page-71-0)
- [Muzyka](#page-78-0)
- [Wideo](#page-79-0)
- [Moje pliki](#page-79-0)
- [Notatka](#page-80-0)
- [Zegar](#page-80-0)
- [Kalkulator](#page-82-0)
- [Aplikacje Google](#page-82-0)

### **[Ustawienia](#page-84-0)**

- [Wstęp](#page-84-0)
- [Połączenia](#page-84-0)
- [Dźwięk](#page-91-0)
- [Powiadomienia](#page-91-0)
- [Wyświetlacz](#page-92-0)
- [Tapeta](#page-92-0)
- [Zaawansowane funkcje](#page-93-0)
- [Konserwacja urządzenia](#page-94-0)
- [Aplikacje](#page-96-0)
- [Ekran blokady i zabezpieczenia](#page-96-0)
- [Chmura i konta](#page-102-0)
- [Google](#page-106-0)
- [Dostępność](#page-106-0)
- [Zarządzanie ogólne](#page-107-0)
- [Aktualizacja oprogramowania](#page-107-0)
- [Instrukcja obsługi](#page-108-0)
- [Informacje o urządzeniu](#page-108-0)

# **[Załącznik](#page-109-0)**

- [Rozwiązywanie problemów](#page-109-0)
- [Wyjmowanie baterii](#page-114-0)

# <span id="page-3-0"></span>**Podstawowe informacje**

# **Przeczytaj najpierw**

Aby bezpiecznie i prawidłowo korzystać z tego urządzenia, należy uważnie przeczytać tę instrukcję.

- Przedstawione opisy bazują na ustawieniach domyślnych urządzenia.
- W zależności od regionu, operatora sieci, specyfikacji modelu lub oprogramowania urządzenia opisana w instrukcji zawartość może być inna od wyświetlanej na urządzeniu.
- Zawartość (zawartość wysokiej jakości) wymagająca znacznego wykorzystania procesora i pamięci RAM wpływa na całkowitą wydajność urządzenia. Aplikacje powiązane z tą zawartością mogą nie działać poprawnie w zależności od parametrów technicznych urządzenia i środowiska, w jakim uruchomiono aplikacje.
- Firma Samsung nie ponosi odpowiedzialności za problemy z działaniem aplikacji dostarczonych przez firmy inne niż Samsung.
- Firma Samsung nie ponosi odpowiedzialności za problemy z wydajnością lub zgodnością, wynikające z edycji ustawień rejestru lub modyfikacji oprogramowania systemu operacyjnego. Próba dostosowania systemu operacyjnego może spowodować nieprawidłowe działanie urządzenia lub aplikacji.
- Oprogramowanie, źródła dźwięków, tapety, obrazy i inne pliki multimedialne są dostarczane z urządzeniem na podstawie umowy licencyjnej o ograniczonym użytkowaniu. Wyodrębnianie tych materiałów i wykorzystywanie ich do celów komercyjnych lub innych stanowi naruszenie praw autorskich. Użytkownicy ponoszą całkowitą odpowiedzialność za niezgodne z prawem korzystanie z multimediów.
- Domyślne aplikacje, które są dostarczane razem z urządzeniem, podlegają procesowi aktualizacji, ale ich wsparcie może zakończyć się bez wcześniejszego powiadomienia. W przypadku pytań dotyczących aplikacji dostarczanych razem z urządzeniem prosimy o kontakt z centrum serwisowym firmy Samsung. W celu uzyskania informacji na temat aplikacji instalowanych przez użytkownika należy się skontaktować z właściwymi dostawcami usług.
- Modyfikowanie systemu operacyjnego urządzenia lub instalowanie oprogramowania z nieoficjalnych źródeł może być przyczyną uszkodzenia urządzenia i uszkodzenia lub utraty danych. Te czynności są naruszeniem umowy licencyjnej firmy Samsung i powodują unieważnienie gwarancji.
- <span id="page-4-0"></span>• Dobrze zapamiętaj swoje kody odblokowania do blokady ekranu, kont i innych zabezpieczeń. Jeśli zapomnisz kod odblokowania, z urządzenia można będzie skorzystać dopiero po jego zresetowaniu. Samsung nie ponosi odpowiedzialności za utratę jakichkolwiek danych lub problemy wynikające z zapomnienia kodów odblokowania.
- W zależności od regionu lub modelu niektóre urządzenia wymagają homologacji Federalnej Komisji Łączności (FCC). Jeśli urządzenie posiada homologację FCC, można wyświetlić jego identyfikator FCC. Aby wyświetlić identyfikator FCC, dotknij **Aplik.** → **Ustawienia** → **Informacje o urządzeniu** → **Informacje o baterii**.

#### **Ikony pomocnicze**

**Ostrzeżenie**: sytuacje, które mogą spowodować zranienie użytkownika lub innych osób

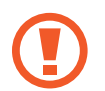

**Przestroga**: sytuacje, które mogą spowodować uszkodzenie urządzenia lub innego sprzętu

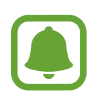

**Uwaga**: wskazówki, uwagi i dodatkowe informacje

# **Przypadki przegrzewania się urządzenia i rozwiązania tego problemu**

### **Nagrzewanie się urządzenia podczas ładowania baterii**

Podczas ładowania urządzenie i ładowarka mogą się nagrzewać. W trakcie ładowania bezprzewodowego lub szybkiego ładowania urządzenie może być cieplejsze w dotyku. Nie wpływa to negatywnie na okres użytkowania urządzenia ani na wydajność i wchodzi w zakres normalnego użytkowania urządzenia. Jeżeli bateria nagrzeje się zbyt mocno, ładowarka może przerwać ładowanie.

#### **Kiedy urządzenie się nagrzeje, trzeba wykonać następujące czynności:**

- Odłączyć ładowarkę od urządzenia i zamknąć wszystkie pracujące aplikacje. Poczekać, aż urządzenie ostygnie, a dopiero potem rozpocząć ładowanie.
- Jeżeli dolna część urządzenia się przegrzewa, może być to spowodowane podłączeniem uszkodzonego kabla USB. Wymienić uszkodzony kabel USB na nowy kabel dopuszczony do użytkowania przez firmę Samsung.
- Podczas korzystania z ładowarki bezprzewodowej nie należy umieszczać innych przedmiotów, takich jak metalowe obiekty, magnesy czy karty z paskiem magnetycznym, między urządzeniem a ładowarką bezprzewodową.

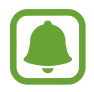

Funkcja ładowania bezprzewodowego lub szybkiego ładowania jest dostępna tylko w wybranych modelach.

### **Kiedy urządzenie nagrzewa się podczas użytkowania**

W przypadku korzystania z funkcji lub aplikacji zużywających dużo energii lub używania ich przez długi czas urządzenie może tymczasowo nagrzewać się ze względu na większe zużycie energii baterii. Zamknąć wszystkie uruchomione aplikacje i nie używać urządzenia przez pewien czas.

Poniżej przedstawiono przykładowe sytuacje, w których urządzenie może się przegrzewać. W zależności od wykorzystywanych funkcji i aplikacji, podane przykłady mogą nie dotyczyć Twojego modelu urządzenia.

- Początkowa konfiguracja po zakupie lub przywracanie danych
- Pobieranie dużych plików
- Używanie aplikacji zużywających dużo energii lub korzystanie z aplikacji przez długi czas
	- Granie w wymagające gry przez długi czas
	- Rejestrowanie wideo przez długi czas
	- Strumieniowanie wideo przy ustawieniu maksymalnej jasności ekranu
	- Łączenie z telewizorem
- Korzystanie z wielozadaniowości systemu (korzystanie z wielu aplikacji pracujących w tle)
	- Używanie widoku Wiele okien
	- Aktualizowanie lub instalowanie aplikacji podczas nagrywania wideo
	- Pobieranie dużych plików podczas połączenia wideo
	- Nagrywanie wideo podczas korzystania z aplikacji do nawigacji
- Przesyłanie dużej ilości danych podczas synchronizacji z chmurą, wysyłania wiadomości e-mail lub synchronizacji z innymi kontami
- Korzystanie z aplikacji do nawigacji w samochodzie, kiedy urządzenie jest w miejscu nasłonecznionym
- Używanie funkcji routera Wi-Fi i tetheringu
- Używanie urządzenia w miejscu o słabym zasięgu sieci lub bez zasięgu
- Ładowanie baterii uszkodzonym kablem USB
- Uszkodzone złącze wielofunkcyjne urządzenia lub narażone na działanie ciał obcych, takich jak ciecze, pył, proszek metalowy i grafit z ołówka
- Korzystanie z roamingu

#### **Kiedy urządzenie się nagrzeje, trzeba wykonać następujące czynności:**

- Dbać o stałą aktualizację oprogramowania urządzenia.
- Konflikty między aplikacjami mogą powodować nagrzewanie się urządzenia. Ponownie uruchom urządzenie.
- Dezaktywować funkcje Wi-Fi, GPS i Bluetooth, jeżeli nie są używane.
- Zamknąć aplikacje o dużym zużyciu energii baterii lub pracujące w tle, kiedy nie są używane.
- Usunąć niepotrzebne pliki lub nieużywane aplikacje.
- Zmniejsz jasność ekranu.
- Jeśli urządzenie przegrzewa się lub jest ciepłe przez długi okres czasu, nie używaj go przez jakiś czas. Jeśli urządzenie nadal się przegrzewa, skontaktuj się z centrum serwisowym firmy Samsung.

# **Ograniczenie funkcjonalności urządzenia w przypadku przegrzania**

W przypadku przegrzania funkcjonalność urządzenia może ulec ograniczeniu lub urządzenie może się wyłączyć w celu ostygnięcia. Ta funkcja dostępna jest tylko w wybranych modelach.

- W przypadku zbytniego nagrzania się urządzenia wyświetli się komunikat o przegrzaniu. W celu obniżenia temperatury ulegną ograniczeniu jasność ekranu i szybkość działania urządzenia. Nie będzie również możliwe ładowanie baterii. Wszystkie aplikacje zostaną zamknięte. Do momentu ostygnięcia urządzenia będzie można nawiązywać wyłącznie połączenia alarmowe.
- Jeśli urządzenie przegrzeje się lub będzie ciepłe przez długi okres czasu, wyświetli się komunikat o wyłączeniu urządzenia. Należy wyłączyć urządzenie i poczekać aż ostygnie.

# **Środki ostrożności dotyczące środowiska pracy**

Urządzenie może się nagrzewać ze względu na warunki środowiska pracy. Należy zachować ostrożność, by nie doprowadzić do skrócenia żywotności baterii ani do uszkodzenia lub zapalenia się urządzenia.

- Nie przechowywać urządzenia w bardzo gorących lub bardzo zimnych miejscach.
- Nie narażać urządzenia na długotrwałe nasłonecznienie.
- Nie należy używać ani trzymać urządzenia przez długi czas w miejscach bardzo rozgrzanych, jak samochód w porze letniej.
- Nie umieszczać urządzenia w miejscach, w których może dojść do przegrzania, np. elektryczna mata grzejna.
- Nie wolno przechowywać urządzenia w pobliżu grzejników, kuchenek mikrofalowych, gorących urządzeń kuchennych ani pojemników pod wysokim ciśnieniem.
- Nigdy nie wolno używać uszkodzonej ładowarki lub baterii.

# <span id="page-8-0"></span>**Zawartość opakowania**

Należy sprawdzić, czy pudełko z produktem zawiera następujące elementy:

- Urządzenie
- Instrukcja obsługi

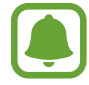

Elementy dostarczane wraz z urządzeniem i wszelkie dostępne akcesoria mogą się różnić w zależności od kraju lub operatora sieci.

- Dostarczone akcesoria są przeznaczone tylko dla tego urządzenia i mogą być niezgodne z innymi urządzeniami.
- Wygląd urządzenia i jego specyfikacje mogą ulec zmianie bez uprzedniego powiadomienia.
- Dodatkowe akcesoria można nabyć u lokalnego dystrybutora firmy Samsung. Przed zakupieniem należy upewnić się, że są zgodne z urządzeniem.
- Należy używać tylko akcesoriów zatwierdzonych przez firmę Samsung. Korzystanie z niezatwierdzonych akcesoriów może spowodować problemy z wydajnością oraz usterki nieobjęte gwarancją.
- Dostępność akcesoriów może ulec zmianie i zależy wyłącznie od ich producentów. Więcej informacji na temat dostępnych akcesoriów można znaleźć w witrynie internetowej firmy Samsung.

# <span id="page-9-0"></span>**Wygląd urządzenia**

# **Urządzenie**

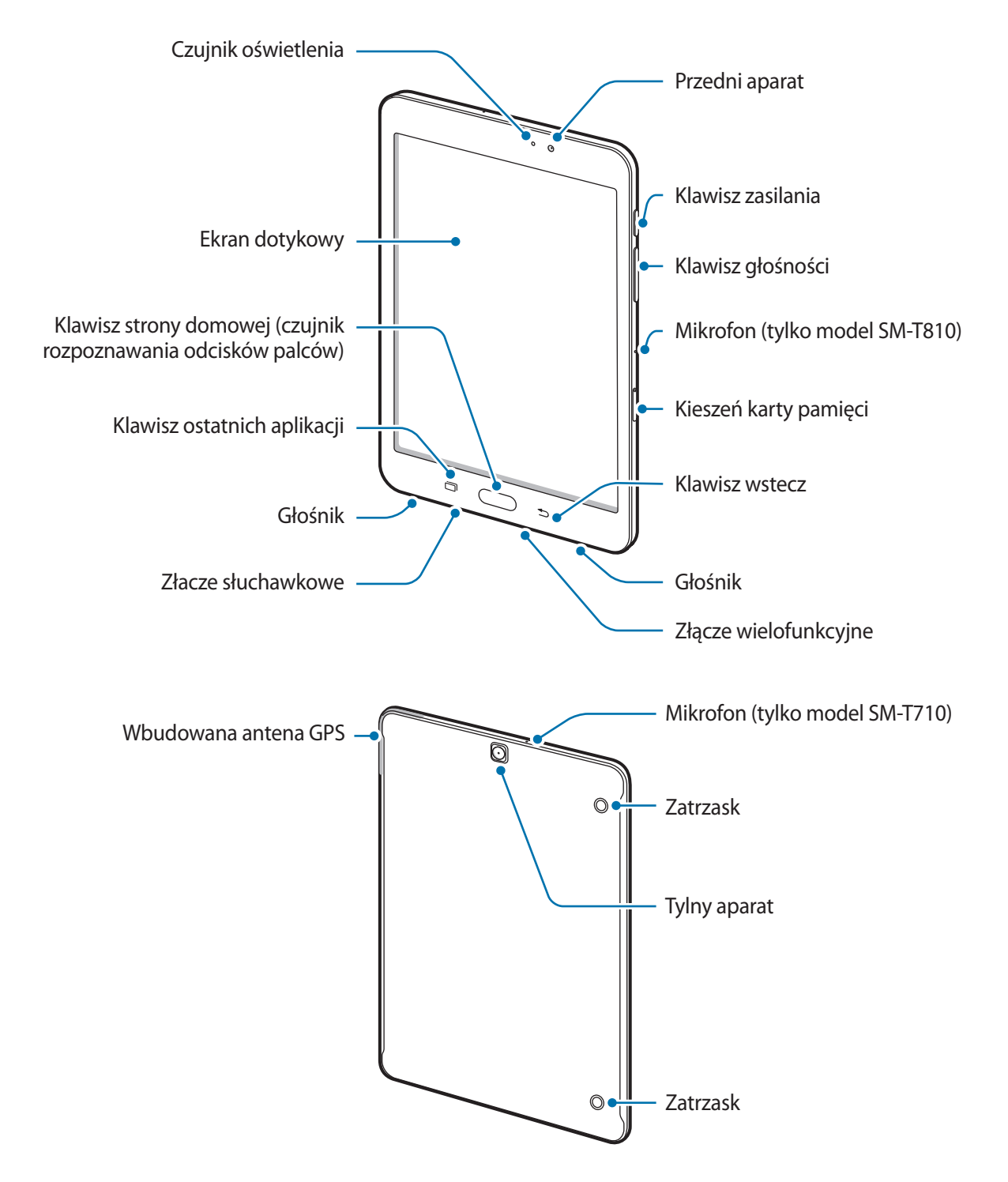

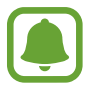

- Przypadki problemów z połączeniem i rozładowaniem się baterii mogą zdarzyć się w następujących sytuacjach:
	- umieszczenie metalicznych naklejek w okolicach anteny urządzenia
	- założenie na urządzenie pokrywy wykonanej z materiału metalicznego
- Wskazane jest naklejenie na ekranie folii ochronnej atestowanej przez firmę Samsung. Stosowanie folii ochronnych bez atestu może spowodować wadliwe działanie czujników.
- Nie należy dopuścić do kontaktu ekranu dotykowego z wodą. Ekran dotykowy może działać nieprawidłowo po zetknięciu z wodą lub w warunkach wysokiej wilgotności.

#### **Klawisze**

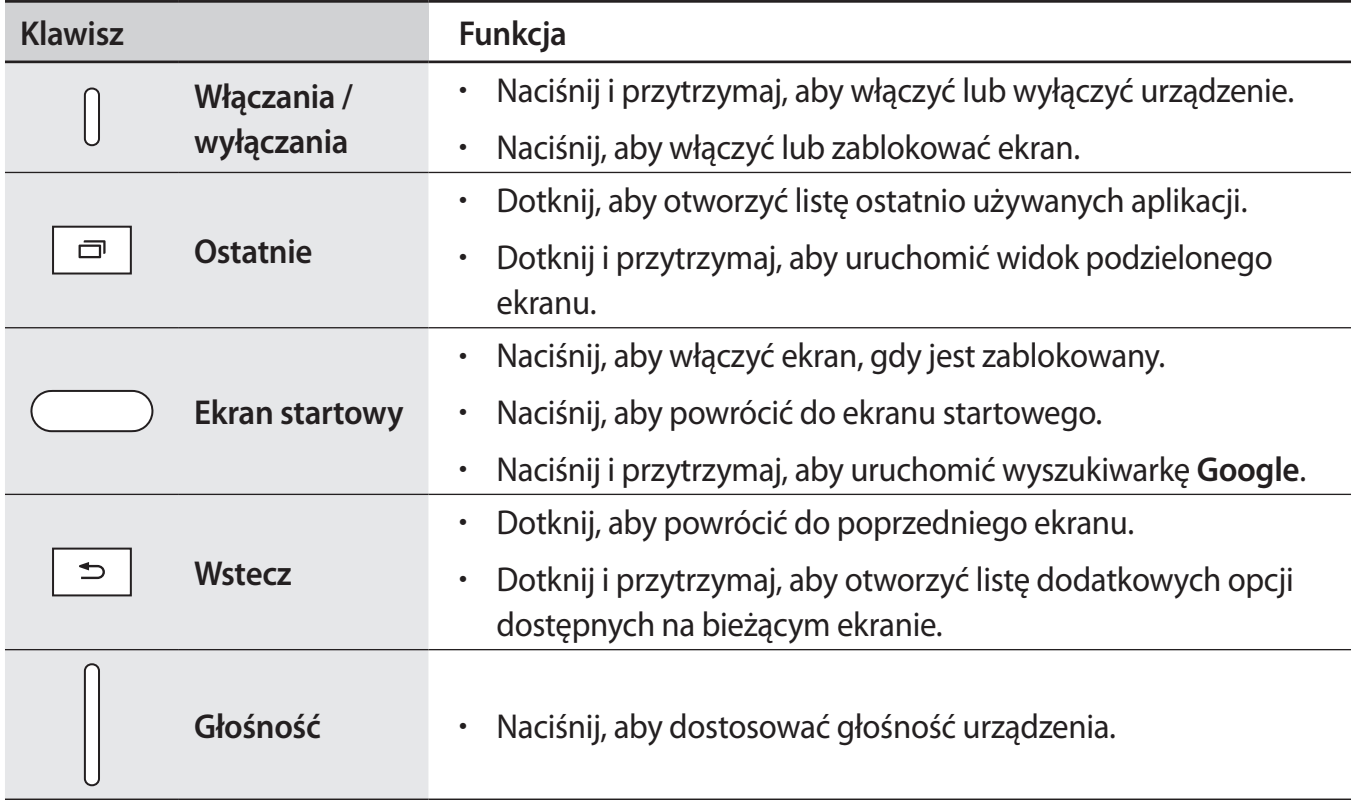

# <span id="page-11-0"></span>**Bateria**

### **Ładowanie baterii**

Przed pierwszym użyciem baterii lub jeśli bateria nie była używana przez dłuższy czas naładuj ją.

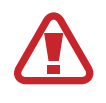

Należy używać wyłącznie ładowarek, baterii i kabli zatwierdzonych przez firmę Samsung. Używanie niezatwierdzonych ładowarek lub kabli może spowodować eksplozję baterii bądź uszkodzenie urządzenia.

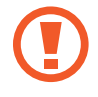

- Nieprawidłowe podłączenie ładowarki może spowodować poważne uszkodzenie urządzenia. Żadne uszkodzenia wynikające z nieprawidłowej obsługi nie są objęte gwarancją.
- Urządzenie posiada baterię litowo-polimerową o pojemności 5870 mAh (SM-T810), 4000 mAh (SM-T710).

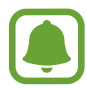

Aby oszczędzać energię, ładowarka powinna być odłączona od zasilania, kiedy nie jest używana. Ładowarka nie ma wyłącznika zasilania, dlatego też należy ją odłączać od gniazdka elektrycznego, gdy nie jest używana. Uniemożliwi to marnowanie energii. Podczas ładowania ładowarka powinna znajdować się w pobliżu gniazdka elektrycznego i być łatwo dostępna.

1 Podłącz kabel USB do zasilacza USB, a następnie podłącz kabel USB do złącza wielofunkcyjnego w urządzeniu.

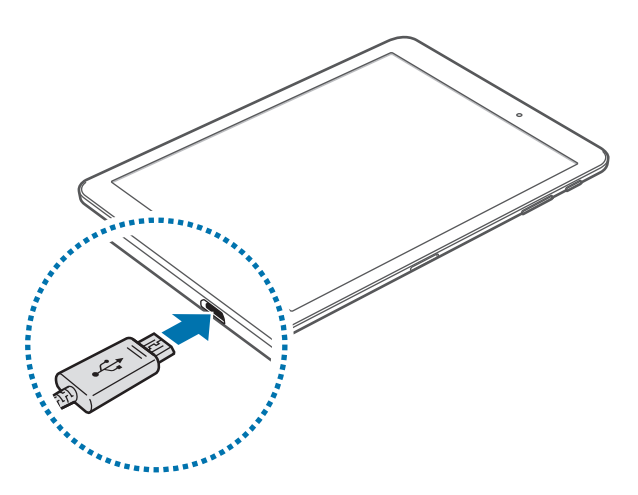

- 2 Podłącz zasilacz USB do gniazdka elektrycznego.
- $3$  Po naładowaniu baterii do pełna odłącz urządzenie od ładowarki. Najpierw odłącz ładowarkę od urządzenia, a następnie odłącz ładowarkę od gniazdka elektrycznego.

#### **Wyświetlanie pozostałego czasu ładowania**

Podczas ładowania otwórz ekran startowy i dotknij **Aplik.** → **Ustawienia** → **Konserwacja urządzenia** → **Bateria**.

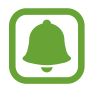

Faktyczny czas ładowania może się różnić w zależności od stanu urządzenia oraz warunków ładowania. Pozostały czas ładowania może nie być wyświetlany, kiedy urządzenie jest ładowane w bardzo zimnych lub bardzo gorących warunkach.

#### **Ograniczanie zużycia energii baterii**

Urządzenie oferuje różne opcje ułatwiające oszczędzanie energii baterii.

- Możesz zoptymalizować pracę urządzenia przy użyciu funkcji konserwacji urządzenia.
- Gdy nie używasz urządzenia, wyłącz ekran, naciskając klawisz zasilania.
- Włącz tryb oszczędzania energii.
- Zamknij niepotrzebne aplikacje.
- Wyłącz funkcję Bluetooth, jeśli z niej nie korzystasz.
- Wyłącz funkcję Wi-Fi, jeśli z niej nie korzystasz.
- Wyłącz automatyczną synchronizację aplikacji, które muszą zostać zsynchronizowane np. e-maile.
- Skróć czas podświetlenia.
- Zmniejsz jasność ekranu.

### **Porady i środki ostrożności dla ładowania baterii**

- Gdy stan naładowania baterii jest niski, ikona baterii jest wyświetlana jako pusta.
- Po całkowitym rozładowaniu baterii urządzenia nie można włączyć nawet po podłączeniu go do ładowarki. Przed ponownym włączeniem urządzenia należy ładować wyczerpaną baterię przez kilka minut.
- Bateria może ulec szybkiemu rozładowaniu, jeśli jednocześnie używa się kilku aplikacji, aplikacji sieciowych lub takich, które wymagają połączenia z innym urządzeniem. Aby zapobiec zanikowi zasilania podczas transmisji danych, należy używać tych aplikacji po naładowaniu baterii urządzenia do pełna.
- Użycie źródła zasilania innego niż ładowarka, takiego jak np. komputer, może spowodować wydłużenie czasu ładowania ze względu na niższe natężenie prądu.
- Z urządzenia można korzystać podczas ładowania, jednak powoduje to wydłużenie czasu ładowania baterii do pełna.
- Jeśli urządzenie jest zasilane z niestabilnego źródła zasilania, podczas ładowania baterii ekran dotykowy może nie działać. W takim przypadku należy odłączyć ładowarkę od urządzenia.
- Podczas ładowania urządzenie i ładowarka może się nagrzewać. Jest to normalne zjawisko, które nie powinno wpływać na trwałość ani wydajność urządzenia. Jeśli bateria nagrzeje się bardziej niż zwykle, ładowarka może przerwać ładowanie.
- Jeżeli podczas ładowania urządzenia złącze wielofunkcyjne jest mokre, urządzenie może być uszkodzone. Przed naładowaniem urządzenia dokładnie wytrzyj złącze wielofunkcyjne.
- Jeżeli ładowanie urządzenia nie przebiega prawidłowo, należy je zanieść wraz z ładowarką do centrum serwisowego firmy Samsung.

# **Tryb oszczędzania energii**

Tryb oszczędzania energii umożliwia wydłużenie czasu pracy urządzenia między ładowaniem baterii.

- 1 Na ekranie startowym dotknij **Aplik.** <sup>→</sup> **Ustawienia** <sup>→</sup> **Konserwacja urządzenia** <sup>→</sup> **Bateria** <sup>→</sup> **ŚREDNI**.
- 2 Dotknij **DOSTOSUJ**, aby zmienić ustawienia oszczędzania energii przed przełączeniem urządzenia w tryb oszczędzania energii.
- 3 Dotknij **ZASTOSUJ**.

#### **Tryb maksymalnego oszczędzania energii**

W trybie maksymalnego oszczędzania energii urządzenie ogranicza zużycie energii baterii, stosując ciemny motyw i ograniczając liczbę dostępnych aplikacji i funkcji. Połączenia sieciowe, z wyjątkiem sieci komórkowej, są wyłączane.

- 1 Na ekranie startowym dotknij **Aplik.** <sup>→</sup> **Ustawienia** <sup>→</sup> **Konserwacja urządzenia** <sup>→</sup> **Bateria** <sup>→</sup> **MAKS.**
- 2 Dotknij **DOSTOSUJ**, aby zmienić ustawienia oszczędzania energii przed przełączeniem urządzenia w tryb maksymalnego oszczędzania energii.

### 3 Dotknij **ZASTOSUJ**.

Po przejściu do trybu maksymalnego oszczędzania energii na ekranie startowym dotknij $(+)$  i wybierz aplikację, która ma zostać użyta. Aby usunąć aplikacje, dotknij → **Edytuj**, a następnie wybierz aplikację przy użyciu  $\bigcirc$ .

Aby wyłączyć tryb maksymalnego oszczędzania energii, dotknij → **Wyłącz Tryb maksymalnego oszczędzania energii**

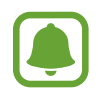

Szacowany czas pracy urządzenia na baterii zależy od ustawień urządzenia i warunków obsługi.

# <span id="page-14-0"></span>**Karta pamięci (karta microSD)**

# **Wkładanie karty pamięci**

W zależności od producenta i typu karty pamięci pojemność karty pamięci urządzenia może być inna niż w przypadku innych modeli, a niektóre karty pamięci mogą nie być kompatybilne z urządzeniem. Informacje na temat maksymalnej pojemności karty pamięci obsługiwanej przez urządzenie można znaleźć w witrynie internetowej firmy Samsung.

- 
- Niektóre karty pamięci mogą nie być w pełni zgodne z urządzeniem. Użycie niezgodnej karty pamięci może być przyczyną uszkodzenia urządzenia i samej karty, a także utraty zapisanych na karcie danych.
- Należy zachować ostrożność i wkładać kartę pamięci skierowaną właściwą stroną do góry.
- Urządzenie obsługuje karty pamięci z systemem plików FAT i exFAT. Jeżeli zostanie włożona karta pamięci sformatowana w innym systemie plików, na urządzeniu zostanie wyświetlony monit o jej ponowne formatowanie bądź karta nie zostanie rozpoznana. Jeśli urządzenie nie rozpoznaje karty pamięci, sformatuj ją na komputerze.
	- Częste zapisywanie i usuwanie danych powoduje skrócenie trwałości kart pamięci.
	- Po włożeniu karty pamięci do urządzenia katalog plików na karcie będzie widoczny w folderze **Moje pliki** → **Karta pamięci**.

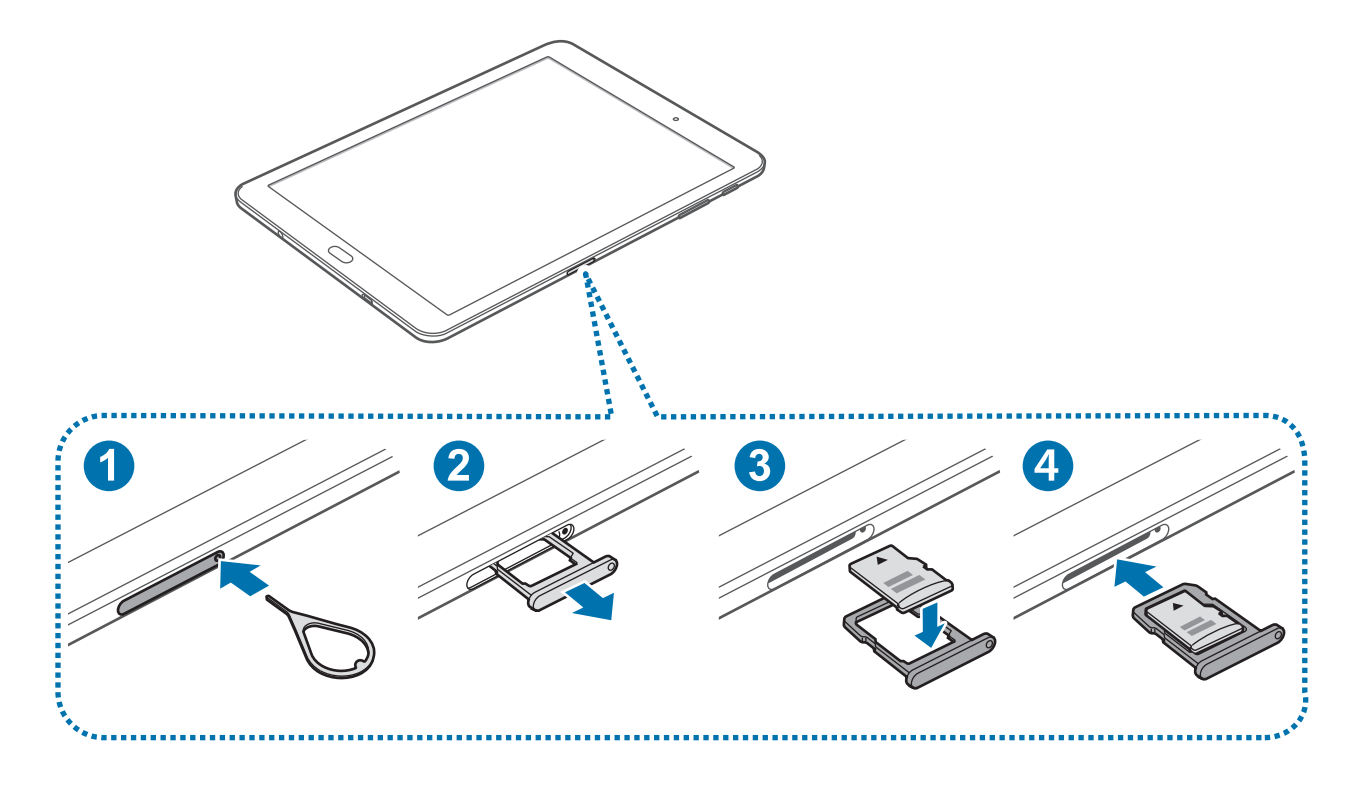

1 Włóż bolec podważający do otworu w kieszeni karty pamięci, aby poluzować kieszeń.

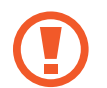

Upewnij się, że szpilka do wyjmowania karty SIM jest ustawiona prostopadle do otworu. W przeciwnym wypadku może dojść do uszkodzenia urządzenia.

- 2 Ostrożnie wyjmij kieszeń karty pamięci z gniazda kieszeni karty pamięci.
- $3$  Umieść kartę pamięci w kieszeni karty pamięci tak, aby złote styki były skierowane w dół.
- 4 Włóż kieszeń karty pamięci do gniazda kieszeni karty pamięci.
	- Jeżeli umieścisz w swoim urządzeniu mokrą kieszeń, może ono zostać uszkodzone. Koniecznie sprawdzaj, czy kieszeń jest sucha.
		- Wsuń dokładnie kieszeń do przeznaczonego dla niej gniazda, żeby woda nie dostawała się do urządzenia.

# **Wyjmowanie karty pamięci**

W celu bezpiecznego wyjęcia karty pamięci należy ją najpierw odinstalować.

Na ekranie startowym dotknij **Aplik.** → **Ustawienia** → **Konserwacja urządzenia** → **Domyślna pamięć** → → **Ustawienia pamięci** → **Karta pamięci** → **ODINSTALUJ**.

- 1 Włóż bolec podważający do otworu w kieszeni karty pamięci, aby poluzować kieszeń.
- 2 Ostrożnie wyjmij kieszeń karty pamięci z gniazda kieszeni karty pamięci.
- 3 Wyjmij kartę pamięci.
- 4 Włóż kieszeń karty pamięci do gniazda kieszeni karty pamięci.

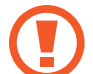

Nie należy wyjmować karty pamięci z urządzenia, gdy urządzenie odczytuje lub przesyła dane. Może to spowodować utratę bądź uszkodzenie danych lub uszkodzenie karty pamięci bądź urządzenia. Firma Samsung nie ponosi odpowiedzialności za straty wynikające z nieprawidłowego użycia uszkodzonych kart pamięci, w tym za utratę danych.

### <span id="page-16-0"></span>**Formatowanie karty pamięci**

Karta pamięci sformatowana w innym komputerze może być niezgodna z używanym urządzeniem. Kartę pamięci należy formatować w urządzeniu.

Na ekranie startowym dotknij **Aplik.** → **Ustawienia** → **Konserwacja urządzenia** → **Domyślna pamięć** → → **Ustawienia pamięci** → **Karta pamięci** → **Formatuj** → **FORMATUJ**.

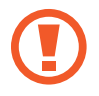

Przed przystąpieniem do formatowania karty pamięci należy wykonać kopię zapasową wszystkich ważnych danych zapisanych na karcie pamięci. Gwarancja producenta nie uwzględnia utraty danych w wyniku działań użytkownika.

# **Włączanie i wyłączanie urządzenia**

Naciśnij i przytrzymaj klawisz zasilania przez kilka sekund, aby włączyć urządzenie.

Po pierwszym włączeniu urządzenia lub po wykonaniu resetu danych skonfiguruj urządzenie, wykonując polecenia wyświetlane na ekranie.

Aby wyłączyć urządzenie, naciśnij i przytrzymaj klawisz zasilania, a następnie dotknij **Wyłączanie zasilania**.

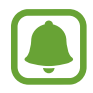

W miejscach, w których używanie urządzeń bezprzewodowych podlega określonym ograniczeniom, np. w samolotach i szpitalach, należy przestrzegać wszystkich widocznych ostrzeżeń i wskazówek udzielanych przez upoważniony personel.

#### **Ponowne uruchamianie urządzenia.**

Jeśli urządzenie zawiesi się i nie reaguje, zrestartuj je, naciskając klawisz zasilania oraz klawisz Ciszej i przytrzymując te przyciski przez ponad 7 sekund.

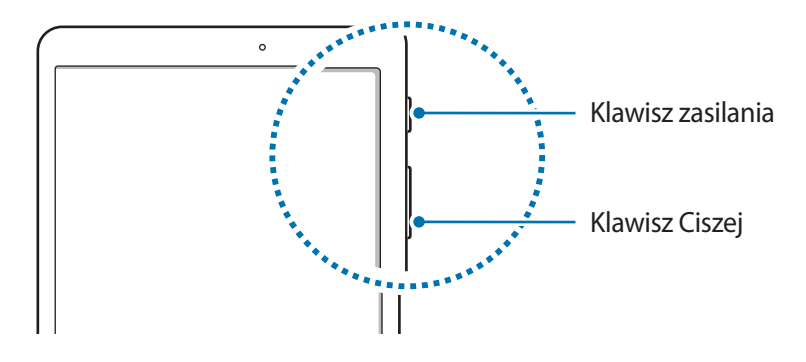

# <span id="page-17-0"></span>**Sterowanie ekranem dotykowym**

- 
- Nie należy dopuszczać do zetknięcia się ekranu dotykowego z innymi urządzeniami elektrycznymi. Wyładowania elektrostatyczne mogą spowodować nieprawidłowe działanie ekranu dotykowego.
	- Aby uniknąć uszkodzenia ekranu dotykowego, nie należy go dotykać ostrymi przedmiotami ani zbyt mocno naciskać palcami.
- Urządzenie może nie rozpoznawać dotyku w pobliżu krawędzi ekranu, które znajdują się poza obszarem sterowania dotykiem.
	- Pozostawienie ekranu dotykowego w stanie bezczynności na długi czas może doprowadzić do wystąpienia powidoku (wypalenia ekranu) lub smużenia. Należy wyłączać ekran dotykowy, gdy urządzenie nie jest używane.
	- Zalecana jest obsługa ekranu dotykowego za pomocą palców.

#### **Dotknięcie**

Aby otworzyć aplikację, wybrać opcję menu, nacisnąć przycisk wyświetlany na ekranie lub wprowadzić znak za pomocą klawiatury ekranowej, dotknij elementu palcem.

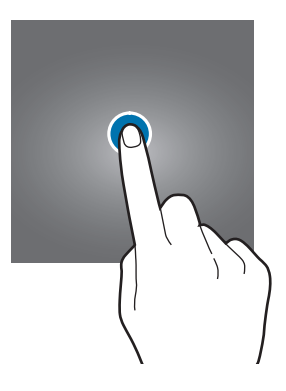

#### **Dotknięcie i przytrzymanie**

Dotknij elementu na ekranie i przytrzymaj go ponad 2 sekundy, aby wyświetlić dostępne opcje.

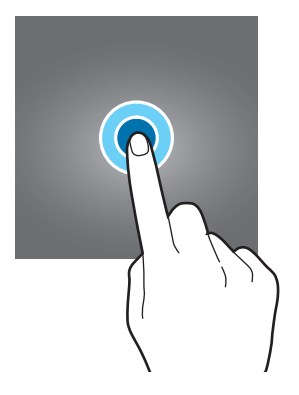

Podstawowe informacje

#### **Przeciąganie**

Aby przenieść element, dotknij go i przytrzymaj, a następnie przeciągnij w nowe miejsce.

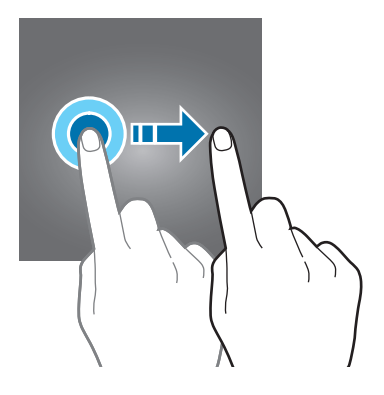

#### **Dwukrotne dotknięcie**

Dotknij dwukrotnie strony WWW lub obrazu, aby go powiększyć. Dotknij dwukrotnie jeszcze raz, aby powrócić do normalnego wyświetlania.

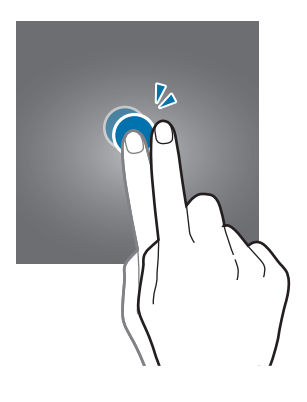

#### **Przeciąganie**

Przeciągnij w lewo lub w prawo na ekranie startowym lub ekranie aplikacje, aby wyświetlić inne panele. Przeciągnij w górę lub w dół, aby przewijać stronę WWW lub listę elementów, np. kontaktów.

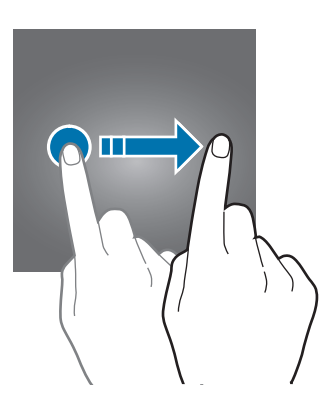

#### <span id="page-19-0"></span>**Rozsuwanie i zsuwanie palców**

Odsuń od siebie dwa palce na stronie WWW, mapie lub obrazie, aby powiększyć część obszaru. Zsuń palce, aby pomniejszyć.

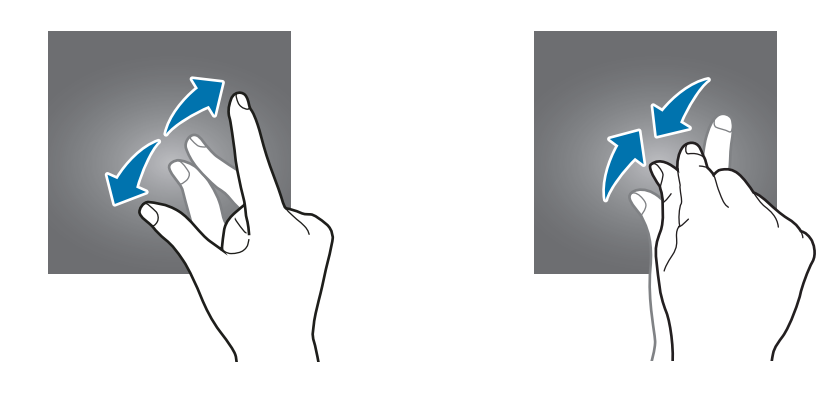

# **Ekran startowy**

#### **Ekran startowy**

Ekran startowy jest punktem wyjściowym, z którego można uzyskać dostęp do wszystkich funkcji urządzenia. Są na nim wyświetlane widgety, skróty do aplikacji i inne elementy.

Aby wyświetlić inne panele, przeciągnij w lewo lub w prawo albo dotknij jednego ze wskaźników ekranu u dołu ekranu.

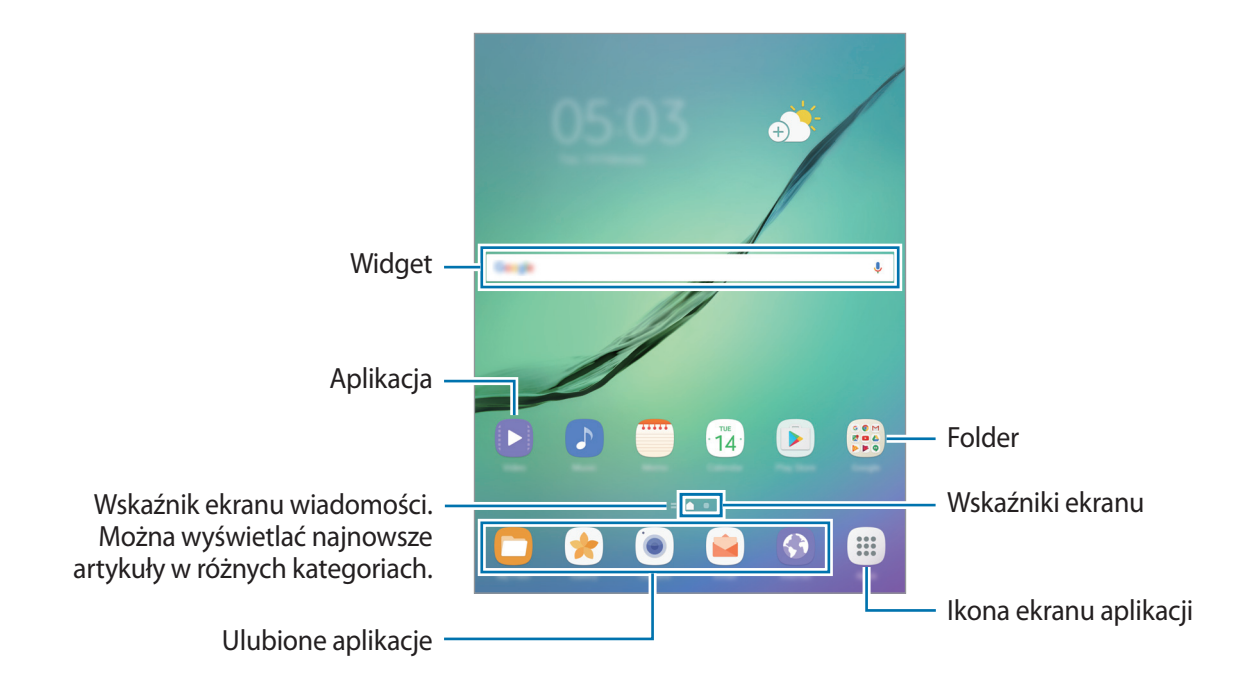

#### **Opcje na ekranie startowym**

Aby uzyskać dostęp do dostępnych opcji, na ekranie startowym dotknij pustego miejsca i je przytrzymaj albo zsuń palce. Wygląd ekranu startowego można zmienić, dodając, usuwając i przenosząc panele ekranu startowego. Istnieje także możliwość ustawienia tapety ekranu startowego, dodawania widgetów do ekranu startowego i nie tylko.

- **Tapety**: ta funkcja umożliwia zmianę ustawień tapety ekranu startowego oraz ekranu blokady.
- **Widgety**: dodawanie widgetów do ekranu startowego. Widgety to małe aplikacje, które wyświetlają informacje z aplikacji i umożliwiają dostęp do niektórych ich funkcji w wygodny sposób na ekranie startowym.

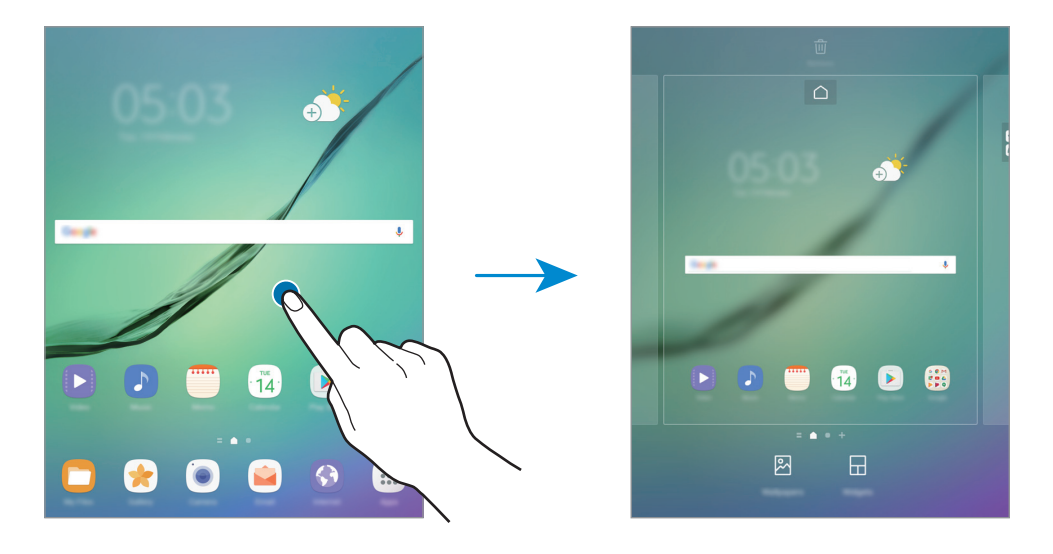

#### **Dodawanie elementów**

Dotknij aplikacji lub folderu na ekranie aplikacji, a następnie, przytrzymując ten element, przeciągnij go do ekranu startowego.

Aby dodać widgety, dotknij pustego obszaru na ekranie startowym i przytrzymaj go, dotknij **Widgety**, dotknij widgetu i przytrzymaj go, a następnie przeciągnij do ekranu startowego.

#### **Przenoszenie elementów**

Dotknij elementu na ekranie startowym, a następnie, przytrzymując go, przeciągnij w nowe miejsce.

Często używane aplikacje można przenieść do obszaru skrótów znajdującego się na dole ekranu startowego.

Jeśli chcesz przenieść element do innego panelu, przeciągnij go na bok ekranu.

Aby łatwiej przenieść element, dotknij i przytrzymaj go, a następnie przeciągnij go do części **Przenieś aplikacje** u góry ekranu. Element zostanie przeniesiony do panelu u góry ekranu. Przeciągnij palcem w lewo lub w prawo, aby przejść do innego panelu i przenieść element do nowej lokalizacji.

#### **Usuwanie elementów**

Dotknij elementu i przytrzymaj go, a następnie przeciągnij go do **Usuń skrót** lub **Usuń** u góry ekranu.

#### **Tworzenie folderów**

Utwórz foldery do zbierania podobnych aplikacji, aby mieć do nich szybki dostęp i szybko je uruchamiać.

1 Na ekranie startowym dotknij aplikację i przytrzymaj ją, a następnie przeciągnij do innej aplikacji.

2 Upuść aplikację, gdy wokół aplikacji wyświetlona zostanie ramka folderu. Utworzony zostanie nowy folder zawierający zaznaczone aplikacje.

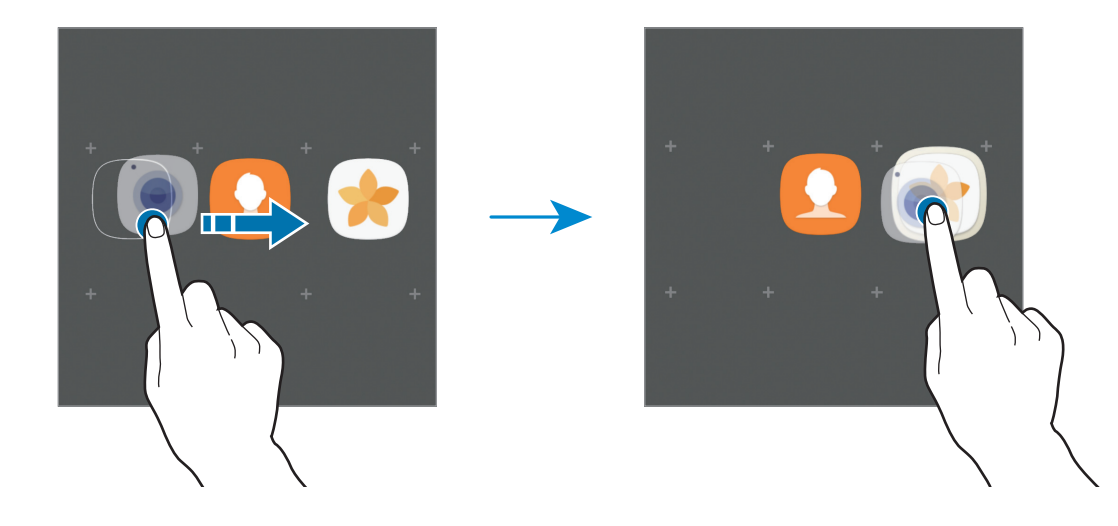

3 Dotknij **Wpisz nazwę katalogu** i wprowadź nazwę folderu.

Aby zmienić kolor folderu, dotknij  $\mathbb{C}$ .

Aby dodać więcej aplikacji do folderu, dotknij **DODAJ**, zaznacz aplikacje, a następnie dotknij **DODAJ**. Możesz również dodać aplikację, przeciągając ją do folderu na ekranie startowym.

Aby przesuwać aplikacje z folderu na ekran startowy, dotknij folderu, a następnie przeciągnij aplikację na ekran startowy.

Aby usunąć aplikacje z folderu, dotknij folderu, a następnie przeciągnij aplikację, którą chcesz usunąć, do **Usuń skrót** na górze ekranu.

#### **Zarządzanie panelami**

Jeśli chcesz dodać, przenieść lub usunąć panel, dotknij pustego miejsca na ekranie startowym i je przytrzymaj.

Aby dodać panel, przeciągnij w lewo, a następnie dotknij $+$ .

Aby przenieść panel, dotknij podglądu panelu, a następnie, przytrzymując, przeciągnij w nowe miejsce.

Aby usunąć panel, dotknij jego podglądu, a następnie, przytrzymując, przeciągnij do paska **Usuń** na górze ekranu.

Jeśli chcesz ustawić panel jako główny ekran startowy, dotknij ().

#### **Korzystanie z szybkich opcji**

Na ekranie startowym dotknij i przytrzymaj ikonę aplikacji lub folderu, by uzyskać szybki dostęp do opcji.

# **Ekran aplikacji**

Na ekranie aplikacji wyświetlane są ikony aplikacji, w tym także nowo zainstalowanych aplikacji.

Na ekranie startowym dotknij **Aplik.**, aby otworzyć ekran aplikacji. Aby wyświetlić inne panele, przeciągnij w lewo lub w prawo albo wybierz wskaźnik ekranu u dołu ekranu.

#### **Przenoszenie elementów**

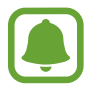

Dostępność tej funkcji zależy od regionu i operatora sieci.

Na ekranie aplikacji dotknij → **Edytuj**. Dotknij element i przytrzymaj go, a następnie przesuń w nowe miejsce.

Jeśli chcesz przenieść element do innego panelu, przeciągnij go na bok ekranu.

#### **Tworzenie folderów**

Utwórz foldery do zbierania podobnych aplikacji, aby mieć szybki dostęp do potrzebnych aplikacji i szybko je uruchamiać.

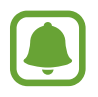

Dostępność tej funkcji zależy od regionu i operatora sieci.

1 Na ekranie aplikacji dotknij <sup>→</sup> **Edytuj**.

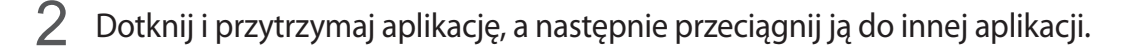

3 Upuść aplikację, gdy wokół aplikacji wyświetlona zostanie ramka folderu. Utworzony zostanie nowy folder zawierający zaznaczone aplikacje.

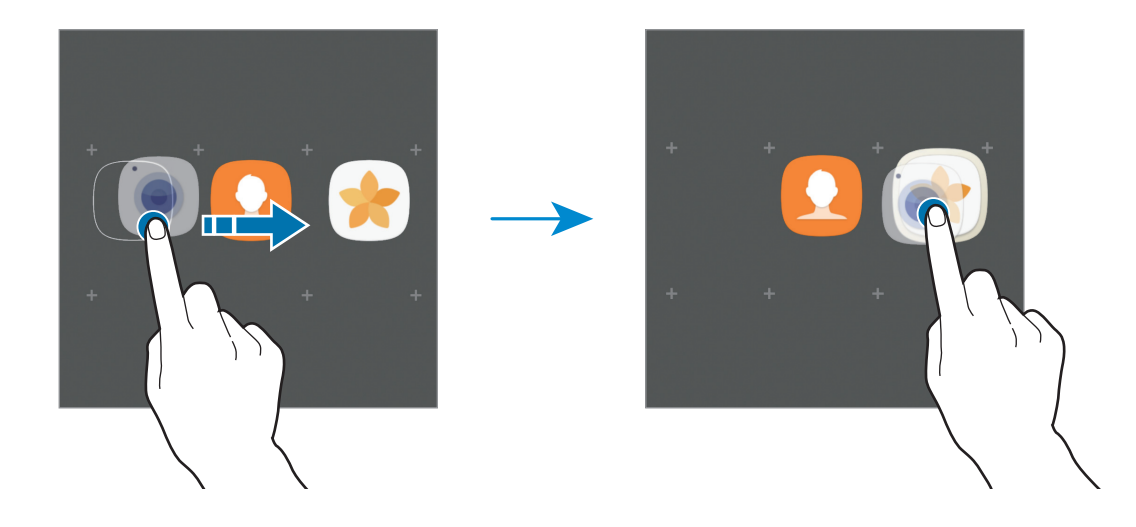

4 Dotknij **Wpisz nazwę katalogu** i wprowadź nazwę folderu.

Aby zmienić kolor folderu, dotknij  $\mathbb{C}$ .

Aby dodać więcej aplikacji do folderu, dotknij **DODAJ**, zaznacz aplikacje, a następnie dotknij **DODAJ**. Możesz również dodać aplikację, przeciągając ją do folderu na ekranie aplikacji.

Aby usunąć folder, dotknij na folderze. Usunięty zostanie tylko folder. Aplikacje z folderu zostaną przeniesione do ekranu aplikacji.

#### **Zmiana układu elementów**

Elementy można ponownie uporządkować w kolejności alfabetycznej na ekranie aplikacji. Na ekranie aplikacji dotknij → **Sortuj** → **Kolejność alfabetyczna**.

#### **Wyszukiwanie elementów**

Aplikacji można szukać na ekranie aplikacji, w **Galaxy Apps** lub w **Sklep Play**.

Na ekranie aplikacji wprowadź znaki w polu wyszukiwania. Urządzenie wyszuka i wyświetli elementy zawierające wprowadzone znaki.

### **Ikony wskaźników**

Ikony wskaźników są wyświetlane na pasku stanu u góry ekranu. W poniższej tabeli przedstawiono najczęściej spotykane ikony.

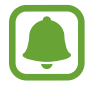

W niektórych aplikacjach u góry ekranu nie jest wyświetlany pasek stanu. Aby pasek stanu został wyświetlony, przeciągnij palcem w dół od górnej krawędzi ekranu.

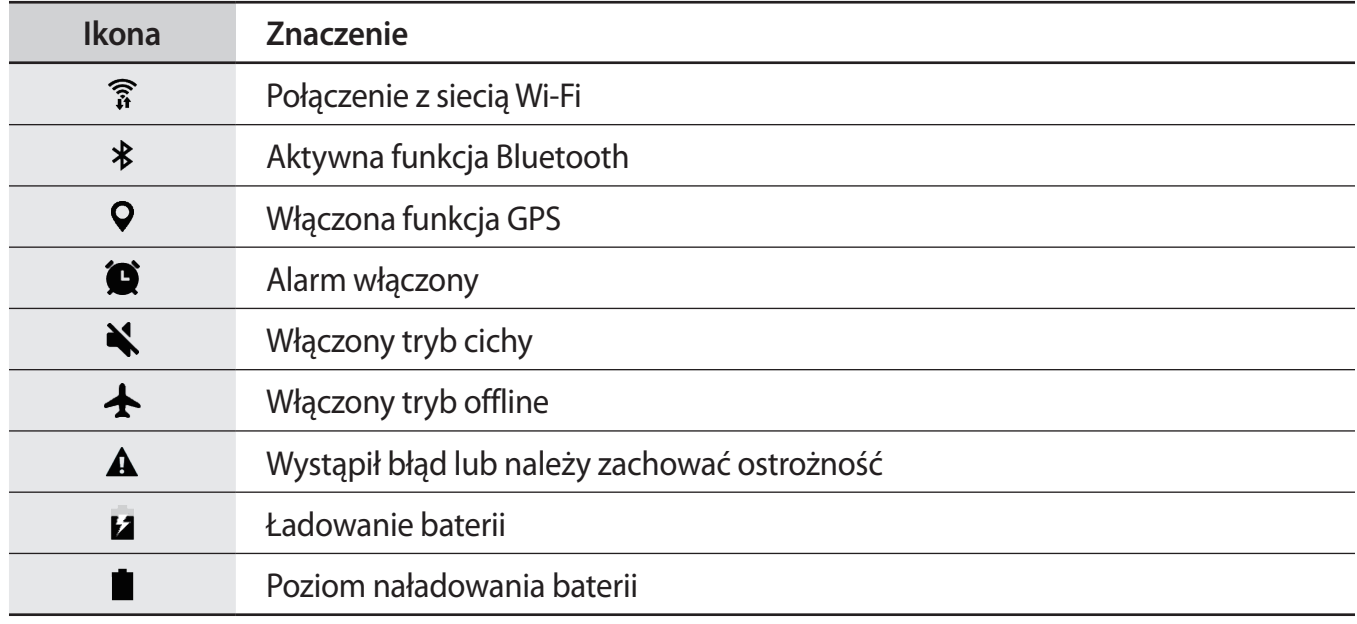

# <span id="page-25-0"></span>**Ekran blokady**

Naciśnięcie klawisza zasilania powoduje wyłączenie i zablokowanie ekranu. Ekran jest również automatycznie wyłączany i blokowany, gdy urządzenie nie jest używane przez określony czas.

Ekran jest zablokowany za pomocą **Przeciągnij**, która jest domyślną metodą blokowania ekranu.

Naciśnij klawisz zasilania lub klawisz strony domowej, a następnie przeciągnij palcem w dowolnym kierunku, aby odblokować ekran.

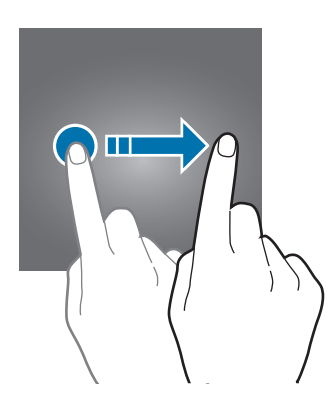

Aby zmienić metodę blokowania ekranu na ekranie aplikacji dotknij **Ustawienia** → **Ekran blokady i zabezpieczenia** → **Typ blokady ekranu**, a następnie wybierz daną metodę.

Kiedy ustawisz wzór, numer PIN, hasło lub odcisk palca jako metodę blokowania ekranu, możesz chronić swoje informacje osobiste poprzez zablokowanie innym osobom dostępu do urządzenia. Po ustawieniu metody blokowania ekranu do każdorazowego jego odblokowania będzie potrzebny służący do tego kod.

- **Przeciągnij**: aby odblokować ekran, przeciągnij palcem w dowolnym kierunku.
- **Symbol**: aby odblokować ekran, narysuj palcem wzór łączący co najmniej cztery kropki.
- **Kod PIN**: aby odblokować ekran, wprowadź PIN składający się z co najmniej czterech cyfr.
- **Hasło**: aby odblokować ekran, wprowadź hasło składające się z co najmniej czterech znaków, cyfr lub symboli.
- **Brak**: nie ustawiaj metody zablokowania ekranu.
- **Odciski palców**: zarejestruj swoje odciski palców, aby odblokować ekran. Więcej informacji można znaleźć w części [Rozpoznawanie odcisków palców](#page-97-0).
- <span id="page-26-0"></span>
- Ekran urządzenia można odblokować zdalnie za pośrednictwem serwisu WWW Find my mobile [\(findmymobile.samsung.com\)](http://findmymobile.samsung.com) przy użyciu własnego konta Samsung. Aby uzyskać dostęp do tej funkcji, urządzenie musi być podłączone do sieci Wi-Fi, a użytkownik musi być zalogowany na swoim koncie Samsung.
- Jeśli nie pamiętasz kodu odblokowania, z urządzenia można będzie skorzystać dopiero po jego zresetowaniu. Samsung nie ponosi odpowiedzialności za utratę jakichkolwiek danych lub problemy wynikające z zapomnienia kodów odblokowania.
- Jeżeli kilka razy z rzędu wprowadzisz kod odblokowania i wyczerpiesz limit prób, możesz ustawić urządzenie tak, żeby zostały w nim przywrócone dane fabryczne. Na ekranie aplikacji dotknij **Ustawienia** → **Ekran blokady i zabezpieczenia** → **Ustawienia bezpiecznej blokady**, a następnie dotknij przełącznik **Autom. zer. do ust. fabr.**, aby włączyć tę funkcję.

# **Panel powiadomień**

# **Korzystanie z panelu powiadomień**

Informacje o otrzymaniu nowych powiadomień są wyświetlane w postaci ikon wskaźników na pasku stanu. Aby dowiedzieć się więcej o ikonach, otwórz panel powiadomień i przeczytaj informacje szczegółowe.

Aby otworzyć panel powiadomień, przeciągnij pasek stanu w dół. Aby zamknąć panel powiadomień, przeciągnij w górę palcem po ekranie.

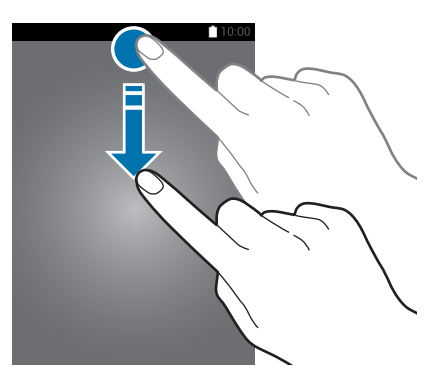

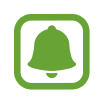

Panel powiadomień można otworzyć nawet przy zablokowanym ekranie.

Podstawowe informacie

Na panelu powiadomień można korzystać z następujących funkcji.

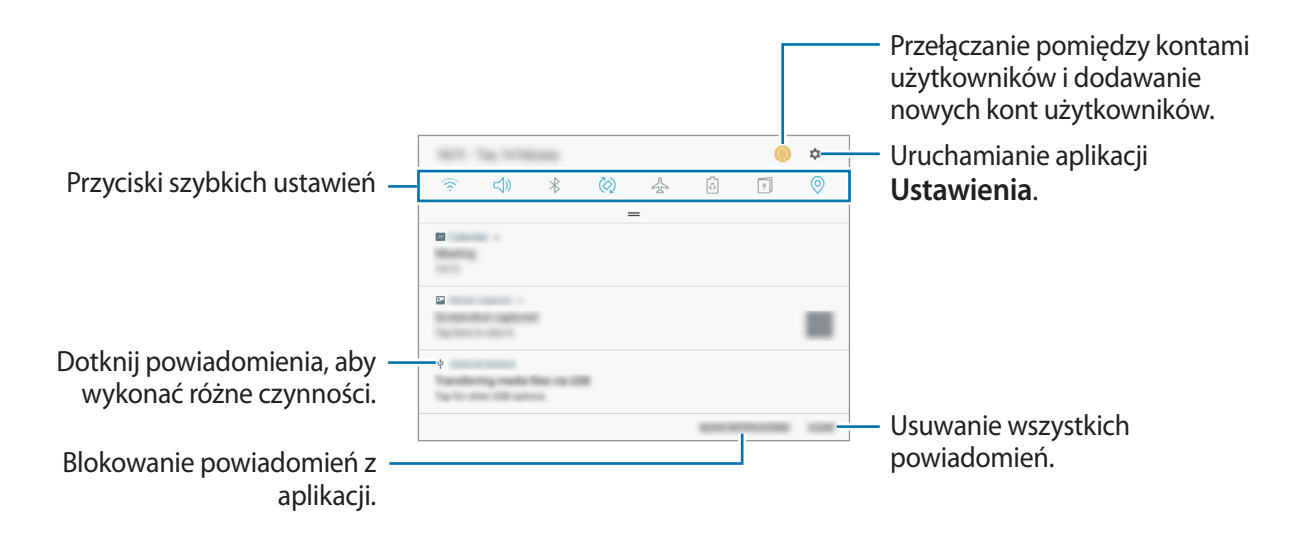

#### **Korzystanie z przycisków szybkich ustawień**

Dotknij przycisków szybkich ustawień, aby włączyć określone funkcje. Przeciągnij w dół na panelu powiadomień, aby wyświetlić więcej przycisków.

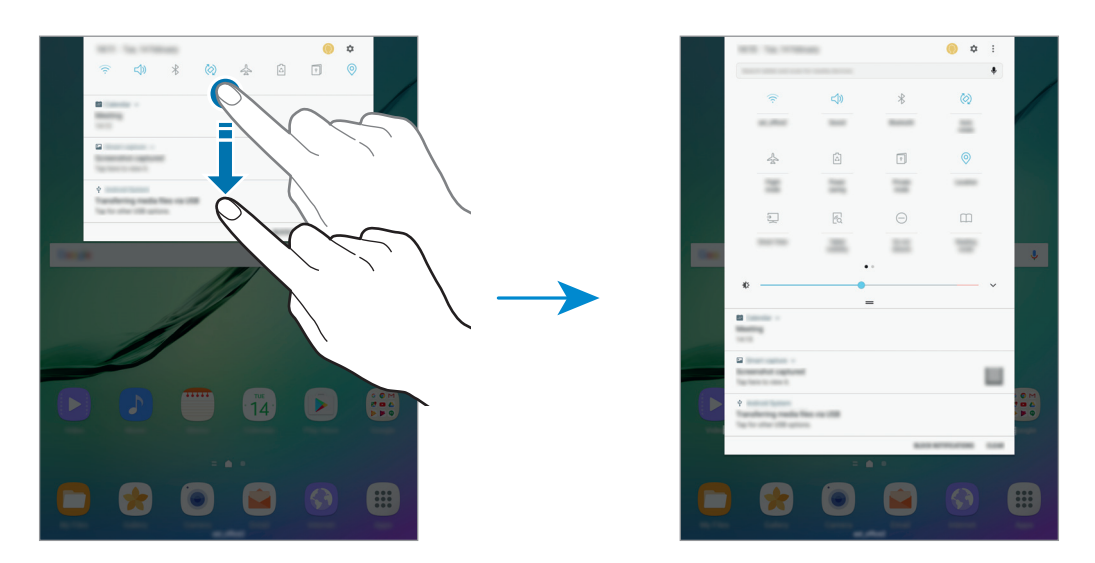

Aby zmienić ustawienia funkcji, dotknij tekstu pod każdym przyciskiem. Bardziej szczegółowe ustawienia można wyświetlić po dotknięciu i przytrzymaniu przycisku.

Dotknij → **Zmień kolejność przycisk.**, dotknij i przytrzymaj przycisk, a następnie przeciągnij go do innego miejsca, aby zmienić rozmieszczenie przycisków.

### <span id="page-28-0"></span>**Szukacz**

Wyszukuj różną zawartość przy użyciu słów kluczowych lub poszukuj urządzeń w pobliżu.

#### **Wyszukiwanie zawartości lub urządzeń w pobliżu**

Otwórz panel powiadomień, przeciągnij w dół w panelu powiadomień, a następnie dotknij **Wyszukaj tablet i skanuj w poszukiwaniu urządzeń w pobliżu**.

Wprowadź słowo kluczowe w polu wyszukiwania lub dotknij  $\bullet$  i wypowiedz słowo kluczowe.

Aby uzyskać bardziej szczegółowe wyniki, dotknij **Filtruj** pod polem wyszukiwania, a następnie wybierz szczegóły filtra.

Aby wyszukiwać urządzenia w pobliżu, dotknij **SZYBKIE POŁĄCZENIA**. Więcej informacji można znaleźć w części [SZYBKIE POŁĄCZENIA.](#page-42-1)

#### **Ustawianie kategorii wyszukiwania**

Kategorie wyszukiwania do wyszukiwania zawartości w określonych polach wyszukiwania można ustawić.

Dotknij → **Ustawienia** → **Wybór wyszuk. lokalizacji** i wybierz kategorie.

# **Wprowadzanie tekstu**

# **Wygląd klawiatury**

Gdy wysyłasz wiadomości e-mail, tworzysz notatki itp., automatycznie wyświetlana jest klawiatura, aby można było wpisać tekst.

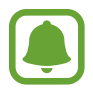

Tekst można wprowadzać tylko w niektórych językach. Aby wprowadzić tekst, należy zmienić język wprowadzania na jeden z obsługiwanych języków.

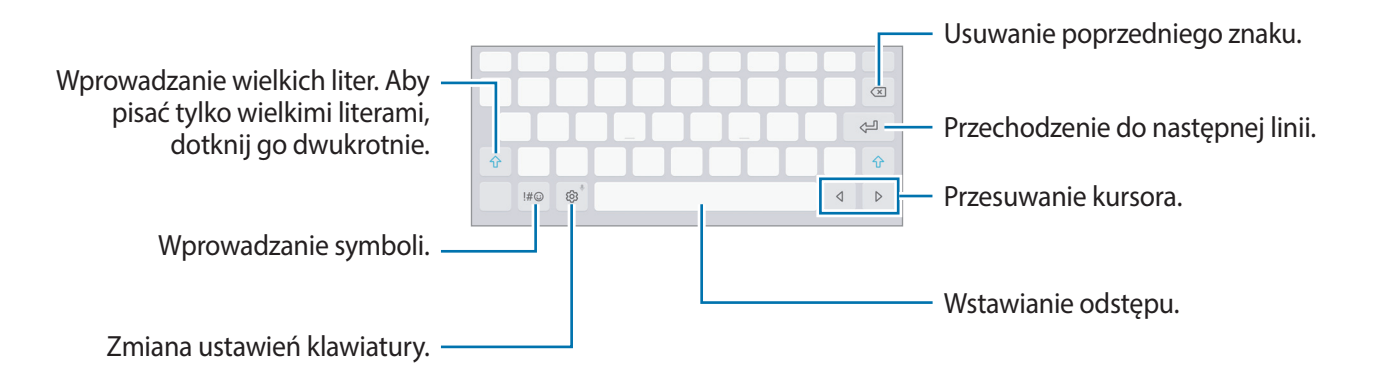

#### **Zmienianie języka wprowadzania**

Dotknij ۞ → Języki i typy → ZARZĄDZAJ JĘZYKAMI WPROW., a następnie wybierz języki, którymi chcesz się posługiwać. Jeśli wybierzesz więcej niż jeden język, możesz przełączać języki wpisywania, przesuwając klawisz spacji w lewo lub w prawo.

### **Dodatkowe funkcje klawiatury**

Dotknij i przytrzymaj @3, aby korzystać z różnych funkcji. Zamiast ikony @3 mogą być wyświetlane inne ikony, w zależności od ostatnio używanej funkcji.

 $\cdot$   $\psi$ : głosowe wprowadzanie tekstu.

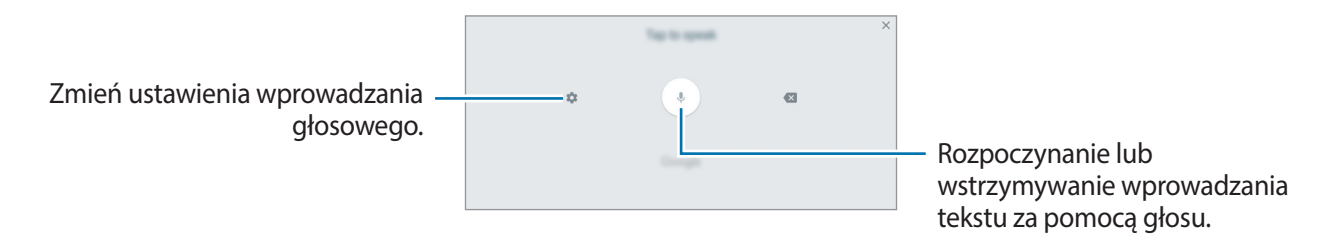

 $\overline{\mathcal{G}}$  : przejście do trybu pisma ręcznego.

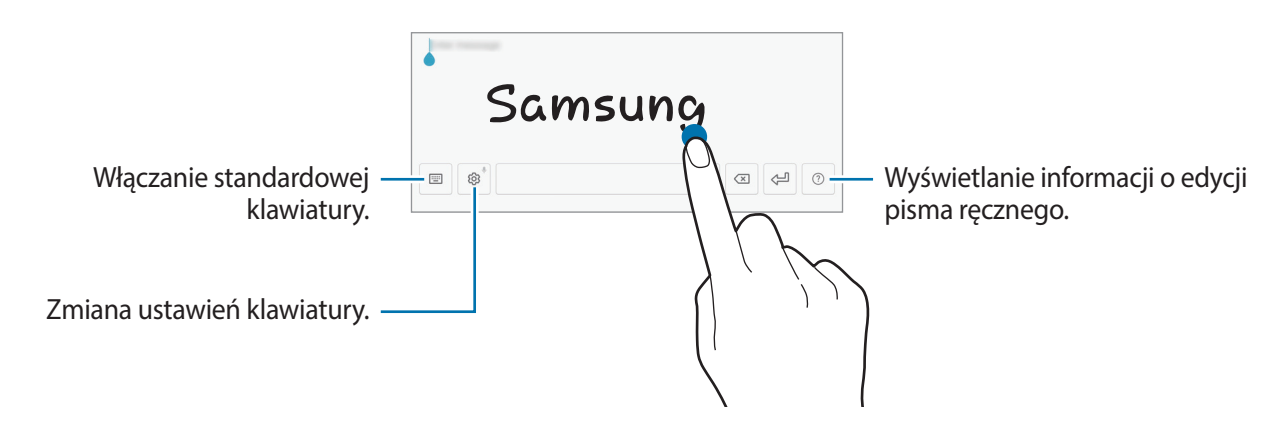

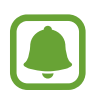

Dostępność tej funkcji zależy od regionu i operatora sieci.

- : dodawanie elementu ze schowka.
- $\circled{c}$ : dodawanie emotikon.
- : włączanie ruchomej lub podzielonej klawiatury. Klawiaturę można przemieszczać, przeciągając zakładkę.
- $\oslash$  : zmiana ustawień klawiatury.

### **Kopiowanie i wklejanie**

- 1 Dotknij tekstu i przytrzymaj na nim palec.
- 2 Przeciagnij **d** lub **o**, aby wybrać fragment tekstu, lub dotknij **Zaznacz wszystko**, aby wybrać cały tekst.
- 3 Dotknij **Kopiuj** lub **Wytnij**. Wybrany tekst zostaje skopiowany do schowka.
- 4 Dotknij punktu, w którym ma zostać wstawiony tekst, przytrzymaj go i dotknij **Wklej**. Jeśli chcesz wkleić wcześniej skopiowany tekst, dotknij **Schowek** i wybierz tekst.

### **Słownik**

Ta funkcja umożliwia wyszukiwanie definicji słów podczas korzystania z różnych funkcji, takich jak przeglądanie stron WWW.

1 Dotknij i przytrzymaj słowo, które chcesz wyszukać.

Jeśli słowo, które chcesz wyszukać, nie zostało wybrane, przeciągnij **do lub b**aby wybrać żądany tekst.

2 Dotknij **Więcej** <sup>→</sup> **Słownik** na liście opcji.

Jeśli słownik nie był zainstalowany na urządzeniu, dotknij **Przenieś do pozycji Zarządzaj słownikami** → obok słownika, aby go pobrać.

3 Definicje można przeglądać w wyskakującym oknie.

Aby przełączyć do trybu pełnoekranowego, dotknij  $\triangledown$ . Dotknij definicję na ekranie, aby zobaczyć więcej definicji. W widoku szczegółowym dotknij aby dodać słowo do listy ulubionych słów lub dotknij **Wyszukaj w sieci WWW** aby skorzystać ze słowa jako terminu wyszukiwania.

# <span id="page-31-0"></span>**Zrzut z ekranu**

Podczas korzystania z urządzenia można zapisać zrzut ekranu.

#### **Przechwytywanie zrzutu ekranu**

Naciśnij i przytrzymaj jednocześnie klawisz strony domowej i klawisz zasilania. Zapisane zrzuty możesz przeglądać w sekcji **Galeria**.

Ponadto możesz zapisywać zrzuty ekranu przesuwając dłoń w lewo lub w prawo na ekranie. Jeśli ta funkcja nie jest włączona, otwórz ekran aplikacji, dotknij **Ustawienia** → **Zaawansowane funkcje** → **Przeciągnij dłonią, aby przechwycić**, a następnie dotknij przełącznika, aby włączyć funkcję.

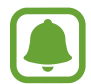

W niektórych aplikacjach i funkcjach nie można zapisać zrzutu ekranu.

#### **Przechwytywanie inteligentne**

Możesz przechwycić bieżący ekran i obszar przesuwalny. Możesz także od razu przyciąć i udostępnić przechwycony ekran.

Jeżeli funkcja ta nie jest włączona, otwórz ekran aplikacji, dotknij **Ustawienia** → **Zaawansowane funkcje** → **Przechwytywanie inteligentne**, dotknij przełącznik, aby aktywować funkcję, a następnie zrób zrzut ekranu. Na przechwytywanym ekranie można użyć jednej z następujących opcji:

- **Przechwytywanie przy przewijaniu**: przechwytuj więcej opcji, które pojawiają się na kilku ekranach np. stronę internetową. Ekran automatycznie przewinie się w dół i zostanie przechwycone więcej treści.
- **Rysuj**: pisanie lub rysowanie na zrzucie ekranu.
- **Przytnij**: przytnij fragment zrzutu ekranu.
- **Udostępnij**: udostępnij zrzut ekranu.

# <span id="page-32-0"></span>**Otwieranie aplikacji**

Na ekranie startowym lub ekranie aplikacji wybierz ikonę aplikacji, aby ją otworzyć.

Aby otworzyć listę ostatnio używanych aplikacji, dotknij i wybierz okno ostatnio używanej aplikacji.

#### **Zamykanie aplikacji**

Dotknij i przeciągnij okno ostatnio używanej aplikacji w lewo lub w prawo, aby zamknąć tę aplikację. Aby zamknąć wszystkie uruchomione aplikacje, dotknij **ZAMKNIJ WSZYSTKO**.

# **Wiele okien**

### **Wstęp**

Funkcja Wiele okien umożliwia uruchomienie dwóch aplikacji jednocześnie na podzielonym ekranie. Istnieje również możliwość uruchomienia kilku aplikacji jednocześnie w wyskakujących oknach.

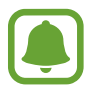

Niektóre aplikacje mogą nie obsługiwać tej funkcji.

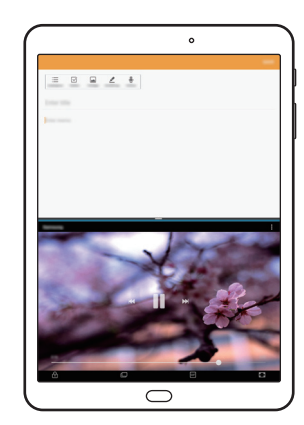

Widok podzielonego ekranu Widok wyskakującego okna

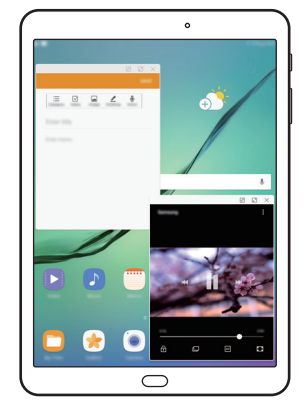

# **Widok podzielonego ekranu**

- 1 Dotknij **I**, aby otworzyć listę ostatnio używanych aplikacji.
- 2 Przeciągnij palcem w górę lub w dół i dotknij $\Xi$ na oknie ostatnio używanej aplikacji. Wybrana aplikacja zostanie uruchomiona w górnym oknie.

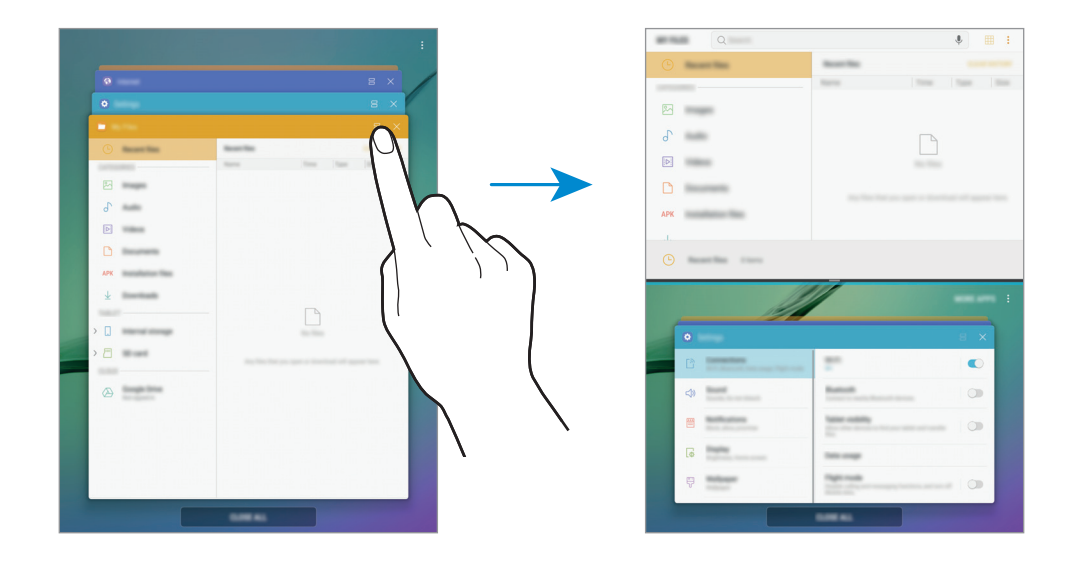

3 W dolnym oknie przeciągnij palcem w górę lub w dół, aby wybrać inną aplikację do uruchomienia.

Aby uruchomić aplikację spoza listy ostatnio używanych aplikacji, dotknij **WIĘCEJ APLIKACJI** i wybierz aplikację.

#### **Korzystanie z dodatkowych opcji**

Dotknij paska pomiędzy oknami aplikacji, aby uzyskać dostęp do dodatkowych opcji.

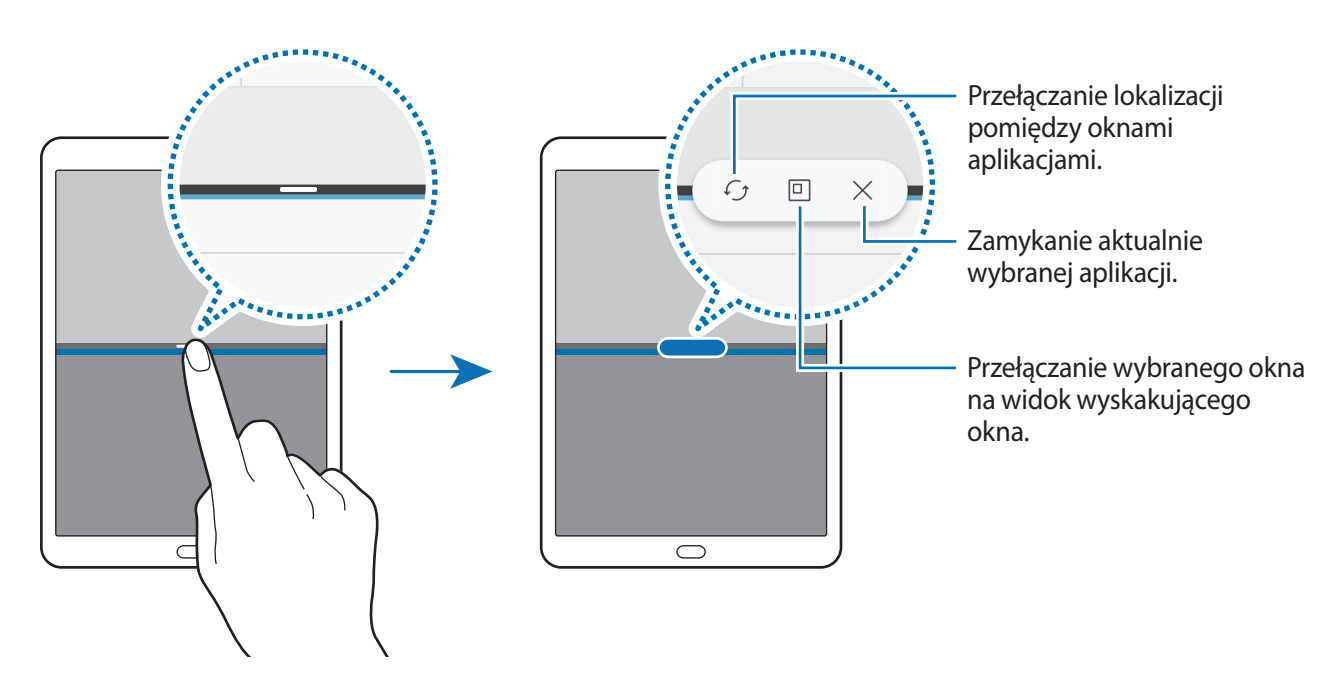

Podstawowe informacje

#### **Dostosowywanie rozmiaru okna**

Przeciągając pasek dzielący dwa okna aplikacji w górę i w dół, można regulować wielkość okien.

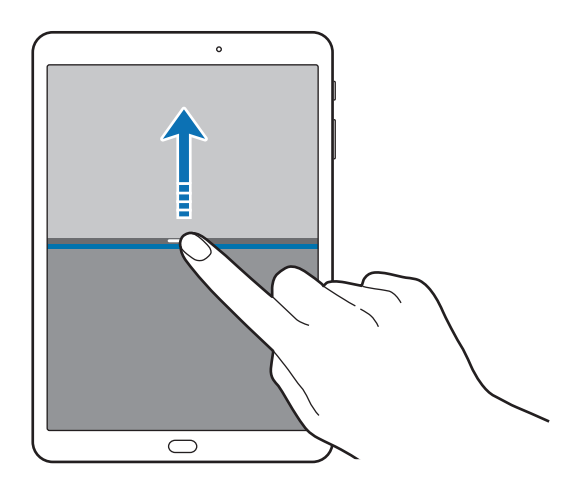

#### **Przenoszenie tekstu lub zdjęć pomiędzy oknami**

Przeciąganie tekstu lub skopiowanych obrazów z jednego okna i upuszczanie ich w innym oknie. Dotknij elementu w wybranym oknie i przeciągnij go, przytrzymując, do lokalizacji w innym oknie.

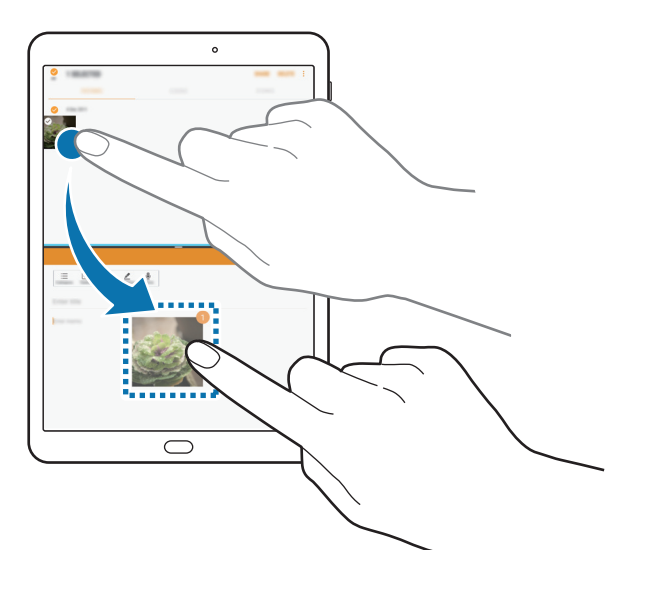

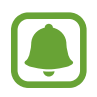

Niektóre aplikacje mogą nie obsługiwać tej funkcji.

#### **Minimalizowanie widoku podzielonego ekranu**

Naciśnij klawisz strony domowej, aby zminimalizować widok podzielonego ekranu. Na pasku stanu zostanie wyświetlona ikona  $\Box$ . Aplikacja w dolnym oknie zostanie zamknięta, a aplikacja w górnym oknie pozostanie otwarta w zminimalizowanym widoku podzielonego ekranu.

Aby zamknąć zminimalizowany widok podzielonego ekranu, otwórz panel powiadomień i dotknij ikony  $\times$  na powiadomieniu Wiele okien.

#### **Maksymalizowanie okna**

Dotknij okna aplikacji i przeciągnij pasek pomiędzy oknami aplikacji do górnej lub dolnej krawędzi ekranu.

### **Widok wyskakującego okna**

- 1 Dotknij , aby otworzyć listę ostatnio używanych aplikacji.
- 2 Przeciągnij palcem w górę lub w dół, dotknij okna aplikacji i przytrzymaj je, a następnie przeciągnij je do **Upuść tutaj, aby uzyskać widok wyskakującego okna**.

Ekran aplikacji zostanie wyświetlony w wyskakującym oknie.

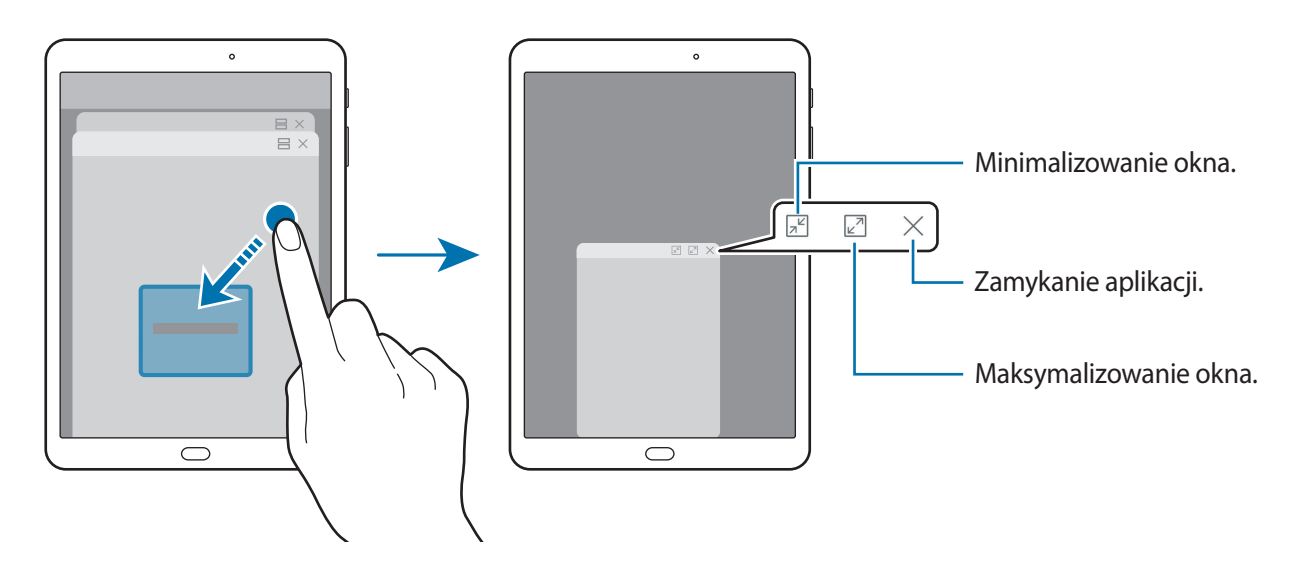

#### **Przesuwanie wyskakujących okien**

Aby przenieść wyskakujące okno, dotknij paska narzędzi okna i przeciągnij go do nowej lokalizacji.
# <span id="page-36-0"></span>**Konto Samsung**

# **Wstęp**

Konto Samsung jest zintegrowaną usługą pozwalającą na korzystanie z wielu usług Samsung dostępnych na urządzeniach mobilnych, w telewizorach i na stronie internetowej firmy Samsung. Po zarejestrowaniu konta Samsung możesz korzystać z aplikacji dostarczonych przez Samsung bez konieczności logowania się na swoje konto.

Utwórz konto Samsung przy pomocy swojego adresu e-mail.

Lista usług dostępnych dla konta Samsung znajduje się na stronie [account.samsung.com.](http://account.samsung.com) Aby uzyskać więcej informacji o kontach Samsung, otwórz ekran aplikacji i dotknij **Ustawienia** → **Chmura i konta** → **Konta** → **Konto Samsung** → **Pomoc**.

# **Rejestracja konta Samsung**

#### **Rejestracja nowego konta Samsung**

Jeżeli nie masz konta Samsung, warto je stworzyć.

- 1 Na ekranie aplikacji dotknij **Ustawienia** <sup>→</sup> **Chmura i konta** <sup>→</sup> **Konta** <sup>→</sup> **Dodaj konto**.
- 2 Dotknij **Konto Samsung** <sup>→</sup> **UTWÓRZ KONTO**.
- $3$  Postępuj zgodnie z instrukcjami wyświetlanymi na ekranie, aby ukończyć tworzenie swojego konta.

#### **Rejestracja istniejącego konta Samsung**

Jeżeli masz już konto Samsung, zarejestruj je dla tego urządzenia.

- 1 Na ekranie aplikacji dotknij **Ustawienia** <sup>→</sup> **Chmura i konta** <sup>→</sup> **Konta** <sup>→</sup> **Dodaj konto**.
- 2 Dotknij **Konto Samsung**.
- 3 Wprowadź swój adres e-mail i hasło, a następnie dotknij **ZALOGUJ**.

Jeśli nie pamiętasz informacji swojego konta, dotknij **Nie pamiętasz identyfikatora lub hasła?** Informacje na temat swojego konta znajdziesz po wprowadzeniu wymaganych informacji i kodu zabezpieczającego wyświetlonego na ekranie.

### **Usuwanie konta Samsung**

Usunięcie zarejestrowanego konta Samsung z urządzenia oznacza jednoczesne usunięcie swoich danych, takich jak kontakty lub wydarzenia.

- 1 Na ekranie aplikacji dotknij **Ustawienia** <sup>→</sup> **Chmura i konta** <sup>→</sup> **Konta**.
- 2 Dotknij **Konto Samsung**, a następnie dotknij kolejno <sup>→</sup> **Usuń konto** <sup>→</sup> **OK**.
- 3 Wpisz hasło do konta Samsung i dotknij **POTWIERDŹ**.

# **Przenoszenie danych z poprzedniego urządzenia**

Możesz przenosić kontakty, obrazy i inne dane z poprzedniego urządzenia na swoje urządzenie za pośrednictwem aplikacji Smart Switch lub usługi Samsung Cloud.

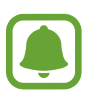

- Funkcja ta może nie być obsługiwana na niektórych urządzeniach lub komputerach.
- Usługa podlega ograniczeniom. Więcej szczegółów można znaleźć w witrynie [www.samsung.com/smartswitch.](http://www.samsung.com/smartswitch) Firma Samsung podchodzi poważnie do kwestii praw autorskich. Kopiuj wyłącznie zawartości będące Twoją własnością lub do których kopiowania masz prawo.

# **Przenoszenie danych za pośrednictwem aplikacji Smart Switch**

Dane między urządzeniami przenośnymi można przenosić za pośrednictwem aplikacji Smart Switch. Aplikację można pobrać ze sklepu **Galaxy Apps** lub **Sklep Play**.

#### **Przenoszenie danych z urządzenia mobilnego**

Przesyłaj dane z poprzednio używanego urządzenia na swoje urządzenie.

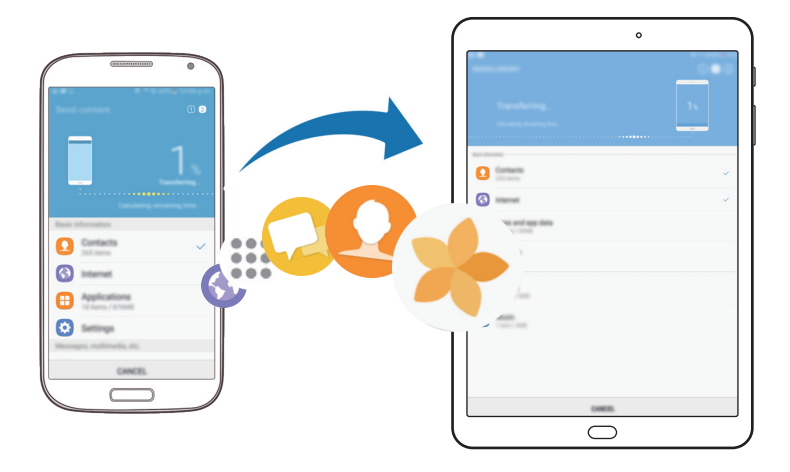

- 1 Na obu urządzeniach pobierz aplikację Smart Switch ze sklepu **Galaxy Apps** lub **Sklep Play** i ją zainstaluj.
- 2 Umieść urządzenia obok siebie.
- 3 Uruchom aplikację **Smart Switch** w obu urządzeniach.
- 4 Na poprzednim urządzeniu dotknij **BEZPRZEW.** <sup>→</sup> **WYŚLIJ** <sup>→</sup> **POŁĄCZ**.
- 5 Na urządzeniu dotknij **BEZPRZEW.** <sup>→</sup> **ODBIERZ** i wybierz typ poprzedniego urządzenia.
- 6 Postępuj zgodnie z instrukcjami na ekranie, aby przenieść dane z poprzedniego urządzenia.

#### **Przesyłanie danych kopii zapasowych z komputera**

Zapisz na komputerze kopię zapasową danych z poprzednio używanego urządzenia i importuj je do swojego urządzenia.

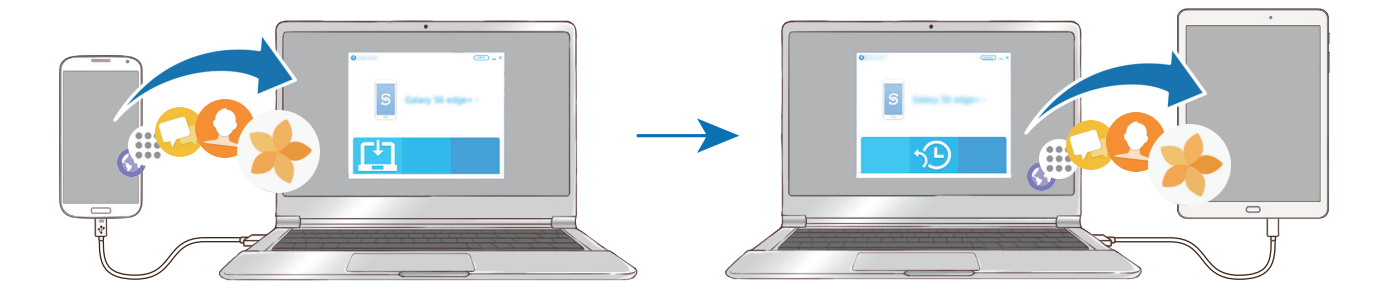

1 W komputerze odwiedź stronę [www.samsung.com/smartswitch](http://www.samsung.com/smartswitch) w celu pobrania aplikacji Smart Switch.

2 W komputerze uruchom aplikację Smart Switch.

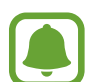

Jeśli poprzednio używane urządzenie nie było urządzeniem Samsung, zapisz kopię zapasową danych na komputerze przy użyciu programu dostarczonego przez producenta urządzenia. Następnie przejdź do piątego kroku.

- 3 Podłącz poprzednio używane urządzenie do komputera kablem USB.
- 4 W komputerze postępuj zgodnie z instrukcjami wyświetlanymi na ekranie, aby wykonać kopię zapasową danych z urządzenia. Następnie odłącz poprzednio używane urządzenie od komputera.
- 5 Podłącz swoje urządzenie do komputera kablem USB.
- $6$  W komputerze postępuj zgodnie z instrukcjami wyświetlanymi na ekranie, aby przesłać dane do swojego urządzenia.

### **Przenoszenie danych za pośrednictwem chmury Samsung**

Zapisz w chmurze Samsung kopię zapasową danych z poprzednio używanego urządzenia i przywracaj je w swoim urządzeniu. Aby korzystać z chmury Samsung, musisz zarejestrować się i zalogować na swoim koncie Samsung. Więcej informacji można znaleźć w części [Konto Samsung](#page-36-0).

- 1 Utwórz kopię zapasową danych na poprzednim urządzeniu i zapisz ją na swoim koncie Samsung.
- 2 Na swoim urządzeniu dotknij **Aplik.** <sup>→</sup> **Ustawienia** <sup>→</sup> **Chmura i konta** <sup>→</sup> **Samsung Cloud** <sup>→</sup> **Przywróć**.
- $3$  Dotknij  $\blacktriangledown$  i wybierz poprzednie urządzenie z listy urządzeń.
- 4 Zaznacz typy danych, które chcesz przywrócić, a następnie dotknij **PRZYWRÓĆ TERAZ**.

Podstawowe informacie

# **Zarządzanie urządzeniem i danymi**

# **Podłączenie urządzenia do komputera w celu przesyłania danych**

Pliki audio, wideo, obrazy i inne można przesyłać z urządzenia do komputera i odwrotnie.

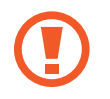

Nie odłączaj kabla USB od urządzenia podczas przenoszenia plików. Mogłoby to spowodować utratę danych lub uszkodzenie urządzenia.

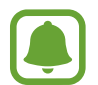

Urządzenia mogą nie zostać właściwie połączone, jeśli są połączone za pomocą koncentratora USB. Podłącz urządzenie bezpośrednio do portu USB komputera.

- 1 Podłącz urządzenie do komputera kablem USB.
- 2 Otwórz panel powiadomień, a następnie dotknij **Przesył. plików multimed. przez USB** <sup>→</sup> **Przesyłanie plików multimedialnych**.

Jeżeli komputer nie rozpoznaje urządzenia, dotknij **Przesyłanie obrazów**.

- 3 Dotknij **ZEZWALAJ**, żeby komputer mógł uzyskać dostęp do danych na urządzeniu. Kiedy komputer rozpozna urządzenie, pojawi się ono w My PC.
- 4 Prześlij pliki między urządzeniem a komputerem.

# **Aktualizacja urządzenia**

Oprogramowanie urządzenia można zaktualizować do najnowszej wersji.

#### **Aktualizowanie bezprzewodowe**

Oprogramowanie urządzenia można bezpośrednio zaktualizować do najnowszej wersji za pomocą usługi FOTA (Firmware Over-The-Air).

Na ekranie aplikacji dotknij **Ustawienia** → **Aktualizacja oprogramowania** → **Pobierz aktualizacje ręcznie**.

#### **Aktualizacja przy użyciu aplikacji Smart Switch**

Połącz urządzenie z komputerem i zaktualizuj oprogramowanie urządzenia do najnowszej wersji.

- 1 W komputerze odwiedź stronę [www.samsung.com/smartswitch](http://www.samsung.com/smartswitch) w celu pobrania i zainstalowania aplikacji Smart Switch.
- 2 W komputerze uruchom aplikację Smart Switch.
- 3 Podłącz urządzenie do komputera kablem USB.
- 4 Jeśli dostępna jest aktualizacja oprogramowania, postępuj zgodnie z instrukcjami na ekranie, aby zaktualizować urządzenie.
- 
- Nie wolno wyłączać komputera ani odłączać kabla USB podczas aktualizowania urządzenia.
- Podczas aktualizowania oprogramowania urządzenia nie należy podłączać innych urządzeń multimedialnych do komputera. Może to spowodować zakłócenie procesu aktualizacji. Przed aktualizacją odłącz wszelkie inne urządzenia multimedialne od komputera.

# <span id="page-41-0"></span>**Wykonywanie kopii zapasowej i przywracanie danych**

Ta funkcja umożliwia ochronę informacji osobistych, danych aplikacji i ustawień w urządzeniu. Istnieje możliwość utworzenia kopii zapasowej poufnych danych i uzyskania do nich dostępu w późniejszym czasie. W celu wykonania kopii zapasowej danych lub ich przywrócenia musisz zalogować się do konta Google lub Samsung. Więcej informacji zawierają rozdziały [Konto Samsung](#page-36-0) i [Konta](#page-103-0).

#### **Korzystanie z konta Samsung**

Na ekranie aplikacji dotknij **Ustawienia** → **Chmura i konta** → **Kopia zap. i odzyskiwanie** → **Ustawienia kopii zapasowej** dla konta Samsung, dotknij przełączników obok elementów, dla których ma być wykonana kopia zapasowa, aby je aktywować, i dotknij **UTWÓRZ KOPIĘ ZAPASOWĄ**.

Kopia zapasowa danych zostanie utworzona w chmurze Samsung. Więcej informacji można znaleźć w części [Samsung Cloud](#page-103-1).

Aby ustawić automatyczne tworzenie kopii zapasowych danych na urządzeniu, dotknij przełącznik **Automatyczna kopia zapasowa**, aby go włączyć.

Aby przywrócić kopię zapasową danych z chmury Samsung przy użyciu konta Samsung, dotknij **Przywróć**. Wybierz urządzenie i typy danych, które chcesz przywrócić, a następnie dotknij **PRZYWRÓĆ TERAZ**. W urządzeniu zostaną przywrócone wybrane dane.

#### **Używanie konta Google**

Na ekranie aplikacji dotknij **Ustawienia** → **Chmura i konta** → **Kopia zap. i odzyskiwanie** i dotknij przełącznika **Utwórz kopię zapasową danych** dotyczącego konta Google, aby go włączyć. Dotknij **Konto kopii zapasowej** i wybierz swoje konto, które ma zostać ustawione jako konto kopii zapasowej. Aby dodać konto kopii zapasowej, dotknij **Dodaj konto**.

Aby przywrócić dane, używając konta Google, dotknij przełącznika **Automatyczne przywracanie** w celu jego włączenia. Podczas ponownej instalacji aplikacji zarchiwizowane ustawienia i dane zostaną przywrócone.

# **Zerowanie danych**

Z urządzenia można usunąć wszystkie ustawienia i dane. Zanim przywrócisz ustawienia fabryczne, wykonaj kopię zapasową wszystkich ważnych danych zapisanych na urządzeniu. Więcej informacji można znaleźć w części [Wykonywanie kopii zapasowej i przywracanie danych](#page-41-0).

Na ekranie aplikacji dotknij **Ustawienia** → **Zarządzanie ogólne** → **Wyzeruj** → **Ustawienia fabryczne** → **RESETUJ** → **USUŃ WSZYSTKO**. Urządzenie jest automatycznie ponownie uruchamiane.

# **SZYBKIE POŁĄCZENIA**

# **Wstęp**

Szybko wyszukuj znajdujące się w pobliżu urządzenia, takie jak zestawy słuchawkowe Bluetooth, i łącz się z nimi dzięki funkcji szybkiego połączenia.

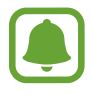

- Jeśli urządzenie, które chcesz podłączyć, nie obsługuje funkcji Szybkie połącz., włącz funkcję Wi-Fi Direct lub Bluetooth przed uruchomieniem funkcji **SZYBKIE POŁĄCZENIA** na urządzeniu.
- Metody połączenia mogą różnić się w zależności od typu połączonych urządzeń lub udostępnionej zawartości.

# **Łączenie z innymi urządzeniami**

- 1 Otwórz panel powiadomień, przeciągnij w dół w panelu powiadomień, a następnie dotknij **Wyszukaj tablet i skanuj w poszukiwaniu urządzeń w pobliżu**.
- 2 Dotknij **SZYBKIE POŁĄCZENIA**.

Funkcje Wi-Fi oraz Bluetooth zostaną włączone, a urządzenie automatycznie wyszuka inne urządzenia znajdujące się w pobliżu.

3 Wybierz urządzenie z listy i nawiąż z nim połączenie, postępując zgodnie z instrukcjami na ekranie.

Następne kroki mogą się różnić w zależności od połączonego urządzenia.

### **Udostępnianie zawartości**

Ta funkcja umożliwia udostępnianie zawartości połączonym urządzeniom.

- 1 Otwórz panel powiadomień, przeciągnij w dół w panelu powiadomień, a następnie dotknij **Wyszukaj tablet i skanuj w poszukiwaniu urządzeń w pobliżu**.
- 2 Dotknij **SZYBKIE POŁĄCZENIA**.
- 3 Wybierz urządzenie z listy wykrytych urządzeń.
- 4 Dotknij **Prześlij pliki** i wybierz kategorię plików multimedialnych.
- 5 Postępuj zgodnie z instrukcjami wyświetlanymi na ekranie, aby wysłać zawartość do podłączonego urządzenia.

Następne kroki mogą się różnić w zależności od wybranej kategorii plików multimedialnych.

#### **Łączenie z telewizorem**

Podłącz urządzenie do telewizora i wyświetl treści urządzenia na większym ekranie. Używanie większej liczby opcji może być uzależnione od podłączonego telewizora.

- 1 Włącz telewizor i umieść urządzenie w jego pobliżu.
- 2 Otwórz panel powiadomień, przeciągnij w dół w panelu powiadomień, a następnie dotknij **Wyszukaj tablet i skanuj w poszukiwaniu urządzeń w pobliżu**.

#### 3 Dotknij **SZYBKIE POŁĄCZENIE**.

4 Wybierz telewizor.

Pojawia się lista funkcji dostępnych dla tego telewizora.

5 Wybierz funkcję i postępuj zgodnie ze wskazówkami na ekranie, aby z niej skorzystać. Dostępność opcji może się różnić w zależności od telewizora.

• **Wyśw. tablet w TV (Smart View)**: wyświetl treści dostępne na urządzeniu na ekranie

- telewizora. W zależności od telewizora prawdopodobnie trzeba będzie w odbiorniku aktywować funkcję Screen Mirroring. Jeśli telewizor nie obsługuje funkcji Screen Mirroring, użyj zgodnych akcesoriów, aby włączyć tę funkcję. Zgodne akcesoria to urządzenie HomeSync i klucz AllShare Cast.
- **Wyświetl TV w tablecie**: oglądaj telewizję na ekranie swojego urządzenia. Możesz kontynuować oglądanie telewizji w dopuszczalnym zakresie złącza.
- **Zarejestruj telewizor** / **Wyrejestruj telewizor**: zarejestruj telewizor i przypisz go do swojego urządzenia, aby skorzystać z funkcji dodatkowych.

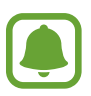

- Niektóre pliki mogą być buforowane w trakcie odtwarzania w zależności od rodzaju połączenia.
- Jeżeli telewizor nie obsługuje mechanizmu HDCP, nie możesz oglądać w telewizji treści chronionych przez DRM.

#### **Przesyłanie strumieniowe treści na zarejestrowany telewizor.**

Jeżeli zarejestrujesz telewizor i przypiszesz go do swojego urządzenia, możesz łatwiej łączyć się z telewizorem podczas odtwarzania treści.

Jeśli urządzenie wykryje zarejestrowany telewizor podczas oglądania treści, na urządzeniu wyświetlona zostanie ikona  $\circledast$ ). Dotknij ikony, aby przesłać strumieniowo treść z urządzenia do telewizora.

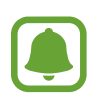

- Ta funkcja jest obsługiwana tylko przez domyślną aplikację galerii.
- Kiedy zarejestrowany telewizor zostanie podłączony do gniazdka elektrycznego, możesz korzystać z tej funkcji, nawet jeżeli ekran telewizora jest wyłączony.

# **Funkcje udostępniania**

Udostępnij treści, korzystając z różnych opcji udostępniania. Poniżej przedstawiono przykładowe czynności związane z udostępnianiem obrazów.

- 1 Dotknij **Galeria** na ekranie aplikacji.
- 2 Wybierz obraz.
- 3 Dotknij **Udostępnij** i wybierz sposób udostępnienia, taki jak Bluetooth i e-mail.

Dostępne są również następujące opcje:

- **Prześlij pliki do urządz.**: udostępnianie treści urządzeniom znajdującym się w pobliżu przy użyciu technologii Wi-Fi Direct lub Bluetooth. W urządzeniach należy włączyć ustawienia widoczności.
- **Wyświetl zawartość w TV (Smart View)**: za pomocą tej funkcji można wyświetlić zawartość ekranu tego urządzenia na większym ekranie za pomocą połączenia bezprzewodowego.
- Jeśli dysponujesz historią komunikacji lub udostępniania, osoby, z którymi się kontaktowano, zostaną wyświetlone w panelu opcji udostępniania. Aby bezpośrednio udostępnić im treści za pośrednictwem odpowiedniej aplikacji, wybierz ikonę osoby. Jeśli funkcja nie jest włączona, otwórz ekran aplikacji, dotknij **Ustawienia** → **Zaawansowane funkcje**, a następnie dotknij przełącznika **Udost. bezpośr.**, aby włączyć funkcję.
- 4 Postępuj zgodnie z poleceniami na ekranie, aby udostępnić ten obraz.

Gdy obraz jest wysyłany do urządzeń odbiorców, na ich urządzeniu wyświetlone zostanie powiadomienie. Dotknij powiadomienia, aby wyświetlić lub pobrać obraz.

# **Aplikacje**

# **Instalowanie lub odinstalowywanie aplikacji**

### **Galaxy Apps**

Kupuj i pobieraj aplikacje. Możesz pobierać aplikacje dedykowane dla urządzeń Samsung Galaxy. Dotknij **Galaxy Apps** na ekranie aplikacji.

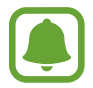

Ta aplikacja może nie być dostępna w zależności od regionu i operatora sieci.

#### **Instalowanie aplikacji**

Możesz przeglądać aplikacje według kategorii lub dotknąć pola wyszukiwania, aby wyszukać słowo kluczowe.

Jeśli chcesz wyświetlić informacje o aplikacji, wybierz ją. Aby pobrać bezpłatne aplikacje, dotknij **INSTALUJ**. Jeśli aplikacja jest płatna, można ją kupić i pobrać, dotykając ceny i postępując według instrukcji wyświetlanych na ekranie.

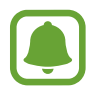

Aby zmienić ustawienia automatycznej aktualizacji, dotknij opcji → **Ustawienia** → **Automatyczne aktualizowanie aplikacji**, a następnie wybierz opcję.

# **Sklep Play**

Kupuj i pobieraj aplikacje. Dotknij **Sklep Play** na ekranie aplikacji.

#### **Instalowanie aplikacji**

Przeglądaj aplikacje według kategorii lub wyszukuj je przy użyciu słów kluczowych.

Jeśli chcesz wyświetlić informacje o aplikacji, wybierz ją. Aby pobrać bezpłatne aplikacje, dotknij **ZAINSTALUJ**. Jeśli aplikacja jest płatna, można ją kupić i pobrać, dotykając ceny i postępując według instrukcji wyświetlanych na ekranie.

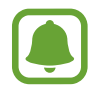

Aby zmienić ustawienia automatycznej aktualizacji, dotknij opcji → **Ustawienia** → **Aktualizuj aplikacje automatycznie**, a następnie wybierz opcję.

# **Zarządzanie aplikacjami**

#### **Odinstalowywanie lub wyłączanie aplikacji**

Na ekranie aplikacji dotknij  $\frac{1}{s}$  → **Edytuj**. Ikona → zostanie wyświetlona na aplikacjach, które możesz wyłączyć lub odinstalować. Wybierz aplikację i dotknij **WYŁĄCZ** lub **OK**. Możesz też na ekranie aplikacji dotknąć **Ustawienia** → **Aplikacje**, wybrać aplikację, a następnie dotknąć **WYŁĄCZ** lub **ODINSTALUJ**.

- **WYŁĄCZ**: domyślnych aplikacji nie można odinstalować z urządzenia, ale można je wyłączyć.
- **ODINSTALUJ**: pobrane aplikacje można odinstalować.

#### **Włączanie aplikacji**

Na ekranie aplikacji dotknij **Ustawienia** → **Aplikacje** → → **Wyłączono**, wybierz aplikację, a następnie dotknij **WŁĄCZ**.

#### **Ustawianie zezwoleń aplikacji**

Do poprawnego działania niektóre aplikacje wymagają zezwolenia na dostęp do lub korzystanie z informacji na Twoim urządzeniu. Po otwarciu przez użytkownika aplikacji może pojawić się wyskakujące okienko z prośbą o pozwolenie na dostęp do niektórych funkcji lub informacji. Dotknij **ZEZWALAJ** na wyskakującym okienku, aby udzielić zgody aplikacji na dostęp.

Aby wyświetlić ustawienia zezwoleń aplikacji, otwórz ekran aplikacji i dotknij **Ustawienia** → **Aplikacje**. Wybierz aplikację i dotknij **Zezwolenia**. Możesz wyświetlić listę zezwoleń aplikacji i zmienić je.

Aby wyświetlić lub zmienić ustawienia zezwoleń aplikacji, przeglądając je według kategorii zezwolenia, otwórz ekran aplikacji, dotknij **Ustawienia** → **Aplikacje** → → **Uprawnienia aplikacji**. Wybierz element i dotknij przełączników znajdujących się obok aplikacji, aby udzielić zezwoleń.

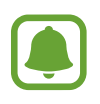

Jeżeli nie udzielisz aplikacji zezwoleń, podstawowe jej funkcje mogą działać niepoprawnie.

# **Kontakty**

# **Wstęp**

Ta aplikacja służy do tworzenia nowych kontaktów lub zarządzania kontaktami na urządzeniu.

# **Dodawanie kontaktów**

#### **Tworzenie nowego kontaktu**

- 1 Dotknij **Kontakty** na ekranie aplikacji.
- 2 Dotknij i wybierz lokalizację pamięci.
- 3 Wprowadź informacje o kontakcie.

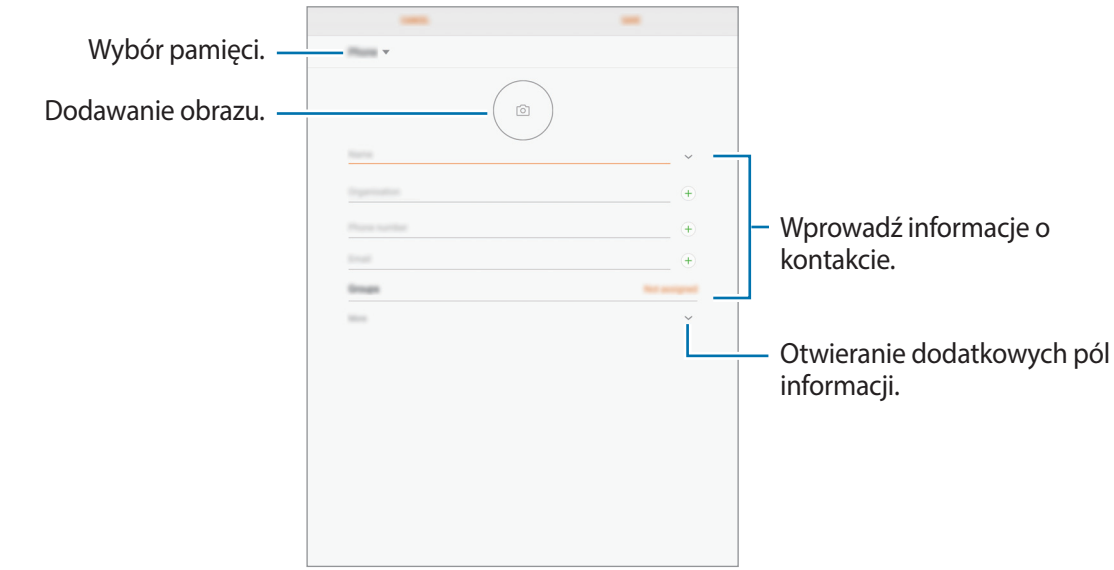

Rodzaje informacji, które można zapisać, różnią się w zależności od wybranej pamięci.

#### 4 Dotknij **ZAPISZ**.

#### **Importowanie kontaktów**

Kontakty możesz dodawać, importując je z innych pamięci do swojego urządzenia.

- 1 Dotknij **Kontakty** na ekranie aplikacji.
- 2 Dotknij <sup>→</sup> **Ustawienia** <sup>→</sup> **Importuj/Eksportuj kontakty** <sup>→</sup> **IMPORTUJ**.
- $3$  Wybierz pamięć, z której mają zostać zaimportowane kontakty.
- 4 Wybierz pamięć, w której mają zostać zapisane kontakty.
- 5 Zaznacz pliki VCF lub kontakty, które mają zostać zaimportowane, a następnie dotknij **GOTOWE**.

#### **Synchronizowanie kontaktów z kontami internetowymi**

Kontakty w urządzeniu można zsynchronizować z kontaktami online zapisanymi na kontach internetowych, takich jak konto Samsung.

Na ekranie aplikacji dotknij **Ustawienia** → **Chmura i konta** → **Konta**, wybierz nazwę konta, wybierz konto, z którym chcesz zsynchronizować dane, a następnie dotknij **Kontakty (konto Samsung)** lub **Synchronizuj Kontakty**.

### **Wyszukiwanie kontaktów**

Na ekranie aplikacji dotknij **Kontakty**.

Użyj jednej z następujących metod wyszukiwania:

- Przewiń listę kontaktów w górę lub w dół.
- Przeciągnij palcem po wykazie po lewej stronie listy kontaktów, aby szybko ją przewinąć.
- Dotknij pola wyszukiwania w górnej części listy kontaktów i ekranu i wprowadź kryteria wyszukiwania.

Po wybraniu kontaktu wykonaj jedną z poniższych czynności:

- $\cdot$   $\leq$  : dodawanie do ulubionych kontaktów.
- $\cdot$   $\triangledown$ : tworzenie wiadomości e-mail.

# **Udostępnianie kontaktów**

Istnieje możliwość udostępniania kontaktów innym osobom, korzystając z różnych opcji udostępniania.

- 1 Dotknij **Kontakty** na ekranie aplikacji.
- 2 Dotknij <sup>→</sup> **Udostępnij**.
- 3 Zaznacz kontakty i dotknij **UDOSTĘPNIJ**.
- 4 Wybierz metodę udostępniania.

# **Scalanie powielonych kontaktów**

Podczas importu kontaktów z innych pamięci lub synchronizacji i przenoszenia kontaktów na inne konta lista kontaktów może zawierać powielone kontakty. W celu łatwiejszego zarządzania listą kontaktów powielone kontakty można scalić.

- 1 Dotknij **Kontakty** na ekranie aplikacji.
- 2 Dotknij <sup>→</sup> **Ustawienia** <sup>→</sup> **Scalaj zduplikowane kontakty**.
- 3 Zaznacz kontakty i dotknij **SCAL**.

#### **Usuwanie kontaktów**

- 1 Dotknij **Kontakty** na ekranie aplikacji.
- 2 Dotknij <sup>→</sup> **Usuń**.
- 3 Zaznacz kontakty i dotknij **USUŃ**.

# **Internet**

# **Wstęp**

Wyszukuj informacje w Internecie i oznaczaj ulubione strony, aby móc potem uzyskać łatwiejszy dostęp do nich.

# **Przeglądanie stron WWW**

- 1 Dotknij **Internet** na ekranie aplikacji.
- 2 Dotknij pola adresu.
- 3 Wprowadź adres strony WWW lub słowo kluczowe, a następnie dotknij **Idź**.

Aby wyświetlić paski narzędzi, przeciągnij nieznacznie palcem w dół na ekranie.

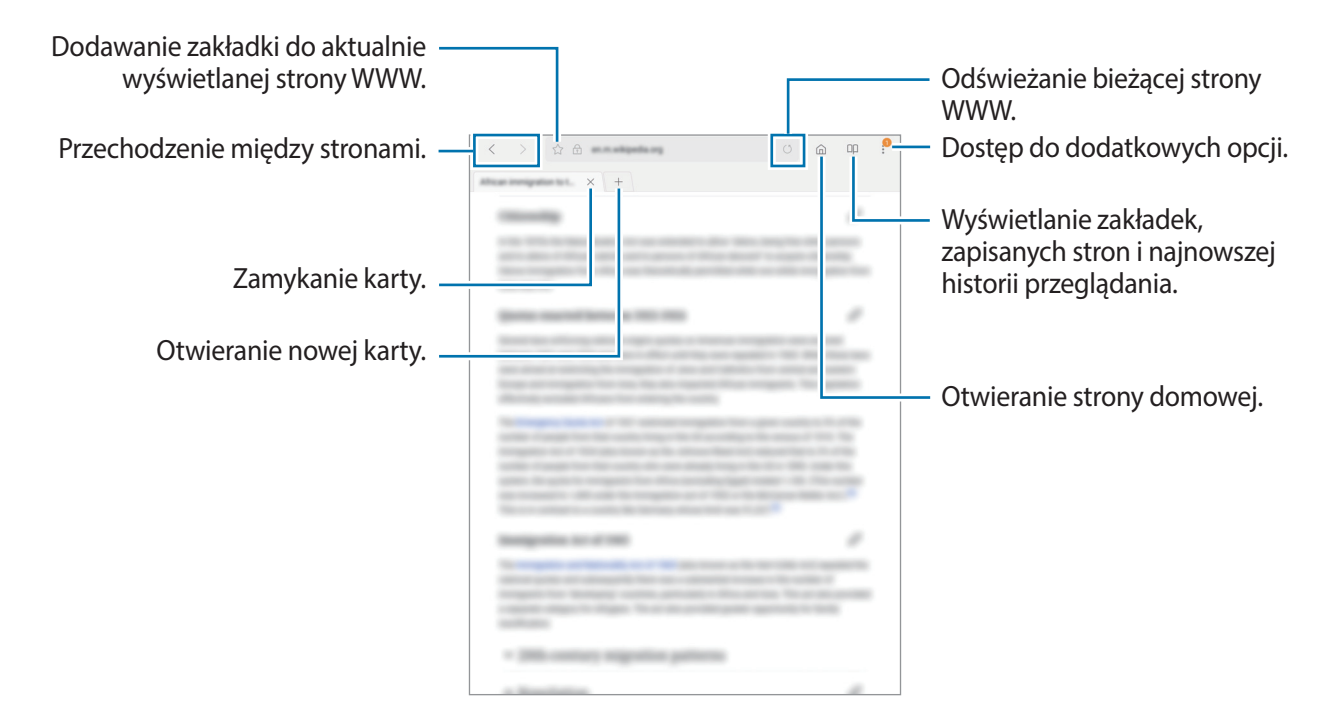

# **Korzystanie z trybu prywatnego**

W trybie prywatnym możesz osobno zapisywać otwarte zakładki, strony w ulubionych i zapisane strony oraz zarządzać nimi. Możesz zabezpieczyć tryb prywatny hasłem lub odciskiem palca.

#### **Włączanie trybu prywatnego**

Dotknij • → Włącz tryb chroniony. Jeżeli korzystasz z tej funkcji po raz pierwszy, ustal, czy w przypadku trybu prywatnego będziesz używać hasła.

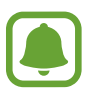

W trybie prywatnym nie możesz korzystać z niektórych funkcji, takich jak przechwytywanie ekranu.

W trybie prywatnym urządzenie zmieni kolor pasków narzędzi.

#### **Zmiana ustawień bezpieczeństwa**

Możesz zmienić hasło lub metodę blokowania.

Dotknij → **Ustawienia** → **Prywatność** → **Bezpiecz. tr. chronionego** → **Zmień hasło**. Aby ustawić swój zarejestrowany odcisk palca jako metodę blokowania używaną oprócz hasła, dotknij przełącznika **Certyfikaty**, żeby ją aktywować. Więcej informacji na temat używania odcisków palców: [Rozpoznawanie odcisków palców.](#page-97-0)

#### **Wyłączanie trybu prywatnego**

Dotknij • → Wyłącz tryb chroniony.

# **E-mail**

#### **Konfigurowanie kont e-mail**

Przy pierwszym otwarciu **E-mail** należy skonfigurować konto e-mail.

- 1 Dotknij **E-mail** na ekranie aplikacji.
- 2 Wprowadź adres e-mail i hasło, a następnie dotknij **ZALOGUJ**. Aby ręcznie zarejestrować konto e-mail, dotknij **KONFIG. RĘCZNA**.

3 Postępuj zgodnie z instrukcjami wyświetlanymi na ekranie, aby zakończyć proces instalacji.

Aby skonfigurować następne konto e-mail, dotknij  $\equiv \rightarrow \textcircled{x} \rightarrow \text{Dodaj konto.}$ 

W przypadku posiadania więcej niż jednego konta e-mail można ustawić jedno konto jako domyślne. Dotknij  $\overline{\underline{\underline{\hspace{1ex}}}} \rightarrow$   $\overline{\langle 0 \rangle} \rightarrow$   $\overline{\underline{\hspace{1ex}}}$   $\rightarrow$  Ustaw konto domyślne.

#### **Wysyłanie wiadomości e-mail**

- 1 Dotknij **(2)**, aby utworzyć wiadomość e-mail.
- 2 Dodaj odbiorców, aby wprowadzić treść wiadomości.
- 3 Dotknij **WYŚLIJ**, aby wysłać wiadomość.

#### **Odczytywanie wiadomości e-mail**

Gdy aplikacja **E-mail** jest otwarta, urządzenie automatycznie będzie pobierać nowe wiadomości e-mail. Aby ręcznie pobierać wiadomości, przeciągnij palcem w dół na ekranie.

Dotknij wiadomość e-mail na ekranie, aby ją przeczytać.

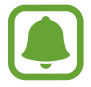

Jeśli synchronizacja wiadomości e-mail jest wyłączona, nie można pobrać nowych wiadomości. Aby włączyć synchronizację wiadomości e-mail, dotknij  $\equiv \rightarrow \textcircled{3} \rightarrow$  nazwa konta, a następnie dotknij przełącznika **Synchronizuj konto**, aby włączyć funkcję.

# **Aparat**

# **Wstęp**

Ta aplikacja służy do robienia zdjęć i nagrywania filmów przy użyciu różnych trybów i ustawień.

#### **Zwyczaje przy używaniu aparatu**

- Nie należy robić zdjęć ani nagrywać filmów z osobami, które nie wyraziły na to zgody.
- Nie należy robić zdjęć ani nagrywać filmów, które są prawnie zabronione.
- Nie należy robić zdjęć ani nagrywać filmów w miejscach, gdzie taka czynność może naruszyć czyjąś prywatność.

#### **Uruchamianie aparatu**

Dotknij **Aparat** na ekranie aplikacji.

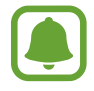

Niektóre funkcje aparatu są niedostępne po uruchomieniu aplikacji **Aparat** przy zablokowanym lub wyłączonym ekranie w sytuacji, gdy funkcje bezpieczeństwa są włączone.

#### **Obsługa za pomocą gestów przesuwania**

Przesuwanie palcami w różnych kierunkach umożliwia szybkie sterowanie ekranem podglądu. Pozwala zmieniać tryby fotografowania, przełączać aparaty lub stosować efekty filtrów.

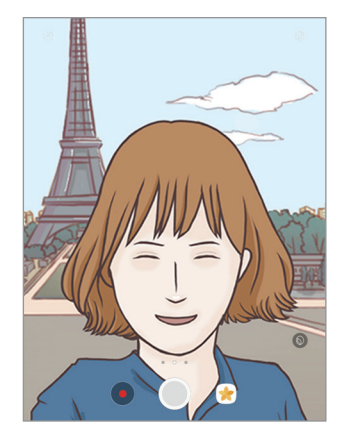

Podgląd przedniego aparatu

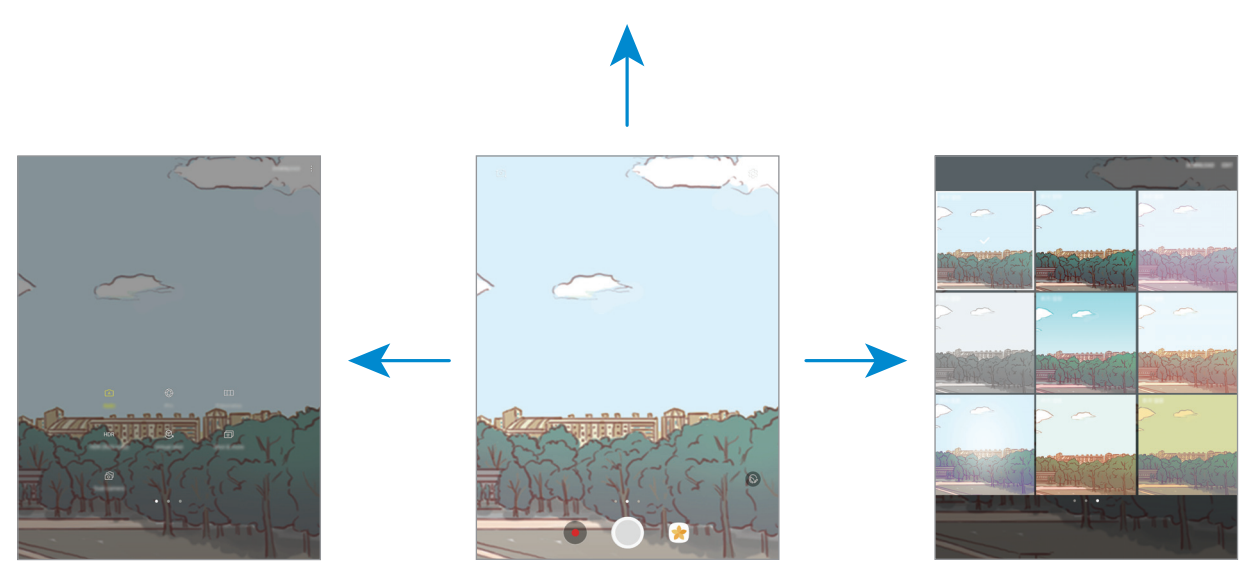

Tryby fotografowania Podgląd tylnego aparatu Efekty filtrów

#### **Przełączanie aparatów**

Przeciągnij palcem w górę lub w dół na ekranie podglądu, aby przełączyć aparaty.

#### **Aplikacie**

**Wyświetlanie trybów fotografowania**

Przeciągnij palcem od lewej do prawej strony na ekranie podglądu, aby otworzyć listę trybów fotografowania.

**Wyświetlanie efektów filtrów**

Przeciągnij dłonią od prawej do lewej strony na ekranie podglądu, aby otworzyć listę efektów filtrów. Efekty filtra umożliwiają nadanie zdjęciom i filmom niepowtarzalnego wyglądu.

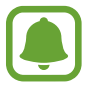

Ta funkcja dostępna jest tylko w niektórych trybach fotografowania.

# **Fotografia podstawowa**

#### **Robienie zdjęć lub nagrywanie filmów**

- 1 Dotknij obrazu na ekranie podglądu w miejscu, w którym ma być ustawiona ostrość.
- 2 Dotknij  $\odot$ , aby zrobić zdjęcie, lub dotknij  $\bullet$ , aby nagrać film. Aby wykonać serię zdjęć, dotknij i przytrzymaj $\circled{)}$ .
	- Odsuń od siebie dwa palce na ekranie, aby powiększyć jego część, lub zsuń je, aby ją pomniejszyć.
	- Aby dostosować jasność zdjęć lub wideo, dotknij ekranu. Po wyświetleniu paska dostosowania przeciągnij ikonę  $\cdot$  na pasku w kierunku  $+$  lub  $-$ .
	- Aby zrobić zdjęcie podczas nagrywania filmu, dotknij  $\circledcirc$ .
	- Aby zmienić ustawienia ostrości w trakcie nagrywania filmu, dotknij ekranu w miejscu, w którym ma być ustawiona ostrość. Aby ustawić ostrość na środku ekranu, dotknij <sup>(AF</sup>).

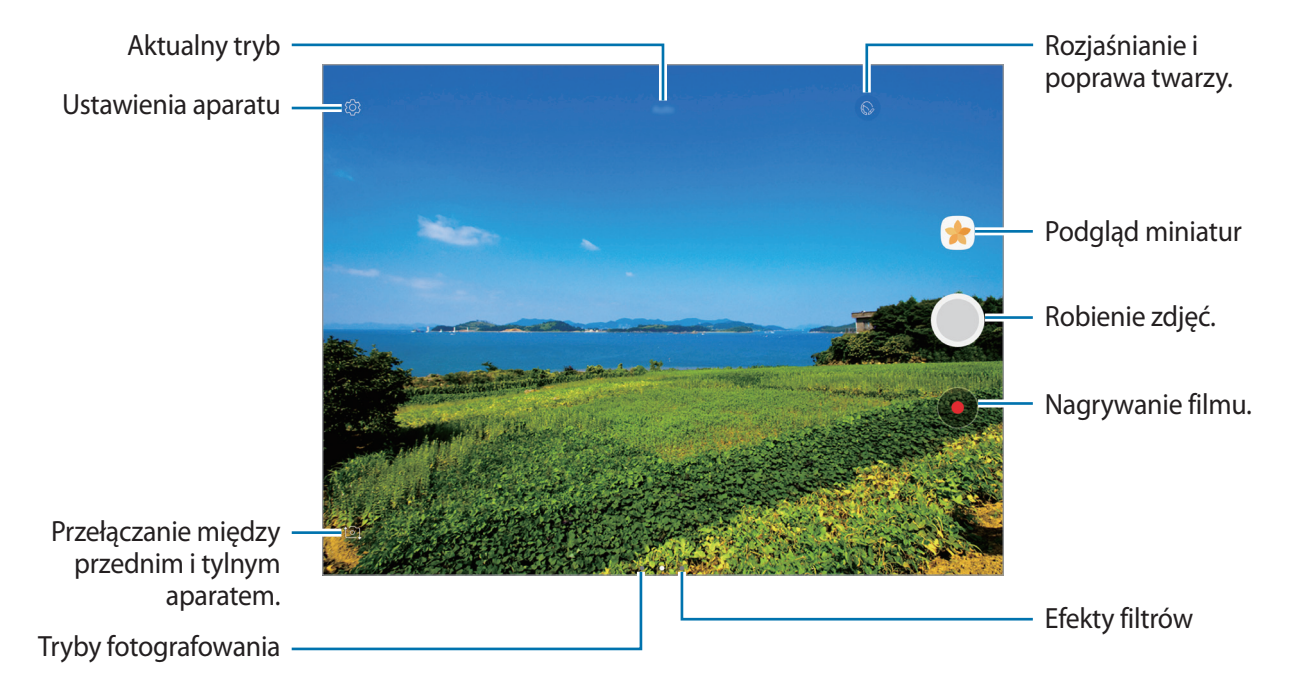

56

- 
- Ekran podglądu może się różnić w zależności od trybu fotografowania i aparatu, który jest używany.
- Aparat wyłącza się automatycznie, gdy nie jest używany.
- Upewnij się, że obiektyw jest czysty. W przeciwnym razie urządzenie może nie działać poprawnie w niektórych trybach wymagających wysokiej rozdzielczości.
- Przedni aparat jest wyposażony w obiektyw szerokokątny. Na zdjęciach szerokokątnych mogą pojawić się drobne zniekształcenia i nie są one oznaką nieprawidłowości działania urządzenia.

#### **Blokowanie ostrości i ekspozycji**

Możesz zablokować ostrość lub ekspozycję na wybranym obszarze, aby uniemożliwić automatyczne dostosowywanie aparatu w zależności od zmian obiektów lub źródeł światła.

Dotknij obszaru, w którym ma być ustawiona ostrość, i przytrzymaj go; w obszarze wyświetlona zostanie ramka AF/AE, a ustawienia ostrości i ekspozycji zostaną zablokowane. Ustawienie pozostanie zablokowane nawet po wykonaniu zdjęcia.

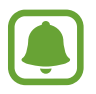

Ta funkcja dostępna jest tylko w niektórych trybach fotografowania.

#### **Dostosowanie trybów robienia zdjęć**

Na ekranie podglądu przeciągnij palcem w prawo, aby otworzyć listę trybów fotografowania, a następnie wybierz tryb.

Aby wyświetlić opis każdego trybu, dotknij •→ **Inform.** 

Aby zmienić rozmieszczenie trybów, dotknij → **Edycja**, dotknij ikony trybu i przytrzymaj ją, a następnie przeciągnij ją w inne miejsce.

Aby do ekranu startowego dodać skróty do trybów, dotknij • → **Dod. skrót na ekr. startowym**.

# **Tryb automatyczny**

Tryb automatyczny umożliwia automatyczną ocenę warunków przez aparat i wybór optymalnego trybu fotografowania.

Na liście trybów fotografowania dotknij **Auto**.

# **Tryb profesjonalny**

Możesz robić zdjęcia, ręcznie dostosowując różne opcje fotografowania, takie jak wartość ekspozycji oraz czułość ISO.

Na liście trybów fotografowania dotknij **Profesjonalny**. Wybierz opcje i dostosuj ustawienia, a następnie dotknij $\bigcirc$ , aby wykonać zdjęcie.

- WB : można wybrać właściwy balans bieli, aby obrazy miały realistyczny zakres kolorów. Istnieje możliwość ustawienia temperatury kolorów.
- **ISO**: wybór czułości ISO. To ustawienie kontroluje czułość aparatu na światło. Niskie wartości można stosować do nieruchomych i jasno oświetlonych obiektów. Wyższe wartości można stosować do poruszających się lub słabo oświetlonych obiektów. Ustawienie wyższej wartości ISO może jednak spowodować powstanie większego szumu na zdjęciach.
- $\cdot$   $\circledast$ : zmiana wartości ekspozycji. Służy do określenia ilości światła, która dociera do przetwornika obrazu w aparacie. Przy słabym oświetleniu należy wybrać wyższą wartość ekspozycji.

# **Panorama**

Ta funkcja umożliwia wykonanie serii zdjęć pionowych lub poziomych i połączenie ich w celu utworzenia szerokiego kadru.

Na liście trybów fotografowania dotknij **Panorama**.

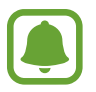

Aby uzyskać najlepsze zdjęcia w trybie panoramy, przestrzegaj następujących zasad:

- Przemieszczaj aparat powoli w jednym kierunku.
- Utrzymuj obraz w kadrze na wizjerze aparatu. Jeżeli podglądany obraz nie mieści się w standardowej ramce lub nie przemieszczasz urządzenia, automatycznie przestanie ono robić zdjęcia.
- Unikaj fotografowania niewyróżniającego się tła, na przykład czystego nieba lub jednolitej ściany.

# **HDR (bogate kolory)**

Bogactwo barw i odwzorowanie szczegółów zdjęć robionych nawet w jasnych lub ciemnych miejscach.

Na liście trybów fotografowania dotknij **HDR (bogate kolory)**.

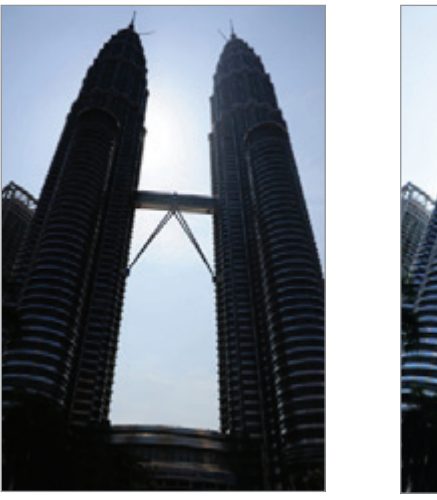

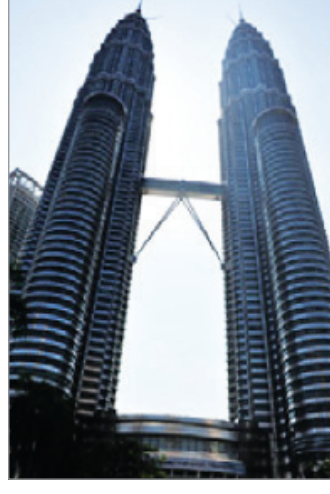

Bez efektu Z efektem

# **Autoportret**

Wykonuj autoportrety przy użyciu przedniego aparatu. Na ekranie można podglądać różne efekty upiększające.

- 1 Na ekranie podglądu przeciągnij palcem w górę lub w dół lub dotknij <sup>1</sup>0, aby przełączyć na przedni aparat w celu wykonania autoportretu.
- 2 Na liście trybów fotografowania dotknij **Autoportret**.
- 3 Zwróć twarz w kierunku przedniego obiektywu aparatu.
- 4 Gdy urządzenie wykryje twarz, umieść dłoń przed przednim aparatem. Po wykryciu dłoni uruchomi się odliczanie wsteczne. Kiedy upłynie czas, zostanie zrobione zdjęcie.

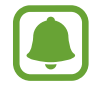

W celu skorzystania z różnych opcji fotografowania przez przedni aparat dotknij  $\bigotimes \rightarrow$ **Sposoby robienia zdjęć**, a następnie dotknij przełączników, aby włączyć funkcje.

#### **Stosowanie upiększania**

Istnieje możliwość modyfikowania wyglądu twarzy, np. odcienia skóry czy kształtu twarzy, przed wykonaniem autoportretu.

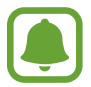

Ta funkcja jest dostępna tylko w trybie **Autoportret**.

- 1 Na ekranie podglądu dotknij $\circledcirc$ .
- 2 Wybierz opcje poniżej, aby zastosować efekty upiększania na twarzy na ekranie podglądu i zrób sobie zdjęcie:
	- **Kolor cery**: sprawienie, aby odcień skóry był jaśniejszy i bardziej jednolity.
	- **Szczup.tw.**: dostosowanie kształtu twarzy i sprawienie, aby twarz wyglądała na szczuplejszą.
	- **Duże oczy**: sprawienie, aby oczy wyglądały na większe.

# **Wirtualne zdjęcie**

Wykonaj serię zdjęć okrążając obiekt, aby stworzyć widok obiektu z różnych ujęć. Możesz zobaczyć obiekt z różnych ujęć poprzez przeciągnięcie palcem w lewo lub w prawo na zdjęciu.

- 1 Na liście trybów fotografowania dotknij **Wirtualne zdjęcie**.
- 2 Umieść obiekt na środku ekranu podglądu i dotknij $\bigcirc$ .

3 Przesuwaj urządzenie powoli wokół obiektu w jednym kierunku, aby wykonać większą liczbę zdjęć.

Gdy strzałka stanie się żółta lub w momencie zaprzestania okrążania obiektu, urządzenie automatycznie przestanie robić zdjęcia.

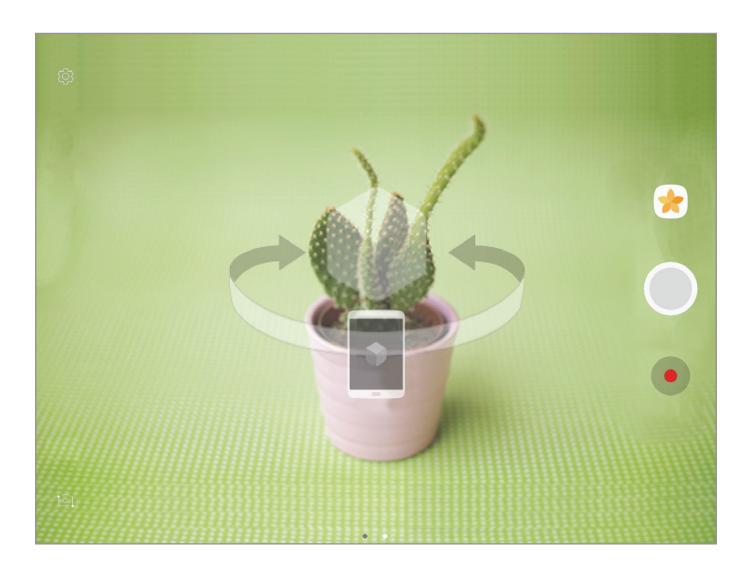

#### **Przeglądanie wirtualnych zdjęć**

- 1 Na ekranie podglądu dotknij miniatury podglądu.
- $2$  Dotknij  $\mathcal{Q}_n$ .
- 3 Przeciągnij palcem w lewo lub w prawo na ekranie lub powoli obracaj urządzenie w lewo lub w prawo, aby oglądać obiekt z różnych ujęć.

# **Zdj. i więc.**

Wykonywanie serii zdjęć i edytowanie ich z użyciem różnych efektów za pomocą trybów fotografowania.

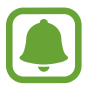

W przypadku robienia zdjęć w tym trybie nie można korzystać z funkcji powiększenia.

- 1 Na liście trybów fotografowania dotknij **Zdj. i więc.**
- $2$  Dotknij $\odot$ .

W urządzeniu wykonywana jest seria zdjęć i wyświetlane są dostępne tryby fotografowania.

- 3 Wybierz tryb fotografowania i zastosuj efekt na zdjęciach.
	- **Najl. zdjęcie**: zapisuje najlepsze zdjęcie z serii. Aby wyświetlić inne zdjęcia w serii, przeciągnij palcem w lewo lub w prawo. Na urządzeniu polecane jest najlepsze zdjęcie, przy którym wyświetlana jest ikona .
	- **Gumka**: wymazywanie niechcianych ruszających się obiektów. Dotknij ikony  $\bigcirc$ , aby usunąć niechciane ruchome obiekty. Dotknij  $(+)$ , aby przywrócić oryginalne zdjęcie.
	- **Zdj. dramat.**: łączenie serii zdjęć w celu otrzymania obrazu przedstawiającego ślad ruchu. Ślad ruchu można zwiększyć, dodając więcej zdjęć z dołu ekranu.
	- **Zdjęcie panoramiczne**: zastosowanie w tle obiektu efektu symulującego jego szybki ruch. Dotknij **Obiekty**, aby wybrać temat. Dotknij **Rozm. ruch**, aby zmienić kąt rozmycia zastosowanego na tło. Dotknij  $\bullet$  i narysuj palcem okrąg wokół dużego okręgu, aby dostosować kąt rozmycia. Aby dostosować poziom rozmycia tła, przeciągnij pasek regulacji.

4 Po zakończeniu edycji zdjęć dotknij opcji **ZAPISZ**.

#### **Podw.aparat**

Podczas robienia zdjęcia poziomego przy użyciu tylnego aparatu zdjęcie lub film zarejestrowany przez przedni aparat jest wyświetlany w wewnętrznym okienku lub odwrotnie. Ta funkcja umożliwia jednoczesne zrobienie pięknego zdjęcia krajobrazu i autoportretu.

Na liście trybów fotografowania dotknij **Podw.aparat**. Dotknij (*)*, aby zrobić zdjęcie, lub dotknij (<sup>•</sup>) aby rozpocząć nagrywanie.

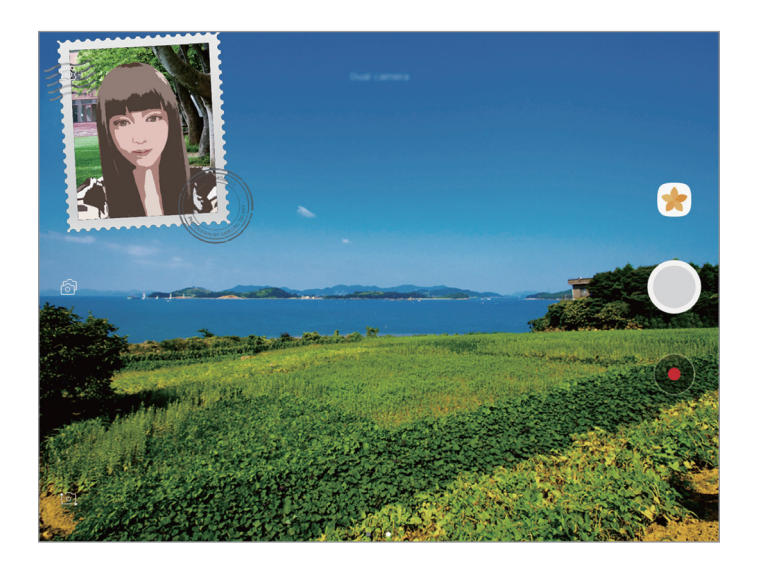

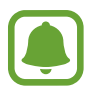

W trybie dwóch aparatów można nagrywać filmy Full HD o maksymalnej długości 5 minut i filmy HD lub VGA o maksymalnej długości 10 minut.

### **Pobieranie trybów**

Więcej trybów fotografowania można pobrać ze sklepu **Galaxy Apps**. Na liście trybów fotografowania dotknij **POBIERZ**.

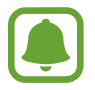

Część opcji może być niedostępna w niektórych pobranych trybach.

# **Ustawienia aparatu**

#### **Szybkie ustawienia**

Na ekranie podglądu użyj poniższych szybkich ustawień.

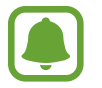

Dostępne opcje mogą się różnić w zależności od trybu fotografowania i aparatu, który jest używany.

- $\odot$ : wybór opcji pomiaru. Ten parametr określa sposób obliczania wartości oświetlenia.  $\odot$ **centralny ważony** — do obliczenia ekspozycji używane jest światło w centralnej części kadru. **punktowy** — do obliczenia ekspozycji używane jest światło w wąskim centralnym obszarze kadru. **matrycowy** umożliwia uśrednienie wartości dla całej sceny.
- 奇: pozwala wybrać typ ramki dla wstawionego okna.

#### **Ustawienia aparatu**

Na ekranie podglądu dotknij  $\ddot{\odot}$ .

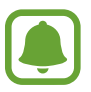

Dostępne opcje mogą się różnić w zależności od trybu fotografowania i aparatu, który jest używany.

#### **APARAT Z TYŁU**

- **Rozmiar obrazu**: wybór rozdzielczości zdjęć. Ustawienie wyższej rozdzielczości pozwala uzyskać zdjęcia lepszej jakości, ale będą one zajmowały więcej miejsca w pamięci.
- **Rozmiar filmu**: wybór rozdzielczości filmów. Ustawienie wyższej rozdzielczości pozwala uzyskać filmy lepszej jakości, ale będą one zajmowały więcej miejsca w pamięci.

#### **APARAT Z PRZODU**

- **Rozmiar obrazu**: wybór rozdzielczości zdjęć. Ustawienie wyższej rozdzielczości pozwala uzyskać zdjęcia lepszej jakości, ale będą one zajmowały więcej miejsca w pamięci.
- **Rozmiar filmu**: wybór rozdzielczości filmów. Ustawienie wyższej rozdzielczości pozwala uzyskać filmy lepszej jakości, ale będą one zajmowały więcej miejsca w pamięci.
- **Zapisz obrazy jak na podgl.**: odwrócenie obrazu w celu utworzenia odbicia lustrzanego fotografowanej sceny podczas robienia zdjęć przednim aparatem.
- **Sposoby robienia zdjęć**: wybierz opcje robienia zdjęć.

#### **WSPÓLNE**

- **Samowyzwalacz**: wybór długości opóźnienia przed automatycznym wykonaniem zdjęcia przez aparat.
- **Stabilizacja wideo**: aktywacja funkcji stabilizacji powoduje ograniczenie lub wyeliminowanie rozmytych zdjęć na skutek poruszenia aparatem podczas nagrywania wideo.
- **Widok pełnoekran. (16:9)**: ustawienie podglądu zdjęć i filmów na pełny ekran.
- **Linie siatki**: wyświetlenie linii pomocniczych w wizjerze, które ułatwiają skomponowanie zdjęcia podczas wybierania obiektów.
- **Etykiety lokalizacji**: dodawanie etykiety GPS do zdjęcia.

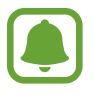

- Jakość sygnału GPS może ulec pogorszeniu w miejscach zakłóceń sygnału, na przykład między budynkami, na obszarach nisko położonych lub w niekorzystnych warunkach pogodowych.
- Podczas przekazywania zdjęć do Internetu może być na nich widoczna Twoja lokalizacja. Aby tego uniknąć, wyłącz opcję dodawania etykiet lokalizacji.
- **Przejrzyj zdjęcia**: ustawienie urządzenia pozwalające wyświetlać zdjęcia po ich wykonaniu.
- **Położenie pamięci**: wybór lokalizacji pamięci do zapisywania.
- **Pływający przycisk Aparat**: dodaj dostosowywany przycisk migawki na ekranie podglądu.
- **Funkcja klawisza głośności**: ustawienie, czy klawisz głośności ma służyć do sterowania migawką.
- **Zeruj ustawienia**: zerowanie ustawień aparatu.

# **Galeria**

# **Wstęp**

Obrazy i filmy zapisane w urządzeniu można wyświetlać. Obrazy i filmy można również porządkować w formie albumów lub tworzyć z nich historie do udostępnienia innym osobom.

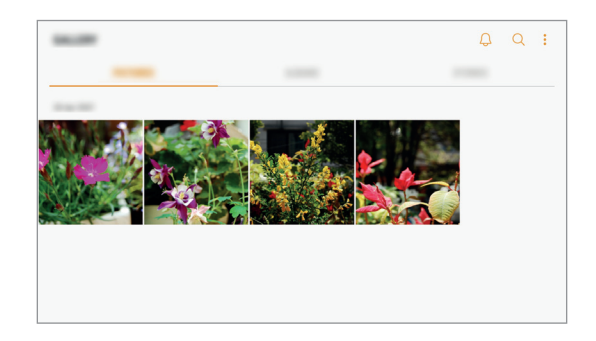

# **Przeglądanie obrazów**

- 1 Na ekranie aplikacji dotknij **Galeria** <sup>→</sup> **OBRAZY**.
- 2 Wybierz obraz.

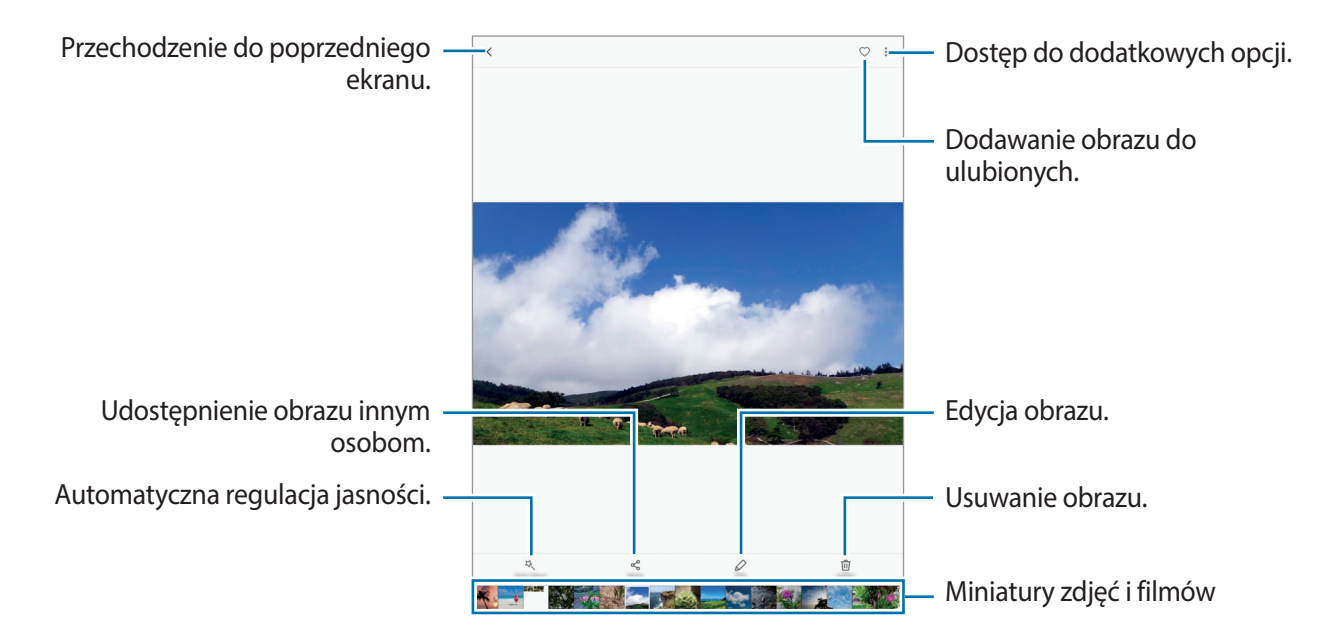

Aby ukryć lub pokazać menu, dotknij ekran.

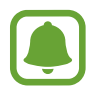

Przy użyciu kilku obrazów możesz utworzyć animację GIF lub kolaż. Dotknij • → Animuj lub **Kolaż**, a następnie wybierz obrazy. Do kolażu można wybrać maksymalnie sześć obrazów.

# **Wyświetlanie albumów**

Obrazy i filmy zapisane w urządzeniu można porządkować w folderach lub albumach. Utworzone animacje lub kolaże będą również umieszczane w folderach na liście albumów.

Na ekranie aplikacji dotknij **Galeria** → **ALBUMY** i wybierz album.

# **Wyświetlanie historii**

Po uchwyceniu lub zapisaniu obrazów i filmów urządzenie odczyta ich etykiety daty i lokalizacji, posortuje obrazy i filmy, a następnie utworzy historie. W celu automatycznego utworzenia historii musisz uchwycić lub zapisać kilka obrazów i filmów.

#### **Tworzenie historii**

Tworzone historie mogą mieć różne motywy.

- 1 Na ekranie aplikacji dotknij **Galeria** <sup>→</sup> **HISTORIE**.
- 2 Dotknij <sup>→</sup> **Utwórz historię**.
- $3$  Zaznacz obrazy lub filmy, które mają zostać uwzględnione w historii, a następnie dotknij **GOTOWE**.
- 4 Wprowadź tytuł historii i dotknij **UTWÓRZ**.

Aby dodać obrazy lub filmy do historii, wybierz ją i dotknij **DODAJ ELEMENTY**.

Aby usunąć obrazy lub filmy z historii, wybierz historię, dotknij → **Edytuj**, zaznacz obrazy lub filmy, które mają zostać usunięte, a następnie dotknij • → Usuń z historii.

#### **Usuwanie historii**

- 1 Na ekranie aplikacji dotknij **Galeria** <sup>→</sup> **HISTORIE**.
- 2 Dotknij historii do usunięcia i przytrzymaj ją, a następnie dotknij **USUŃ**.

# **Synchronizacja obrazów i filmów z chmurą Samsung**

Możesz synchronizować obrazy i filmy zapisane w **Galeria** z chmurą Samsung i uzyskiwać do nich dostęp z innych urządzeń. Aby korzystać z chmury Samsung, musisz zarejestrować się i zalogować na swoim koncie Samsung. Więcej informacji można znaleźć w części [Konto Samsung.](#page-36-0)

Na ekranie aplikacji dotknij Galeria →  $\cdot \cdot \rightarrow \cdot$  Ustawienia i dotknij przełącznika Samsung Cloud, by go aktywować. Obrazy i filmy zarejestrowane przy użyciu urządzenia zostaną automatycznie zapisane w chmurze Samsung.

# **Usuwanie obrazów lub filmów**

#### **Usuwanie obrazu lub filmu**

Wybierz obraz lub film i dotknij **Usuń** u góry ekranu.

#### **Usuwanie wielu obrazów i filmów**

- 1 Na głównym ekranie aplikacji Galeria dotknij obrazu lub filmu i przytrzymaj je, aby je usunąć.
- 2 Zaznacz obrazy i filmy do usunięcia.
- 3 Dotknij **USUŃ**.

# **Udostępnianie obrazów lub filmów**

Wybierz obraz lub film i dotknij **Udostępnij** na dole ekranu, a następnie wybierz metodę udostępniania.

**Aplikacie** 

# **Game Launcher**

### **Wstęp**

W Game Launcher w jednym miejscu zebrane są gry pobrane ze **Sklep Play** i **Galaxy Apps** w celu uzyskania do nich łatwego dostępu. Możesz ustawić w urządzeniu tryb gier, żeby łatwiej było w nie grać.

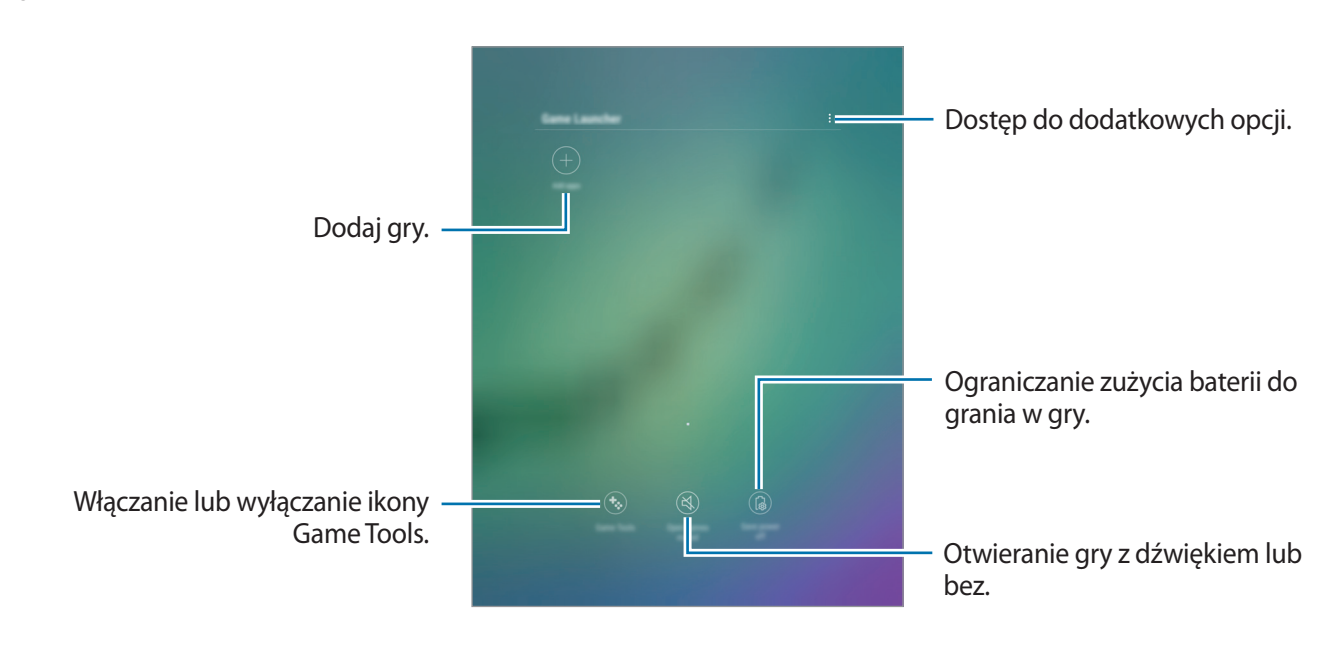

# **Korzystanie z Game Launcher**

1 Na ekranie aplikacji dotknij **Ustawienia** <sup>→</sup> **Zaawansowane funkcje** <sup>→</sup> **Gry** <sup>→</sup> **Game Launcher**<sup>i</sup> dotknij przełącznika, aby włączyć funkcję.

**Game Launcher** zostanie dodany do ekranu startowego i ekranu aplikacji.

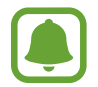

Kiedy wyłączysz tę funkcję, **Game Launcher** zostanie usunięty z poziomu ekranu startowego i ekranu aplikacji.

- 2 Na ekranie aplikacji dotknij **Game Launcher**.
- 3 Dotknij gry na liście gier.

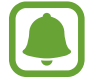

Gry pobrane ze **Sklep Play** i **Galaxy Apps** wyświetlą się automatycznie na ekranie Game Launcher. Jeżeli nie widzisz swoich gier, dotknij **Dodaj aplikacje**.

#### **Usuwanie gry z Game Launcher**

Dotknij i przytrzymaj grę, a następnie dotknij **Usuń**.

# **Włączanie trybu niskiego zużycia energii dla gier**

Kiedy włączysz tryb niskiego zużycia energii dla gier, urządzenie obniży rozdzielczość i liczbę klatek na sekundę, żeby obniżyć zużycie energii.

Na ekranie aplikacji dotknij **Game Launcher** → **Oszczędz. energii wył.** Wybierz jedną z następujących opcji:

- **Wyłączony**: nie jest używany tryb oszczędzania energii.
- **Oszczędzanie energii**: ogranicz zużycie energii w baterii poprzez obniżenie rozdzielczości.
- **Oszczędzanie maksymalnej ilości energii**: znacznie ogranicz zużycie energii w baterii poprzez obniżenie rozdzielczości i liczby klatek na sekundę.

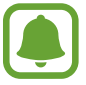

Wydajność baterii może się różnić w zależności od gry.

# **Korzystanie z Game Tools**

Możesz ustawić ikonę Game Tools, żeby wyświetlała się jako ikona pływająca na ekranach gier.

Na ekranie aplikacji dotknij **Ustawienia** → **Zaawansowane funkcje** → **Gry** i dotknij przełącznika **Game Tools**, aby włączyć funkcję.

Podczas gry dotknij **to**, aby wyświetlić Game Tools.

Aby przenieść ikonę, dotknij  $\ddot{\bullet}$  i przeciągnij ją w nowe miejsce.

Aby ukryć ikonę na bieżącym ekranie gier, dotknij i przytrzymaj  $\ddot{\bullet}$ , a następnie przeciągnij do Ukryj u góry ekranu.

Aby ponownie wyświetlić ikonę na ekranie gier, otwórz panel powiadomień i dotknij powiadomienia Game Tools.

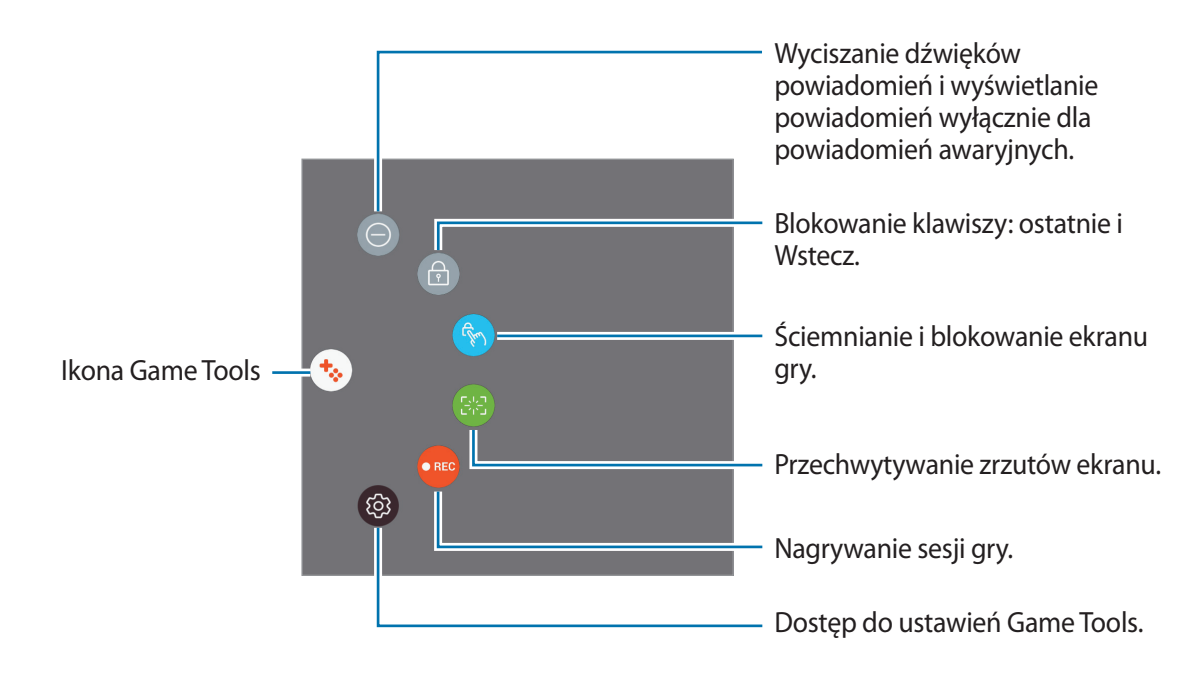

#### **Blokowanie powiadomień w czasie gier**

Dotknij  $\leftrightarrow \rightarrow \ominus$  w celu wyciszenia dźwięków powiadomień i wyświetlania powiadomień wyłącznie dla alertów awaryjnych, żeby nikt nie zakłócał Ci zabawy w trakcie gry.

# **Kalendarz**

### **Wstęp**

Ta aplikacja umożliwia zarządzanie harmonogramem przez wprowadzanie nadchodzących zdarzeń lub zadań w terminarzu.

# **Tworzenie zdarzeń**

- 1 Dotknij **Kalendarz** na ekranie aplikacji.
- 2 Dotknij **l**ub dwukrotnie dotknij daty. Jeśli dla daty zapisano już zdarzenia lub zadania, dotknij daty i dotknij  $\blacksquare$ .

**Aplikacie** 

#### 3 Wprowadź szczegóły zdarzenia.

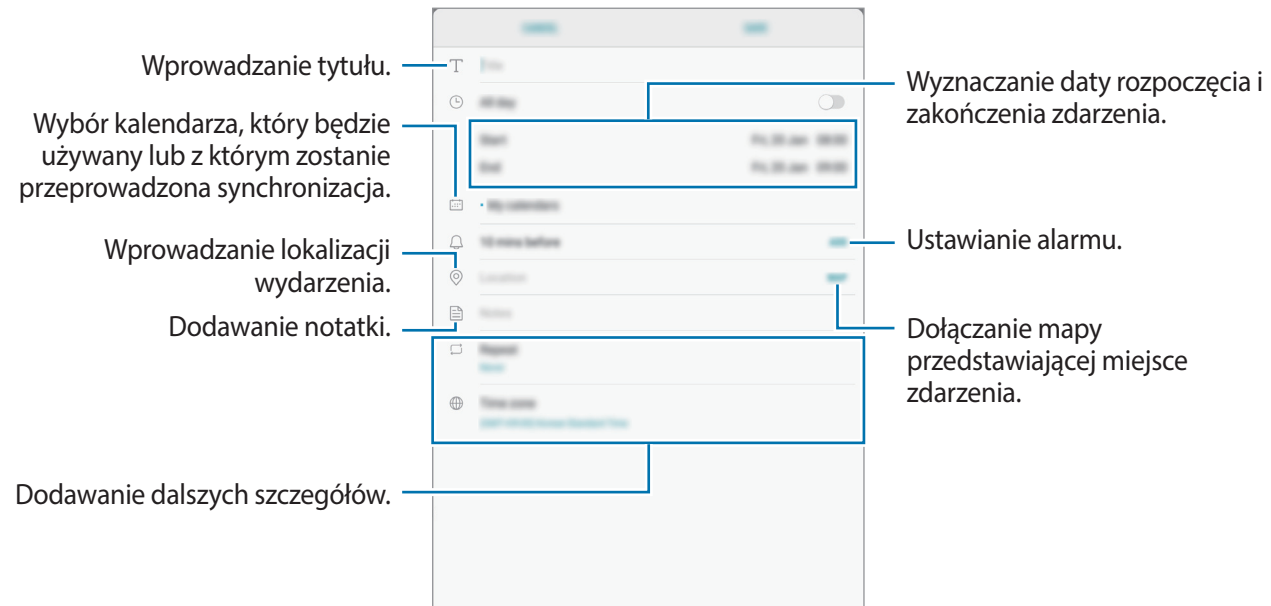

4 Dotknij **ZAPISZ**, aby zapisać zdarzenie.

#### **Tworzenie zadań**

- 1 Dotknij **Kalendarz** na ekranie aplikacji.
- 2 Dotknij **WYŚWIETL** <sup>→</sup> **Zadania**.
- 3 Dotknij i wprowadź szczegóły zadania.
- 4 Dotknij **ZAPISZ**, aby zapisać zadanie.

### **Synchronizowanie zdarzeń i zadań z kontami**

Na ekranie aplikacji dotknij **Ustawienia** → **Chmura i konta** → **Konta**, wybierz usługę konta, wybierz konto, z którym chcesz zsynchronizować dane, a następnie dotknij **Kalendarz (konto Samsung)** lub **Synchronizuj Kalendarz**.

Aby dodać konta do synchronizacji, otwórz ekran aplikacji i dotknij **Kalendarz** → → **Zarządzaj kalendarzami** → **Dodaj konto**. Następnie wybierz konto, z którym chcesz synchronizować dane, i zaloguj się na nim. Gdy konto jest dodane, zostanie wyświetlone na liście.

# **SideSync**

# **Wstęp**

Funkcja SideSync umożliwia łatwe przesyłanie zawartości ekranu i danych między smartfonami i tabletami Samsung z systemem Android, a dowolnym komputerem. Po podłączeniu urządzeń na tablecie lub komputerze wyświetli się wirtualny ekran. Powiadomienia (np. dotyczące wiadomości e-mail) można sprawdzić na pulpicie nawigacyjnym lub w oknach wyskakujących.

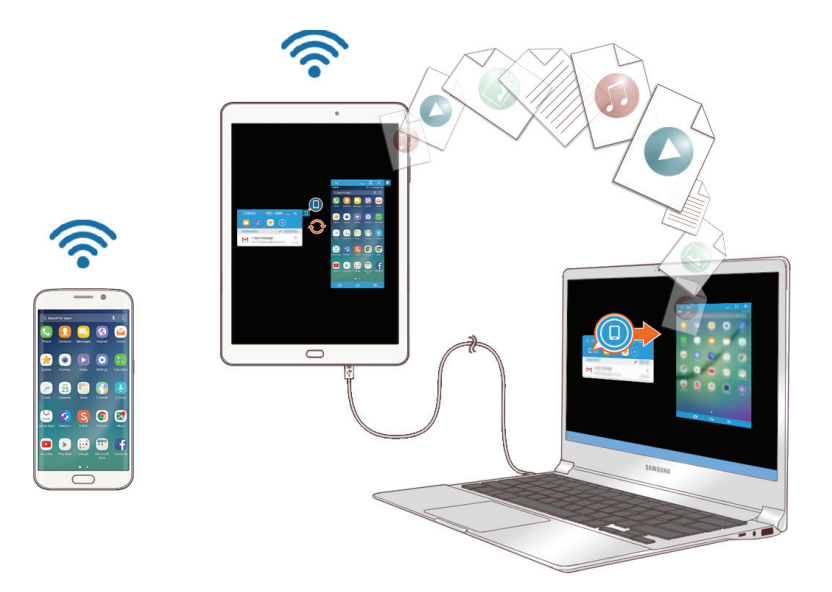

#### **Przed rozpoczęciem**

- Aplikacja SideSync musi być zainstalowana na obu urządzeniach, które zostaną połączone. Jeżeli aplikacja SideSync nie jest zainstalowana, należy ją pobrać i zainstalować w jeden z następujących sposobów:
	- Aby pobrać i zainstalować aplikację SideSync na tablecie lub smartfonie Samsung z systemem Android, należy ją znaleźć w serwisie **Galaxy Apps** lub **Sklep Play**. Jeżeli posiadane urządzenie nie obsługuje funkcji SideSync, to aplikacja może nie pojawić się w wynikach wyszukiwania.
	- Aby pobrać i zainstalować wersję aplikacji SideSync na komputer, należy wejść na stronę [www.samsung.com/sidesync](http://www.samsung.com/sidesync). Na tej stronie można również znaleźć informacje na temat wymagań aplikacji SideSync.
- Połączenie można nawiązać tylko ze smartfonami lub tabletami obsługującymi technologię Wi-Fi Direct.
- Aby nawiązać połączenie bezprzewodowe, tablet i komputer muszą być zalogowane w tym samym bezprzewodowym punkcie dostępu.
Aplikacje

### **Łączenie się z komputerami lub smartfonami**

#### **Łączenie z komputerem**

- 1 Połącz tablet z komputerem za pomocą kabla USB. Alternatywnie, podłącz oba urządzenia do tego samego punktu dostępu.
- 2 Uruchom aplikację **SideSync** na obu urządzeniach.
- 3 Dotknij opcji **ROZPOCZNIJ** na obu urządzeniach.

Oba urządzenia wyszukają się i nawiążą połączenie. Następnie na komputerze pojawi się pulpit nawigacyjny.

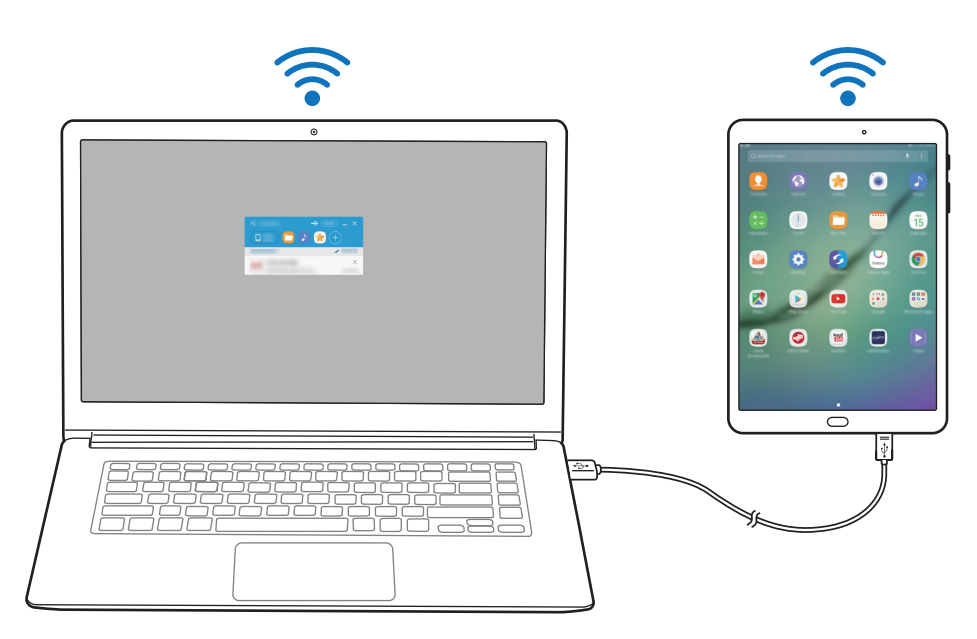

#### **Łączenie ze smartfonem z wykorzystaniem Wi-Fi Direct**

- 1 Uruchom aplikację **SideSync** na tablecie i smartfonie.
- 2 Dotknij opcji **ROZPOCZNIJ** na obu urządzeniach. Oba urządzenia wyszukają się i nawiążą połączenie.
- 3 Na tablecie wybierz smartfon z listy wykrytych urządzeń.

4 Na smartfonie zaakceptuj żądanie połączenia. Na tablecie wyświetlony zostanie pulpit nawigacyjny.

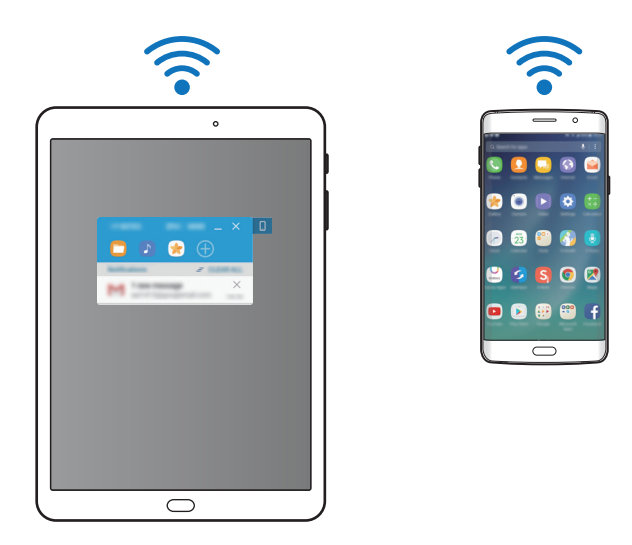

#### **Łączenie urządzeń automatycznie**

Dwa urządzenia, które zostały raz połączone można skonfigurować tak, aby w przyszłości łączyły się automatycznie.

Na tablecie należy dotknąć opcję **SideSync** → **WIĘCEJ** → **Ustawienia**, a następnie **Autom. łączenie urządzeń**, aby aktywować funkcję automatycznego łączenia. Ewentualnie na pulpicie nawigacyjnym dotknij **WIĘCEJ** → **Ustawienia** → **Połączenia** i włącz funkcję automatycznego łączenia.

## **Korzystanie z pulpitu nawigacyjnego**

Za pośrednictwem tabletu można uruchamiać często używane aplikacje oraz wyświetlać powiadomienia.

Po dotknięciu powiadomienia uruchomiona zostanie powiązana aplikacja lub program. Poniżej przestawiono wygląd pulpitu nawigacyjnego tabletu na komputerze.

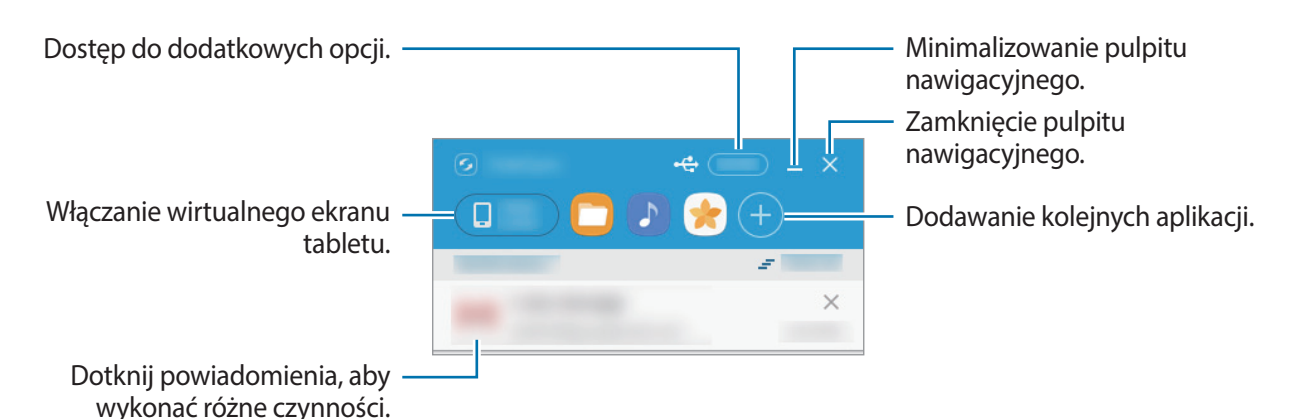

Można zmienić kolejność aplikacji lub je usunąć poprzez kliknięcie ikony aplikacji prawym przyciskiem myszy.

#### **Kontynuowanie odtwarzania plików multimedialnych**

Można wstrzymać odtwarzanie muzyki lub filmu na tablecie i kontynuować odtwarzanie na drugim urządzeniu.

Na pulpicie nawigacyjnym należy wybrać przycisk odtwarzania na elemencie sterującym odtwarzaniem muzyki lub powiadomienie wideo. Odtwarzanie zostanie wstrzymane na tablecie, a następnie wznowione na drugim urządzeniu.

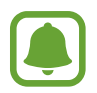

Element sterujący odtwarzaniem muzyki oraz powiadomienie wideo z połączonego urządzenia wyświetlane są tylko, jeżeli pliki multimedialne odtwarzane są za pomocą domyślnej aplikacji do odtwarzania muzyki lub filmów.

#### **Udostępnianie strony internetowej**

Można otworzyć stronę internetową na tablecie i wyświetlić ją w przeglądarce internetowej połączonego urządzenia.

W czasie przeglądania stron internetowych na tablecie na pulpicie nawigacyjnym wyświetlane jest powiadomienie o dostępie do sieci. Należy wybrać to powiadomienie na pulpicie nawigacyjnym. Spowoduje to wyświetlenie tej samej strony na połączonym urządzeniu.

### **Korzystanie z ekranu wirtualnego**

Aplikacja SideSync wyświetla ekran urządzenia na drugim urządzeniu. Ten wirtualny ekran umożliwia korzystanie z funkcji urządzenia. Poniżej przestawiono wygląd wirtualnego ekranu tabletu na komputerze.

Na pulpicie nawigacyjnym należy dotknąć opcję **Tablet screen**.

- Niektóre funkcje mogą nie działać za pośrednictwem ekranu wirtualnego.
- Wygląd i funkcje ekranu wirtualnego mogą być inne zależnie od połączonego urządzenia.

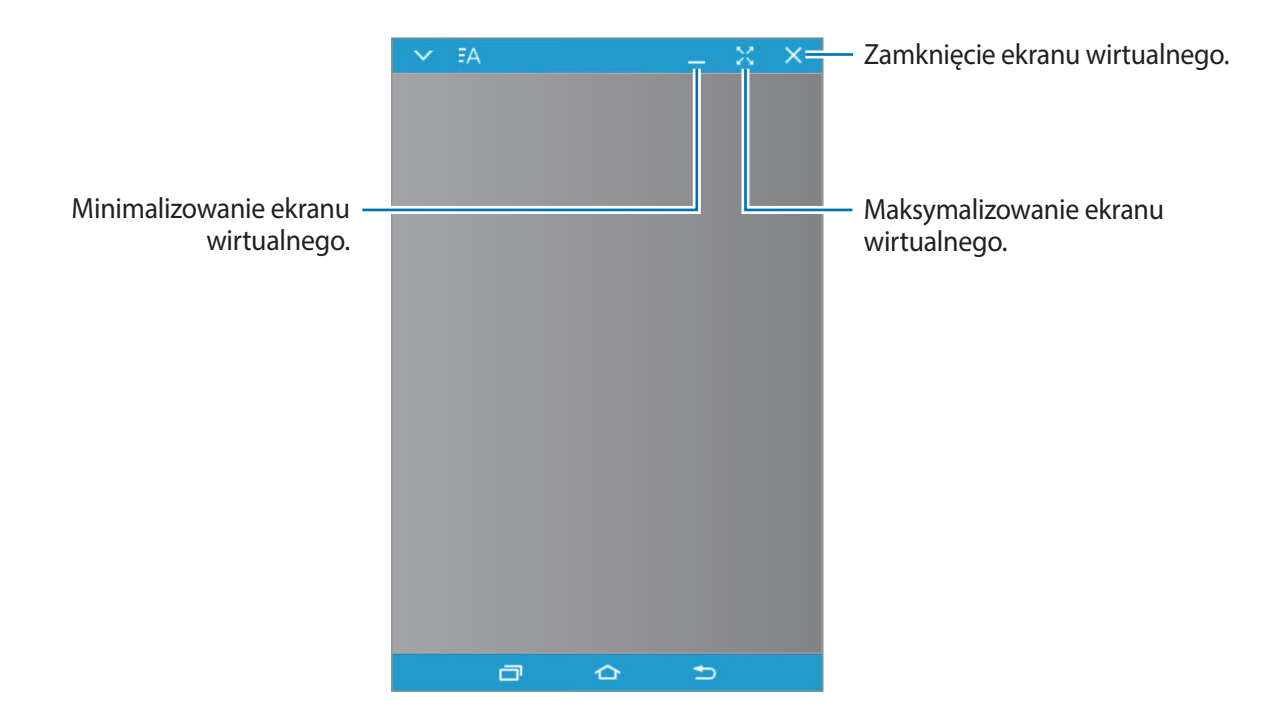

#### **Aplikacie**

Dotknij  $\blacktriangledown$ , aby użyć następujących opcji:

- **Zawsze na wierzchu**: ustawienie ekranu wirtualnego zawsze na wierzchu.
- **Obróć**: obracanie ekranu.
- **Przezroczystość okna**: regulowanie przezroczystości ekranu wirtualnego.
- **Przechwyć**: rejestrowanie zrzutu ekranu.
- **Włącz tryb prezentacji**: włączenie ekranu tabletu, umożliwiające jego obsługę na ekranie komputera oraz ekranie tabletu. Ta funkcja może być niedostępna w zależności od połączonego urządzenia.

Aby przemieścić ekran wirtualny, należy kliknąć i przeciągnąć górną część ekranu w nowe miejsce.

Aby dostosować rozmiar ekranu wirtualnego, należy umieścić kursor myszy na jego krawędzi, następnie kliknąć i przeciągnąć.

#### **Przełączanie się między ekranami**

Aby korzystać z rzeczywistego ekranu tabletu, należy nacisnąć klawisz zasilania lub klawisz strony domowej tabletu. Spowoduje to wyłączenie ekranu wirtualnego i włączenie ekranu tabletu.

Aby powrócić do korzystania z ekranu wirtualnego, należy kliknąć wirtualny ekran tabletu na komputerze Spowoduje to wyłączenie ekranu urządzenia i włączenie ekranu wirtualnego.

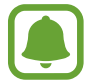

Ekran wirtualny i ekran połączonego urządzenia można włączyć i obsługiwać jednocześnie. Na ekranie wirtualnym należy dotknąć opcję **↓ → Włącz tryb prezentacji**, aby włączyć ekran połączonego urządzenia. Ta funkcja może być niedostępna w zależności od połączonego urządzenia.

### **Udostępnianie plików i schowka**

#### **Kopiowanie plików na komputer**

- 1 Dotknij pliku i go przytrzymaj, aby włączyć tryb edytowania na wirtualnym ekranie tabletu.
- 2 Zaznacz więcej plików do kopiowania.
- $3$  Dotknij wybranych plików i je przytrzymaj, a następnie je przeciągnij i upuść poza wirtualnym ekranem.

Pliki zostaną skopiowane do wybranego miejsca.

Na przykład w razie przeciągnięcia obrazu z tabletu do dokumentu Word otwartego na komputerze obraz zostanie wklejony do dokumentu Word.

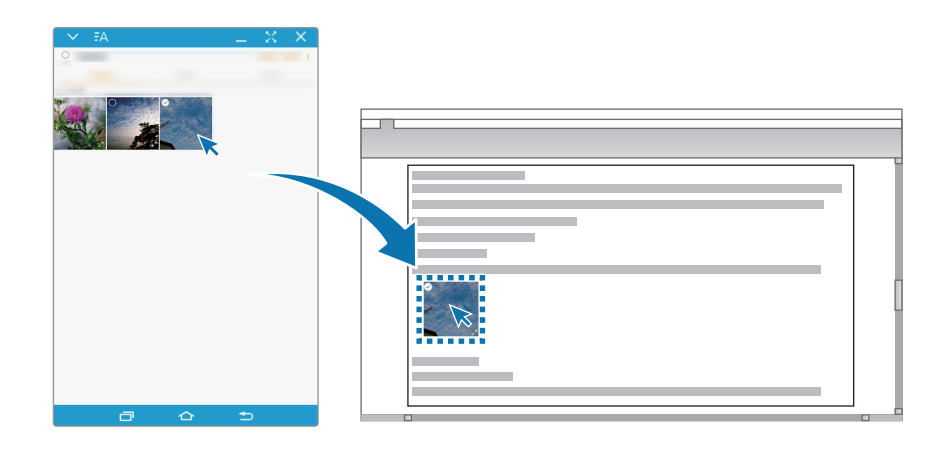

#### **Kopiowanie plików do tabletu**

Należy zaznaczyć pliki na komputerze i przeciągnąć je na pulpit nawigacyjny lub wirtualny ekran tabletu. Pliki zostaną zapisane w folderze **Moje pliki** → **Pamięć wewnętrzna** → **SideSync**.

W czasie pisania wiadomości e-mail na ekranie wirtualnym skopiowane pliki zostaną załączone do tworzonej wiadomości e-mail.

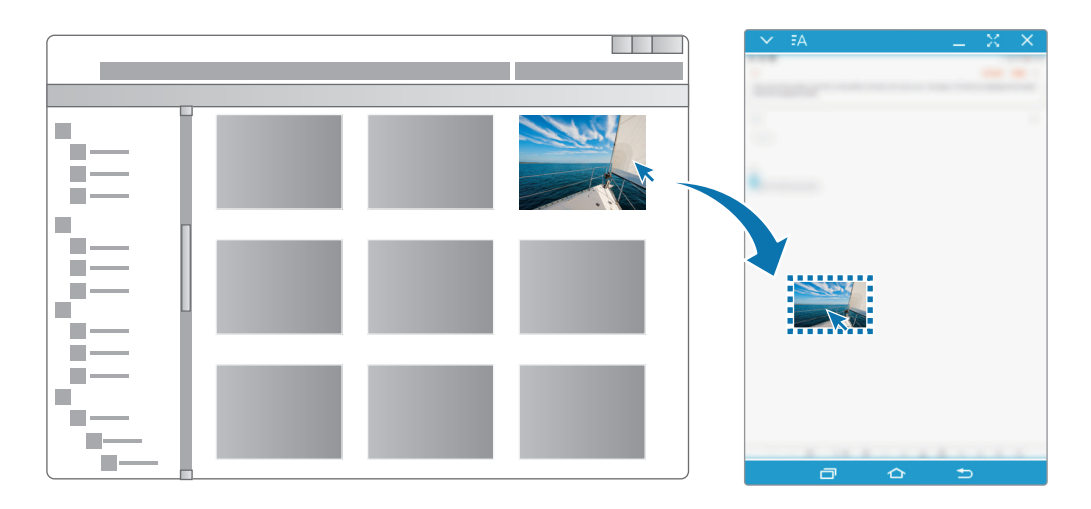

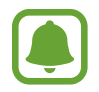

Gdy ekran wirtualny i ekran tabletu są włączone, przesyłanie plików jest niemożliwe.

#### **Udostępnianie schowka**

Tekst można wygodnie kopiować i wklejać między połączonymi urządzeniami za pomocą funkcji udostępniania schowka. Na ekranie wirtualnym należy skopiować lub wyciąć tekst i wkleić go w polu tekstowym znajdującym się poza ekranem wirtualnym lub odwrotnie.

## **Udostępnianie klawiatury i myszy komputera**

Ekranu tabletu można użyć jako drugiego monitora i można nim sterować za pomocą klawiatury i myszy komputera.

- 1 Na pulpicie nawigacyjnym dotknij **WIĘCEJ** <sup>→</sup> **Włącz udostępnianie klawiatury i myszy**. Jeśli wirtualny ekran jest otwarty, zniknie z ekranu komputera.
- 2 Przesuń wskaźnik myszy do lewej albo prawej krawędzi ekranu komputera, aby przejść do ekranu tabletu.

Wskaźnik myszy wyświetli się na ekranie tabletu.

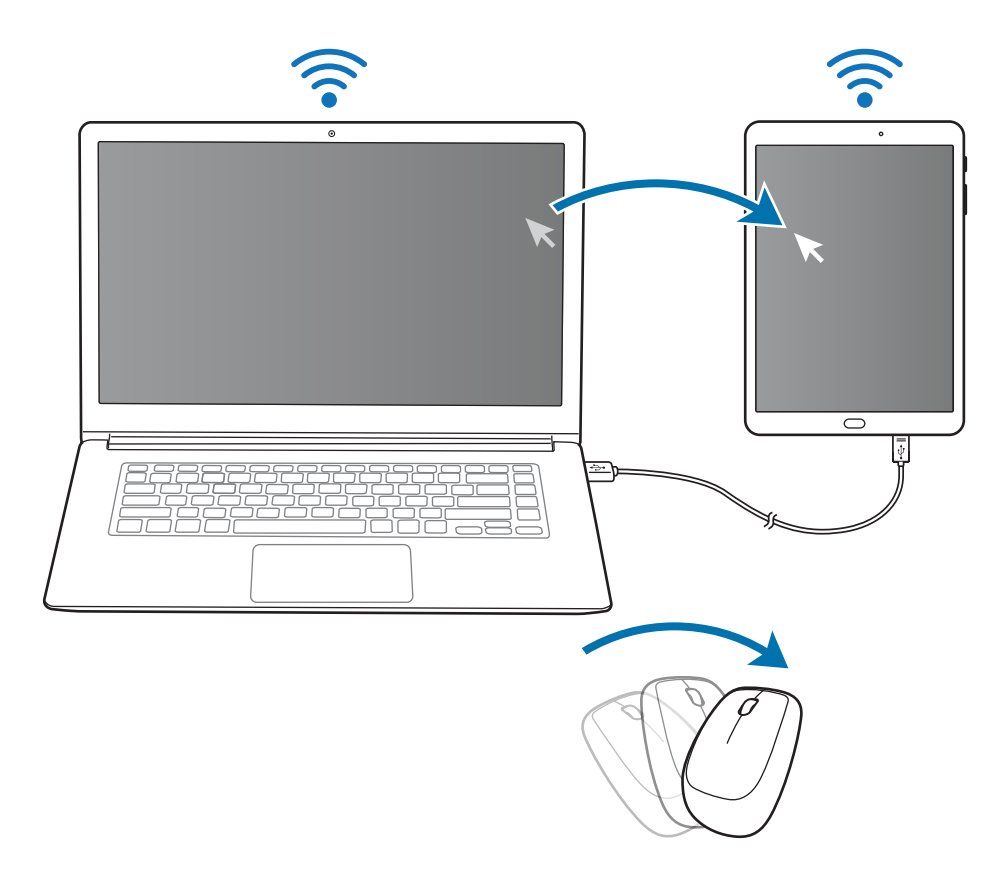

3 Użyj klawiatury i myszy komputera, aby wykonywać czynności na tablecie, takie jak wpisywanie tekstu, kopiowanie i wklejanie oraz wybieranie elementów.

Aby ponownie sterować komputerem za pomocą myszy, przesuń wskaźnik na ekran komputera.

## **Muzyka**

Dzięki tej aplikacji można słuchać muzyki posortowanej w kategoriach i dostosować ustawienia odtwarzania.

Dotknij **Muzyka** na ekranie aplikacji.

Wybierz kategorię i wybierz utwór do odtwarzania.

Dotknij obrazu albumu na dole ekranu, aby otworzyć ekran odtwarzacza muzyki.

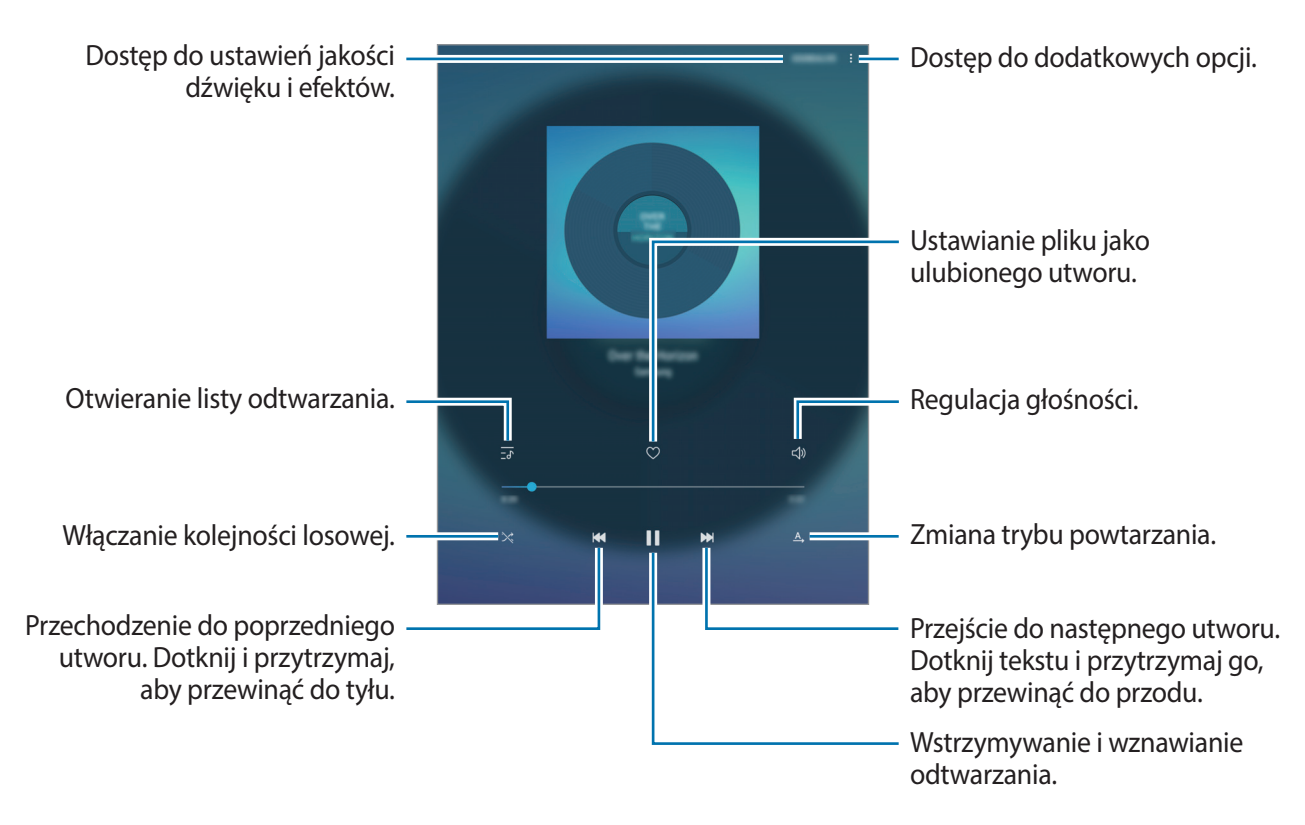

## **Wideo**

Ta aplikacja umożliwia oglądanie filmów zapisanych w urządzeniu i dostosowanie ustawień odtwarzania.

Dotknij **Wideo** na ekranie aplikacji.

Wybierz film, który chcesz odtworzyć.

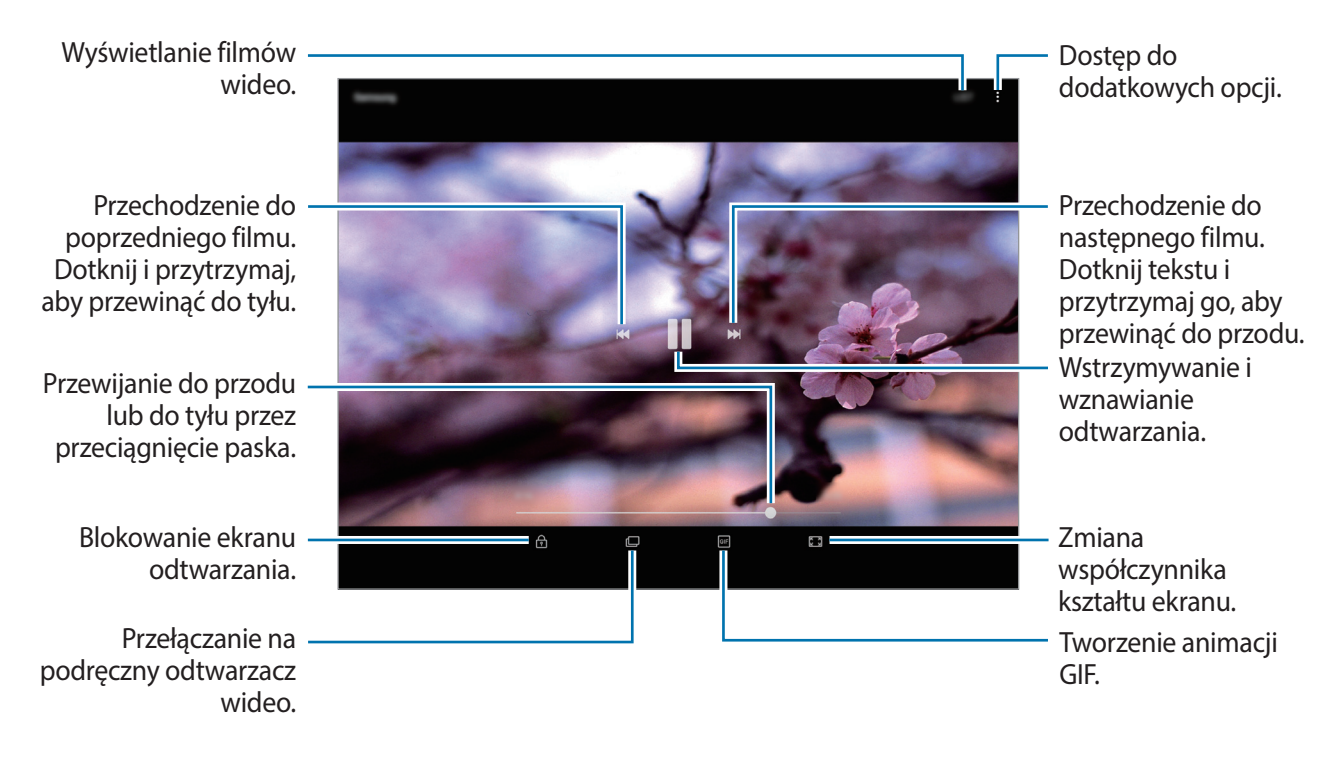

Przeciągnij palcem w dół lub w górę po lewej stronie ekranu odtwarzania, aby dostosować jasność lub przeciągnij palcem w górę lub w dół po prawej stronie ekranu odtwarzania, aby dostosować głośność.

Aby przewinąć do tyłu lub do przodu, przeciągnij palcem w lewo lub w prawo na ekranie odtwarzania.

## **Moje pliki**

Dostęp i zarządzanie plikami zapisanymi na urządzeniu.

Na ekranie aplikacji dotknij **Moje pliki**.

Wyświetl pliki przechowywane w każdym obszarze pamięci. Możesz także wyświetlać pliki w urządzeniu lub na karcie pamięci podzielone na kategorie.

Aby zwolnić pamięć w urządzeniu, dotknij → **Zarządzaj użyciem pamięci** → **CZYŚĆ TERAZ**.

Aby wyszukać pliki lub foldery, dotknij pola wyszukiwania i wpisz słowo kluczowe. Możesz też dotknąć i wprowadzić słowo kluczowe.

## **Notatka**

Twórz notatki i organizuj je według kategorii. Na ekranie aplikacji dotknij **Notatka**.

#### **Redagowanie notatek**

Dotknij  $(+)$  na liście notatek i wpisz notatkę. Podczas redagowania notatek możesz korzystać z następujących opcji:

- **Kateg.**: tworzenie lub ustawianie kategorii.
- **Zadania**: dodawanie znaczników na początku każdego wiersza, aby utworzyć listę zadań.
- **Obraz**: wstawianie obrazów.
- **Obrazek**: odręczne tworzenie notatek do wstawienia. Można wybrać grubość i kolor długopisu.
- **Głos**: nagranie notatki głosowej do wstawienia.

Aby zapisać notatkę, dotknij **ZAPISZ**.

Jeśli chcesz edytować notatkę, dotknij notatki, a następnie dotknij treści notatki.

#### **Wyszukiwanie notatek**

Dotknij **SZUKAJ** na liście notatek i wpisz słowo kluczowe, aby wyszukać notatki zawierające to słowo kluczowe.

## **Zegar**

## **Wstęp**

Ustawiaj alarmy, sprawdź aktualny czas w wielu miastach na całym świecie, zmierz czas wydarzenia lub ustaw określoną długość.

#### **Aplikacie**

### **ALARM**

Na ekranie aplikacji dotknij **Zegar** → **ALARM**.

#### **Ustawianie alarmów**

Dotknij <sup>+</sup> na liście alarmów, ustaw czas alarmu, wybierz dni, w które alarm ma się powtarzać, ustaw różne inne opcje alarmu, a następnie dotknij **ZAPISZ**.

Aby otworzyć klawiaturę w celu wprowadzenia czasu alarmu, dotknij pola wprowadzania czasu. Jeśli chcesz włączyć lub wyłączyć alarm, dotknij przełącznika obok alarmu na liście alarmów.

#### **Wyłączanie alarmów**

Dotknij **PORZUĆ**, aby zatrzymać alarm. Jeśli wcześniej włączono opcję drzemki, dotknij **DRZEMKA**, aby powtórzyć alarm po upływie określonego czasu.

#### **Usuwanie alarmów**

Dotknij alarmu do usunięcia i przytrzymaj go, a następnie dotknij **USUŃ**.

### **CZAS NA ŚWIECIE**

Na ekranie aplikacji dotknij **Zegar** → **CZAS NA ŚWIECIE**.

#### **Tworzenie zegarów**

Dotknij <sup>(+)</sup>, wpisz nazwę miasta lub wybierz miasto na mapie świata, a następnie dotknij **DODAJ**.

#### **Usuwanie zegarów**

Dotknij zegara i przytrzymaj go, zaznacz zegary do usunięcia, a następnie dotknij **USUŃ**.

### **STOPER**

- 1 Na ekranie aplikacji dotknij **Zegar** <sup>→</sup> **STOPER**.
- 2 Dotknij **START**, aby zarejestrować czas zdarzenia. Aby rejestrować czasy okrążeń podczas mierzenia czasu wydarzenia, dotknij **POMIAR**.
- 3 Dotknij **ZATRZYMAJ**, aby zatrzymać liczenie czasu. Aby ponownie uruchomić mierzenie czasu, dotknij **WZNÓW**. Aby wyzerować czasy okrążeń, dotknij **ZERUJ**.

### **CZASOMIERZ**

1 Na ekranie aplikacji dotknij **Zegar** <sup>→</sup> **CZASOMIERZ**.

2 Ustaw czas trwania, a następnie dotknij **START**.

Aby otworzyć klawiaturę w celu wprowadzenia czasu trwania, dotknij pola wprowadzania czasu trwania.

3 Dotknij **PORZUĆ**, gdy odliczanie czasu się zakończy.

## **Kalkulator**

Wykonuj proste lub skomplikowane obliczenia. Dotknij **Kalkulator** na ekranie aplikacji. Aby wyczyścić historię, dotknij **WYCZYŚĆ HISTORIĘ**.

## **Aplikacje Google**

Firma Google dostarcza aplikacje rozrywkowe, społecznościowe i biznesowe. Do dostępu do niektórych aplikacji może być wymagane konto Google. Więcej informacji można znaleźć w części [Konta](#page-103-0).

Aby wyświetlić więcej informacji na temat aplikacji, skorzystaj z menu pomocy każdej aplikacji.

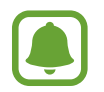

Niektóre aplikacje mogą być niedostępne lub mieć inne nazwy w zależności od regionu i operatora sieci.

### **Chrome**

Ta aplikacja umożliwia wyszukiwanie informacji i przeglądanie stron internetowych.

#### **Gmail**

Ta aplikacja umożliwia wysyłanie i odbieranie wiadomości e-mail za pośrednictwem usługi Google Mail.

#### **Mapy**

Ta aplikacja umożliwia znalezienie własnej lokalizacji na mapie świata i wyświetlanie informacji o lokalizacji dla różnych miejsc wokół Ciebie.

#### **Muzyka Play**

Ta aplikacja umożliwia odkrywanie, słuchanie i udostępnianie muzyki na urządzeniu. Możesz przesłać do chmury kolekcje muzyki znajdujące się na Twoim urządzeniu i uzyskać do nich dostęp później.

#### **Filmy i TV Play**

Kupuj lub wypożyczaj filmy, na przykład filmy fabularne i programy telewizyjne, w sklepie **Sklep Play**.

#### **Dysk**

Ta aplikacja umożliwia przechowywanie zawartości w chmurze, uzyskiwanie do niej dostępu z dowolnego miejsca i udostępnianie jej innym.

#### **YouTube**

Ta aplikacja umożliwia oglądanie oraz tworzenie filmów, a także udostępnianie ich innym.

#### **Zdjęcia**

Z jednego miejsca możesz zarządzać zdjęciami i filmami z różnych źródeł, a także wyszukiwać je i edytować.

#### **Hangouts**

Wysyłaj znajomym wiadomości, obrazy czy emotikony i przeprowadzaj z nimi rozmowy wideo.

#### **Google**

Ta aplikacja umożliwia szybkie wyszukiwanie elementów w Internecie lub na urządzeniu.

# **Ustawienia**

## **Wstęp**

Dostosuj ustawienia dla funkcji i aplikacji. Możesz bardziej spersonalizować swoje urządzenie poprzez skonfigurowanie różnych opcji ustawień.

Na ekranie aplikacji dotknij **Ustawienia**.

Aby wyszukiwać ustawienia poprzez wpisywanie słów kluczowych, dotknij $\mathbb{Q}.$ 

## **Połączenia**

### **Wi-Fi**

Aktywacja funkcji Wi-Fi umożliwia połączenie z punktem dostępu sieci Wi-Fi, zapewniając dostęp do Internetu i innych urządzeń sieciowych.

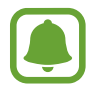

- Urządzenie wykorzystuje częstotliwość niezharmonizowaną i jest przeznaczone do użytku we wszystkich krajach europejskich. Sieci WLAN można używać w UE bez ograniczeń w budynkach, jednak nie wolno korzystać z tej sieci na zewnątrz budynków.
- Gdy nie używasz funkcji Wi-Fi, wyłącz ją, aby oszczędzać energię baterii.

#### **Podłączanie do sieci Wi-Fi**

- 1 Na ekranie Ustawienia dotknij **Połączenia** <sup>→</sup> **Wi-Fi**, a następnie dotknij przełącznika, aby go włączyć.
- 2 Wybierz sieć z listy sieci Wi-Fi.

Sieci, w których jest wymagane podanie hasła, są wyświetlane z ikoną kłódki.

#### 3 Dotknij **POŁĄCZ**.

- Gdy urządzenie raz połączy się z pewną siecią Wi-Fi, będzie łączyło się z nią ponownie za każdym razem, gdy ta sieć będzie dostępna, bez konieczności podawania hasła. Aby uniemożliwić automatyczne łączenie urządzenia z siecią, wybierz sieć z listy sieci i dotknij **ZAPOMNIJ**.
	- Jeśli nie można połączyć się z siecią Wi-Fi, uruchom ponownie funkcję Wi-Fi urządzenia lub ruter Wi-Fi.

#### **Wi-Fi Direct**

Funkcja Wi-Fi Direct umożliwia bezpośrednie połączenie dwóch urządzeń przez sieć Wi-Fi bez konieczności stosowania punktu dostępu.

- 1 Na ekranie Ustawienia dotknij **Połączenia** <sup>→</sup> **Wi-Fi**, a następnie dotknij przełącznika, aby go włączyć.
- 2 Dotknij **Wi-Fi Direct**.

Wyszczególnione zostaną wykryte urządzenia.

Jeżeli urządzenie, z którym chcesz się połączyć nie znajduje się na liście, zażądaj włączenia na nim funkcji Wi-Fi Direct.

3 Wybierz urządzenie do połączenia.

Urządzenia zostaną podłączone, gdy drugie urządzenie zaakceptuje połączenie przez Wi-Fi Direct.

**Wysyłanie i odbieranie danych**

Istnieje możliwość udostępniania danych, takich kontakty lub pliki multimedialne, innym urządzeniom. Następujące działania stanowią przykład wysyłania obrazu do innego urządzenia.

- 1 Dotknij **Galeria** na ekranie aplikacji.
- 2 Wybierz obraz.
- 3 Dotknij opcji **Udostępnij** <sup>→</sup> **Wi-Fi Direct**, a następnie wybierz urządzenie, na które chcesz przesłać obraz.
- 4 Zaakceptuj żądanie połączenia funkcji Wi-Fi Direct na drugim urządzeniu.

Jeśli urządzenia są już połączone, obraz zostanie przesłany do innego urządzenia bez przechodzenia przez procedurę żądania połączenia.

**Kończenie połączenia z urządzeniem**

1 Na ekranie Ustawienia dotknij **Połączenia** <sup>→</sup> **Wi-Fi**.

2 Dotknij **Wi-Fi Direct**.

Na urządzeniu w formie listy wyświetlane zostaną połączone urządzenia.

3 Dotknij nazwę urządzenia, aby rozłączyć urządzenia.

### **Bluetooth**

Funkcji Bluetooth można użyć do wymiany danych lub plików multimedialnych z innymi urządzeniami z włączoną funkcją Bluetooth.

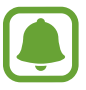

- Firma Samsung nie ponosi odpowiedzialności za utratę, przechwycenie ani nieprawidłowe użycie danych wysyłanych lub odbieranych za pośrednictwem łączności Bluetooth.
- Należy zawsze sprawdzać, czy dane są odbierane i udostępniane zaufanym oraz odpowiednio zabezpieczonym urządzeniom. Jeżeli między urządzeniami znajdują się przeszkody, zakres działania może się zmniejszyć.
- Niektóre urządzenia, szczególnie te, których nie przetestowała lub nie zaakceptowała grupa Bluetooth SIG, mogą nie współpracować z tym urządzeniem.
- Nie należy używać funkcji Bluetooth w sposób niezgodny z prawem, np. do tworzenia pirackich kopii plików lub przechwytywania komunikacji do celów komercyjnych. Firma Samsung nie ponosi odpowiedzialności za skutki niezgodnego z prawem używania funkcji Bluetooth.

#### **Łączenie z innymi urządzeniami Bluetooth**

1 Na ekranie Ustawienia dotknij **Połączenia** <sup>→</sup> **Bluetooth**, a następnie dotknij przełącznika, aby go włączyć.

Wyszczególnione zostaną wykryte urządzenia.

2 Wybierz urządzenie do połączenia.

Jeżeli urządzenie, z którym chcesz się połączyć nie znajduje się na liście, zażądaj włączenia opcji widoczności na urządzeniu. Szczegółowe informacje znajdują się w instrukcji obsługi innego urządzenia.

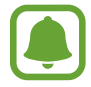

Twoje urządzenie jest widoczne dla innych urządzeń w momencie otwarcia ekranu ustawień Bluetooth.

Zaakceptuj połączenie Bluetooth na swoim urządzeniu, aby potwierdzić.

Urządzenia zostaną podłączone, gdy drugie urządzenie zaakceptuje połączenie Bluetooth.

#### **Wysyłanie i odbieranie danych**

W wielu aplikacjach jest obsługiwane przesyłanie danych za pomocą funkcji Bluetooth. Istnieje możliwość udostępniania danych, takich kontakty lub pliki multimedialne, innym urządzeniom Bluetooth. Następujące działania stanowią przykład wysyłania obrazu do innego urządzenia.

- 1 Dotknij **Galeria** na ekranie aplikacji.
- 2 Wybierz obraz.
- 3 Dotknij opcji **Udostępnij** <sup>→</sup> **Bluetooth**, a następnie wybierz urządzenie, na które chcesz przesłać obraz.

Jeśli urządzenie zostało połączone z danym urządzeniem wcześniej, wystarczy dotknąć nazwy urządzenia; nie ma konieczności potwierdzania wygenerowanego automatycznie klucza dostepu.

Jeżeli urządzenie, z którym chcesz się połączyć nie znajduje się na liście, zażądaj włączenia opcji widoczności na urządzeniu.

4 Zaakceptuj żądanie połączenia Bluetooth na drugim urządzeniu.

#### **Anulowanie połączenia urządzeń Bluetooth**

- 1 Na ekranie Ustawienia dotknij **Połączenia** <sup>→</sup> **Bluetooth**. Na urządzeniu w formie listy wyświetlane są połączone urządzenia.
- 2 Dotknij  $\otimes$  obok nazwy urządzenia, aby anulować połączenie.
- 3 Dotknij **Anuluj powiązanie**.

### **Widoczność tabletu**

Możesz umożliwić innym urządzeniom wyszukanie tego urządzenia w celu udostępniania treści. Po włączeniu tej funkcji urządzenie będzie widoczne dla innych urządzeń, na których wybrano opcję Przesyłanie plików na urządzenie.

Na ekranie Ustawienia dotknij **Połączenia**, a następnie dotknij przełącznika **Widoczność tabletu**, aby go włączyć.

### **Licznik danych**

Śledzenie wykorzystania danych.

Na ekranie ustawień dotknij **Połączenia** → **Licznik danych**.

- **Wykorzystan. danych Wi-Fi**: monitoruj użycie danych w sieci Wi-Fi.
- **Ograniczaj sieci**: wybierz sieci Wi-Fi w celu uniemożliwienia aplikacjom pracującym w tle używania takich sieci.

## **Tryb Offline**

Wyłączenie wszystkich funkcji bezprzewodowych urządzenia. Można korzystać wyłącznie z usług urządzenia innych niż sieciowe.

Na ekranie Ustawienia dotknij **Połączenia**, a następnie dotknij przełącznika **Tryb Offline**, aby go włączyć.

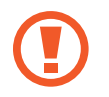

Urządzenie należy wyłączać w trakcie startu i lądowania. Po wystartowaniu można posługiwać się urządzeniem w trybie lotu, jeśli załoga samolotu wyrazi na to zgodę.

## **Lokalizacja**

Zmień ustawienia uprawnień związanych z informacjami o lokalizacji.

Na ekranie Ustawienia dotknij **Połączenia** → **Lokalizacja**.

- **Metoda lokalizowania**: wybór sieci używanej do lokalizacji urządzenia.
- **Zwiększ dokładność**: urządzenie może korzystać z sieci Wi-Fi lub funkcji Bluetooth w celu poprawy dokładności informacji o lokalizacji, nawet przy wyłączonych tych funkcjach.
- **OSTATNIE ŻĄDANIA DOSTĘPU DO LOKALIZACJI**: wyświetlenie listy aplikacji, które wymagają informacji na temat obecnej lokalizacji użytkownika oraz zużycia baterii przez te aplikacje.
- **USŁUGI LOKALIZACJI**: wyświetlenie usług lokalizacji, z których korzysta urządzenie.

## **Więcej ustawień połączenia**

Dostosowanie ustawień umożliwia sterowanie innymi funkcjami.

Na ekranie Ustawienia dotknij **Połączenia** → **Więcej ustawień połączenia**.

- **Skanow. urządz. w pobliżu**: ustawienie urządzenia, aby skanowało otoczenie w poszukiwaniu urządzeń, z którymi można się połączyć.
- **Drukowanie**: skonfiguruj ustawienia dla wtyczek drukarki zainstalowanych na urządzeniu. Aby drukować pliki, możesz wyszukiwać dostępne drukarki lub dodać drukarkę ręcznie. Więcej informacji można znaleźć w części [Drukowanie](#page-89-0).
- **VPN**: konfigurowanie wirtualnych sieci prywatnych (VPN) i łączenie się z nimi.
- **Ethernet**: opcja Ethernet jest dostępna, kiedy adapter Ethernet jest podłączony do urządzenia. Użyj tej opcji, aby włączyć funkcję Ethernet i skonfigurować ustawienia sieci.

### <span id="page-89-0"></span>**Drukowanie**

Skonfiguruj ustawienia dla wtyczek drukarki zainstalowanych na urządzeniu. Możesz połączyć urządzenie z drukarką za pomocą połączenia Wi-Fi lub Wi-Fi Direct w celu drukowania obrazów lub dokumentów.

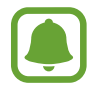

Niektóre drukarki mogą nie być zgodne z urządzeniem.

#### Ustawienia

#### **Dodawanie dodatków plug-in drukarki**

W celu połączenia drukarek z urządzeniem należy dodać dodatki plug-in dla drukarek.

- 1 Na ekranie Ustawienia dotknij **Połączenia** <sup>→</sup> **Więcej ustawień połączenia** <sup>→</sup> **Drukowanie** <sup>→</sup> **Pobierz dodatek**.
- 2 Wyszukaj dodatek plug-in drukarki w **Sklep Play**.
- 3 Wybierz dodatek plug-in drukarki.
- 4 Wybierz wtyczkę drukarki i dotknij przełącznik, aby go włączyć. Urządzenie wyszuka drukarki podłączone do tej samej sieci Wi-Fi co urządzenie.
- 5 Wybierz drukarkę do dodania.

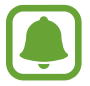

Aby dodać drukarki ręcznie, dotknij → **Dodaj drukarkę** → **DODAJ DRUKARKĘ**.

#### **Drukowanie zawartości**

Podczas przeglądania zawartości, np. obrazów lub dokumentów, otwórz listę opcji, dotknij **Drukuj** → → **Wszystkie drukarki**, a następnie wybierz drukarkę.

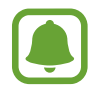

Metody drukowania mogą różnić się w zależności od typu zawartości.

## **Dźwięk**

W urządzeniu można zmieniać ustawienia różnych dźwięków.

Na ekranie Ustawienia dotknij **Dźwięk**.

- **Tryb dźwięku**: ustawienie korzystania z trybu dźwięku lub trybu cichego.
- **Głośność**: zmiana poziomu głośności muzyki i filmów, dźwięków systemowych i powiadomień.
- **Dźwięki powiadomień**: wybór domyślnego dźwięku powiadomień. Istnieje również możliwość zmiany ustawień powiadomień dla każdej aplikacji.
- **Nie przeszkadzać**: ta funkcja umożliwia wyciszenie powiadomień, oprócz dozwolonych wyjątków.
- **Dźwięki dotknięcia**: włączenie w urządzeniu sygnalizowania dźwiękiem wybierania aplikacji lub opcji na ekranie dotykowym.
- **Dźwięki blokow. ekranu**: ustawienie dźwięków przy blokowaniu lub odblokowywaniu ekranu dotykowego.
- **Dźwięk ładowania**: ustawianie dźwiękowego sygnalizowania podłączenia urządzenia do ładowarki.
- **Dźwięk klawiatury**: ustawianie sygnalizowania dźwiękiem operacji dotykania klawiszy.
- **Jakość dźwięku i efekty**: konfiguracja dodatkowych ustawień dźwięku.

## **Powiadomienia**

Zmiana ustawień powiadomień dla każdej aplikacji.

Na ekranie Ustawienia dotknij **Powiadomienia**.

Aby dostosować ustawienia powiadomień, dotknij **ZAAWANSOWANE** i wybierz aplikację.

- **Zezwól na powiadomienia**: zezwolenie na powiadomienia wybranej aplikacji.
- **Pokaż w ciszy**: ustawienie urządzenia, tak aby wyciszało dźwięki powiadomień i ukrywało podgląd powiadomień.
- **Na ekranie blokady**: wyświetlanie lub ukrywanie powiadomień wybranej aplikacji, kiedy urządzenie jest zablokowane.
- **Ustaw jako priorytet**: wyświetlanie powiadomień u góry panelu powiadomień i uwzględnianie ich na liście dozwolonych, kiedy włączona jest **Nie przeszkadzać**.

## **Wyświetlacz**

## **Opcje**

Istnieje możliwość zmiany ustawień wyświetlacza oraz ekranu startowego.

Na ekranie Ustawienia dotknij **Wyświetlacz**.

- **Jasność**: regulowanie jasności wyświetlacza.
- **Automatyczna jasność**: automatyczne regulowanie jasności wyświetlacza.
- **Tryb ekranu**: zmiana trybu ekranu, aby dostosować kolor i kontrast wyświetlacza.
- **Powięk. i czcionka ekranu**: zmiana ustawienia powiększenia ekranu lub rozmiaru i stylu czcionki.
- **Ekran startowy**: wygląd ekranu startowego można zmienić, dodając, usuwając i przenosząc panele ekranu startowego, a także wykorzystując inne opcje. Więcej informacji można znaleźć w części [Opcje na ekranie startowym](#page-20-0).
- **Ramki ikon**: konfigurowanie ustawień wyświetlania ciemnego tła w celu lepszego wyróżnienia ikon.
- **Pasek stanu**: dostosuj ustawienia wyświetlania powiadomień lub wskaźników na pasku stanu.
- **Wygaszenie ekranu**: ustawianie czasu oczekiwania urządzenia przed wyłączeniem podświetlenia wyświetlacza.
- **Wygaszacz ekranu**: umożliwianie włączania wygaszacza ekranu przy ładowaniu urządzenia.

## **Tapeta**

Ta funkcja umożliwia zmianę ustawień tapety ekranu startowego oraz ekranu blokady.

Na ekranie Ustawienia dotknij **Tapeta**.

## **Zaawansowane funkcje**

## **Opcje**

Włączanie opcji zaawansowanych i zmiana kontrolujących je ustawień.

Na ekranie Ustawienia dotknij **Zaawansowane funkcje**.

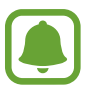

Nadmierne potrząsanie urządzeniem lub uderzanie w nie może sprawić, że w niektórych funkcjach pojawią się niezamierzone treści.

- **Akcesoria**: zmiana ustawień akcesoriów.
- **Smart stay**: uniemożliwienie wyłączenia podświetlenia ekranu podczas patrzenia na niego.
- **Gry**: aktywuj ikony Game Launcher i Game Tools i zmieniaj ustawienia związane z grami. Więcej informacji można znaleźć w części [Game Launcher.](#page-67-0)
- **Wiele okien**: wybierz sposób uruchamiania wielu okien jednocześnie.
- **Przechwytywanie inteligentne**: ustawianie urządzenia, aby można było przechwytywać treści, które są ciągle wyświetlane na kolejnych ekranach, a następnie przyciąć je i od razu udostępnić zrzut ekranu.
- **Przeciągnij dłonią, aby przechwycić**: ustawianie rejestrowania zrzutu ekranu po przeciągnięciu dłonią po ekranie w lewo lub w prawo. Zapisane zrzuty możesz przeglądać w sekcji **Galeria**.

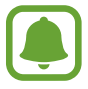

W niektórych aplikacjach i funkcjach nie można zapisać zrzutu ekranu.

- **Łatwe wyciszenie**: ustaw urządzenie tak, aby wyciszało alarmy pod wpływem ruchu dłoni.
- **Udost. bezpośr.**: urządzenie może wyświetlać na panelu opcji udostępniania osoby, z którymi się kontaktowano, dzięki czemu treści można udostępniać bezpośrednio.

## **Konserwacja urządzenia**

Funkcja konserwacji urządzenia zapewnia informacje o stanie baterii, pamięci masowej, pamięci oraz bezpieczeństwa urządzenia. Możesz również optymalizować urządzenie ręcznie za jednym dotknięciem palca.

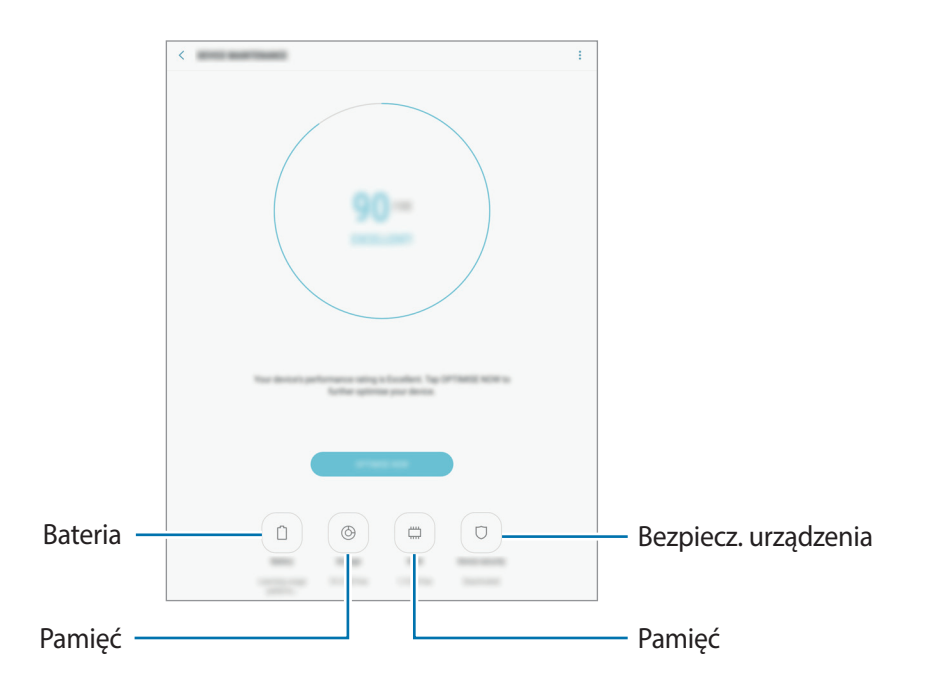

#### **Korzystanie z funkcji szybkiej optymalizacji**

#### Na ekranie Ustawienia dotknij **Konserwacja urządzenia** → **NAPRAW TERAZ** lub **OPTYMALIZUJ**.

Funkcja szybkiej optymalizacji usprawnia pracę urządzenia poprzez wykonanie poniższych działań.

- Czyszczenie części pamięci.
- Usunięcie niepotrzebnych plików i zamknięcie aplikacji uruchomionych w tle.
- Korygowanie problemów z nadmiernym wykorzystaniem baterii.
- Skanowanie w poszukiwaniu szkodliwego oprogramowania.

### **Bateria**

Sprawdzanie stanu naładowania baterii i pozostałego czasu użytkowania urządzenia. W przypadku urządzeń z niskim poziomem naładowania baterii oszczędzaj jej energię poprzez włączenie funkcji oszczędzania baterii.

Na ekranie Ustawienia dotknij **Konserwacja urządzenia** → **Bateria**.

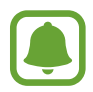

- Pozostały czas zużycia wyświetla czas, jaki pozostał do wyładowania baterii. Czas zużycia może być inny zależnie od ustawień urządzenia i warunków obsługi.
- Nie możesz otrzymywać powiadomień z aplikacji, które korzystają z trybu oszczędzania energii.

#### **Zarządzanie baterią**

Możesz oszczędzać energię uniemożliwiając aplikacjom działającym w tle korzystania z baterii, jeśli nie są one używane. Zaznacz aplikacje na liście aplikacji i dotknij **OSZCZ. EN.**

Dodatkowo dotknij → **Ustawienia zaawansowane**, aby ustawić opcje monitorowania zużycia energii przez aplikacje.

### **Domyślna pamięć**

Sprawdź stan używanej i dostępnej pamięci.

Na ekranie Ustawienia dotknij **Konserwacja urządzenia** → **Domyślna pamięć**.

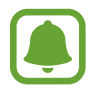

Rzeczywista, dostępna pojemność pamięci wewnętrznej jest mniejsza niż podana wartość, ponieważ system operacyjny i domyślne aplikacje zajmują część pamięci. Dostępna pojemność może ulec zmianie po zaktualizowaniu urządzenia.

#### **Zarządzanie pamięcią**

Aby usunąć pozostałe pliki, takie jak pliki z pamięci cache, dotknij **CZYŚĆ TERAZ**. Aby wykasować pliki lub odinstalować aplikacje, z których już nie korzystasz, wybierz kategorię w obszarze **DANE UŻYTKOWNIKA**. Następnie zaznacz elementy i dotknij **USUŃ** lub **ODINSTALUJ**.

### **Pamięć**

Na ekranie Ustawienia dotknij **Konserwacja urządzenia** → **Pamięć**.

Aby przyspieszyć działanie urządzenia poprzez ograniczenie ilości wykorzystywanej pamięci, zaznacz aplikacje na liście aplikacji, a następnie dotknij **CZYŚĆ TERAZ**.

#### **Bezpiecz. urządzenia**

Sprawdź stan bezpieczeństwa urządzenia. Ta funkcja służy do skanowania urządzenia w poszukiwaniu szkodliwego oprogramowania.

Na ekranie Ustawienia dotknij **Konserwacja urządzenia** → **Bezpiecz. urządzenia** → **SKANUJ TABLET**.

## **Aplikacje**

Zarządzanie aplikacjami urządzenia i zmiana ich ustawień. Możesz wyświetlić informacje dotyczące wykorzystania aplikacji, zmienić ustawienia dotyczące ich powiadomień lub uprawnień, jak również odinstalować lub wyłączyć zbędne aplikacje.

Na ekranie Ustawienia dotknij **Aplikacje**.

## **Ekran blokady i zabezpieczenia**

## **Opcje**

Zmiana ustawień zabezpieczania urządzenia.

Na ekranie Ustawienia dotknij **Ekran blokady i zabezpieczenia**.

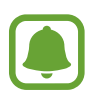

Dostępne opcje mogą się różnić w zależności od wybranej metody blokady ekranu.

- **Typ blokady ekranu**: zmiana metody blokowania ekranu.
- **Informacje i skróty aplikacji**: zmiana ustawień dla elementów wyświetlanych na ekranie blokady.
- **Powiadomienia**: ustawienie wyświetlania lub braku wyświetlania powiadomień na zablokowanym ekranie oraz wybór powiadomień, które będą wyświetlane.
- **Ustawienia bezpiecznej blokady**: zmiana ustawień blokady dla wybranej metody blokowania ekranu.
- **Odciski palców**: dzięki tej funkcji można zarejestrować swoje odciski palców w urządzeniu, aby zabezpieczyć urządzenie lub zalogować się do swojego konta Samsung. Więcej informacji można znaleźć w części [Rozpoznawanie odcisków palców](#page-97-0).
- **Znajdź mój telefon**: włączenie lub wyłączenie funkcji Znajdź mój telefon. Wejdź na stronę Find My Mobile [\(findmymobile.samsung.com](http://findmymobile.samsung.com)), aby śledzić i kontrolować zagubione lub skradzione urządzenie.
- **Nieznane źródła**: zezwolenie urządzeniu na instalowanie aplikacji z nieznanych źródeł.
- **Tryb prywatny**: włączenie trybu prywatnego uniemożliwia dostęp innych osób do twoich prywatnych treści. Więcej informacji można znaleźć w części [Tryb prywatny](#page-101-0).
- **Zaszyfruj urządzenie**: szyfrowanie danych na urządzeniu, aby uniemożliwić do nich dostęp osobom postronnym w przypadku zagubienia lub kradzieży urządzenia. Korzystanie z zaszyfrowanego urządzenia wymaga odszyfrowywania danych na urządzeniu przy każdym uruchomieniu urządzenia. Można ustawić, czy dane urządzenia będą odszyfrowywane automatycznie czy wymagany będzie kod odblokowania. Nie jest możliwe utworzenie kopii zapasowej ani przywrócenie zaszyfrowanych danych. Jeżeli kilka razy z rzędu wprowadzisz niewłaściwy kod odblokowania i wyczerpiesz limit prób, urządzenie zostanie przywrócone do ustawień fabrycznych.
- **Szyfrowanie karty pamięci**: ustawienie szyfrowania plików na karcie pamięci.

Po przywróceniu ustawień fabrycznych urządzenia przy włączonym tym ustawieniu, urządzenie nie odczyta zaszyfrowanych plików. Wyłącz to ustawienie przed przywróceniem ustawień fabrycznych urządzenia.

• **Inne ustawienia zabezpieczeń**: konfiguracja dodatkowych ustawień bezpieczeństwa.

### <span id="page-97-0"></span>**Rozpoznawanie odcisków palców**

Aby rozpoznawanie odcisków palców działało, należy zapisać informacje o odcisku palcu w urządzeniu. Po zapisaniu można ustawić wykorzystywanie odcisków palców w urządzeniu do następujących funkcji:

- Blokada ekranu
- Logowanie na witryny
- Weryfikacja konta Samsung

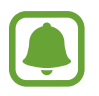

- Dostępność tej funkcji zależy od regionu i operatora sieci.
- Do rozpoznawania odcisków palców wykorzystywane są unikatowe cechy każdego odcisku palca w celu zwiększenia bezpieczeństwa urządzenia. Prawdopodobieństwo pomylenia przez skaner odcisków dwóch różnych palców jest bardzo małe. Jednak w rzadkich przypadkach odciski różnych palców mogą być do siebie na tyle podobne, że zostaną rozpoznane jako identyczne.
- Jeżeli korzystasz z odcisku palca jako metody blokowania ekranu, nie możesz używać go do odblokowywania ekranu po włączeniu urządzenia. Aby użyć urządzenia, należy je odblokować przy użyciu wzoru, kodu PIN lub hasła ustalonego podczas rejestrowania odcisku palca. Dobrze zapamiętaj swój wzór, kod PIN lub hasło.
- Jeśli urządzenie nie rozpozna twojego odcisku palca, odblokuj urządzenie przy użyciu wzoru, kodu PIN lub hasła ustawionego podczas rejestrowania odcisku palca. Następnie ponownie zarejestruj odcisk palca. Jeśli nie pamiętasz wzoru, kodu PIN lub hasła, z urządzenia można będzie skorzystać dopiero po jego zresetowaniu. Samsung nie ponosi odpowiedzialności za utratę jakichkolwiek danych lub problemy wynikające z zapomnienia kodów odblokowania.

#### **Jak zapewnić lepsze rozpoznanie odcisków palców**

Podczas skanowania odcisków palców na urządzeniu pamiętaj o następujących kwestiach, które mogą wpłynąć na wydajność funkcji:

- Czujnik rozpoznawania odcisku palca jest wbudowany w klawiszu strony domowej. Upewnij się, że klawisz strony domowej nie jest zarysowany lub nie został uszkodzony przez metalowe przedmioty, takie jak monety, klucze czy naszyjniki.
- Folia ochronna przyklejona fabrycznie na urządzeniu może powodować wadliwe działanie czujnika rozpoznawania odcisku palca. Usuń folię ochronną ekranu, aby czułość rozpoznawania odcisku palca była lepsza.
- Upewnij się, że obszar rozpoznawania odcisków palców i Twoje palce są czyste oraz suche.
- Na urządzeniu mogą nie być rozpoznawane odciski palców, na których są zmarszczki lub blizny.
- Na urządzeniu mogą nie być rozpoznawane odciski małych lub wąskich palców.
- Jeśli zegniesz palec lub dotkniesz ekranu tylko czubkiem palca, odciski palców mogą nie zostać rozpoznane na urządzeniu. Upewnij się, aby przykryć palcem cały klawisz strony domowej.
- Aby rozpoznawanie działało lepiej, zarejestruj odciski palców dłoni, którą najczęściej obsługujesz urządzenie.
- W suchych miejscach w urządzeniu może dojść do gromadzenia się elektryczności statycznej. Staraj się nie używać tej funkcji w suchych miejscach lub zanim jej użyjesz, rozładuj ładunki elektrostatyczne, dotykając metalowego przedmiotu.

#### **Rejestrowanie odcisków palców**

- 1 Na ekranie Ustawienia dotknij **Ekran blokady i zabezpieczenia** <sup>→</sup> **Odciski palców**.
- 2 Odblokuj ekran, używając ustawionej wcześniej metody. Jeżeli metoda odblokowywania nie została wcześniej ustawiona, to zrób to teraz.
- 3 Umieść palec na klawiszu strony domowej.
- 4 Po wykryciu palca przez urządzenie unieś go i ponownie umieść na klawiszu strony domowej. Powtórz tę czynność, przesuwając palcem w górę lub w dół do momentu zarejestrowania odcisku palca.

Gdy wyświetlone zostanie okno blokowania przy użyciu odcisku palca, dotknij **WŁĄCZ**, aby użyć odcisku palca do odblokowania ekranu.

#### **Usuwanie odcisków palców**

Istnieje możliwość usunięcia zarejestrowanych odcisków palców.

- 1 Na ekranie Ustawienia dotknij **Ekran blokady i zabezpieczenia** <sup>→</sup> **Odciski palców**.
- 2 Odblokuj ekran, używając ustawionej wcześniej metody.
- 3 Dotknij **EDYTUJ**.
- 4 Zaznacz odciski palców do usunięcia i dotknij **USUŃ**.

#### **Weryfikowanie hasła do konta Samsung**

Hasło do konta Samsung można zweryfikować za pomocą odcisków palców. Odcisku palca można użyć zamiast wpisywania hasła, np. podczas kupowania zawartości ze sklepu **Galaxy Apps**.

- 1 Na ekranie Ustawienia dotknij **Ekran blokady i zabezpieczenia** <sup>→</sup> **Odciski palców**.
- 2 Odblokuj ekran, używając ustawionej wcześniej metody.
- 3 Dotknij przełącznik **Konto Samsung**, aby go włączyć.
- 4 Zaloguj się do swojego konta Samsung.

#### **Korzystanie z odcisków palców w celu logowania się do kont**

Istnieje możliwość korzystania z odcisków palców w celu logowania się do stron WWW, które obsługują zapisywanie haseł.

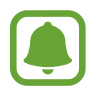

Ta funkcja jest dostępna tylko w przypadku stron internetowych, do których dostęp uzyskano za pośrednictwem aplikacji **Internet**.

- 1 Na ekranie Ustawienia dotknij **Ekran blokady i zabezpieczenia** <sup>→</sup> **Odciski palców**.
- 2 Odblokuj ekran, używając ustawionej wcześniej metody.
- 3 Dotknij przełącznik **Logowanie do witryny**, aby go włączyć.
- 4 Otwórz stronę WWW, do której chcesz się zalogować za pomocą odcisku palca.
- $5$  Wprowadź nazwę użytkownika i hasło, a następnie dotknij przycisku logowania na stronie WWW.
- 6 Zaznacz **Zaloguj się za pomocą odcisków palców**, i dotknij **PAMIĘTAJ**.

Odcisku palca można użyć, aby zweryfikować swoje konto i hasło do logowania się do strony WWW.

#### **Odblokowywanie ekranu za pomocą odcisków palców**

Możesz odblokować ekran za pomocą odcisku palca, zamiast używać wzoru, PIN-u, czy hasła.

- 1 Na ekranie Ustawienia dotknij **Ekran blokady i zabezpieczenia** <sup>→</sup> **Odciski palców**.
- 2 Odblokuj ekran, używając ustawionej wcześniej metody.
- 3 Dotknij przełącznik **Odblokow. odciskiem palca**, aby ją włączyć.
- 4 Na zablokowanym ekranie umieść palec na klawiszu strony domowej i przeskanuj swój odcisk palca.

### <span id="page-101-0"></span>**Tryb prywatny**

Ten tryb służy do ukrycia prywatnej zawartości na urządzeniu, aby zablokować innym dostęp do niej.

#### **Włączanie trybu prywatnego**

1 Na ekranie ustawień dotknij **Ekran blokady i zabezpieczenia** <sup>→</sup> **Tryb prywatny**, a następnie dotknij przełącznik, aby go włączyć.

Jeśli włączasz tryb prywatny po raz pierwszy, postępuj zgodnie z instrukcjami na ekranie, aby określić kod dostępu dla trybu prywatnego.

2 Postępuj zgodnie z instrukcjami na ekranie, aby wprowadzić wstępnie ustawiony kod dostępu do trybu prywatnego.

Tryb prywatny zostanie aktywowany, a na pasku stanu zostanie wyświetlona ikona **11**.

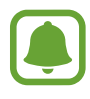

Możesz przeglądać i uzyskać dostęp do ukrytych elementów dopiero po włączeniu trybu prywatnego. Aby ukryć elementy przechowywane w folderze prywatnym, wyłącz tryb prywatny.

#### **Ukrywanie treści**

- 1 Na ekranie aplikacji uruchom aplikację, aby ukryć elementy.
- 2 Zaznacz element i dotknij $\frac{1}{2} \rightarrow$  Przenieś do Prywatnych.

Jeśli tryb prywatny nie jest włączony, postępuj zgodnie z instrukcjami na ekranie, aby wprowadzić wstępnie ustawiony kod dostępu do trybu prywatnego.

Wybrane elementy zostaną przeniesione do folderu prywatnego.

#### **Wyświetlanie ukrytej zawartości**

Możesz przeglądać ukryte elementy dopiero po włączeniu trybu prywatnego.

- 1 Na ekranie ustawień dotknij **Ekran blokady i zabezpieczenia** <sup>→</sup> **Tryb prywatny**, a następnie dotknij przełącznik, aby go włączyć.
- 2 Postępuj zgodnie z instrukcjami na ekranie, aby wprowadzić wstępnie ustawiony kod dostępu do trybu prywatnego.
- 3 Na ekranie aplikacji dotknij **Moje pliki** <sup>→</sup> **Prywatne**. Na ekranie zostaną wyświetlone elementy przeniesione do folderu prywatnego.

#### Ustawienia

#### **Anulowanie ukrycia zawartości**

- 1 W folderze prywatnym dotknij i przytrzymaj element, a następnie zaznacz elementy do wyświetlenia.
- 2 Dotknij<sup>•</sup>→ Usuń z Prywatnych.
- 3 Wybierz folder, do którego chcesz przenieść elementy, a następnie dotknij **GOTOWE**. Elementy zostaną przeniesione do wybranego folderu.

#### **Automatyczne wyłączanie trybu prywatnego**

Możesz skonfigurować urządzenie tak, aby automatycznie wyłączało tryb prywatny, gdy zostanie wyłączony ekran.

- 1 Na ekranie ustawień dotknij **Ekran blokady i zabezpieczenia** <sup>→</sup> **Tryb prywatny**, a następnie dotknij przełącznik, aby go włączyć.
- 2 Postępuj zgodnie z instrukcjami na ekranie, aby wprowadzić wstępnie ustawiony kod dostępu do trybu prywatnego.
- 3 Dotknij przełącznik **Automatyczne wyłączanie**, aby go włączyć.

Jeśli **Automatyczne wyłączanie** jest włączone, urządzenie nie przeniesie plików do folderu prywatnego, jeśli ekran zostanie wyłączony w trakcie.

## **Chmura i konta**

### **Wstęp**

Synchronizuj dane urządzenia, twórz ich kopię bezpieczeństwa lub przywróć je przy użyciu chmury Samsung lub zresetuj urządzenie. Można również rejestrować konta i nimi zarządzać, np. kontem Samsung lub Google.

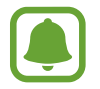

Regularnie twórz kopie zapasowe swoich danych w bezpiecznej lokalizacji, na przykład w chmurze Samsung lub na komputerze, dzięki czemu będziesz w stanie odtworzyć dane w przypadku ich awarii lub utraty w wyniku niezamierzonego przywrócenia danych fabrycznych.

### **Samsung Cloud**

Możesz zarządzać zawartością, którą chcesz bezpiecznie zapisać w chmurze Samsung. Możesz sprawdzić stan wykorzystania pamięci w chmurze Samsung oraz synchronizować z nią dane, tworzyć kopie zapasowe i przywracać je.

Na ekranie Ustawienia dotknij **Chmura i konta** → **Samsung Cloud**.

#### **Zarządzaj pamięcią w chmurze**

Możesz wyświetlić aktualnie używaną przestrzeń w chmurze Samsung oraz jej wykorzystanie według typów danych. Po przywróceniu danych możesz również usunąć kopie zapasowe ze starych urządzeń.

#### **KOPIA ZAPASOWA I PRZYWRACANIE**

Możesz utworzyć kopię zapasową danych aplikacji i ustawień urządzenia w chmurze Samsung i w razie potrzeby przywrócić ją. Więcej informacji można znaleźć w części [Wykonywanie kopii](#page-41-0)  [zapasowej i przywracanie danych](#page-41-0).

#### **DANE DO SYNCHRONIZACJI**

Możesz dostosować ustawienia synchronizacji swoich danych, na przykład kontaktów, zdarzeń kalendarza, obrazów i filmów.

### <span id="page-103-0"></span>**Konta**

Ta funkcja umożliwia dodanie swojego konta Samsung, Google lub innego w celu synchronizacji.

#### **Dodawanie kont**

Niektóre aplikacje używane na urządzeniu działają pod warunkiem zarejestrowania konta. Utworzenie kont pozwala w pełni korzystać z funkcji urządzenia.

- 1 Na ekranie Ustawienia dotknij **Chmura i konta** <sup>→</sup> **Konta** <sup>→</sup> **Dodaj konto**.
- 2 Wybierz usługę konta.
- $\beta$  Postępuj zgodnie z instrukcjami wyświetlanymi na ekranie, aby zakończyć konfigurację konta.

Jeśli chcesz zsynchronizować zawartość z kontami, wybierz konto i zaznacz elementy, które mają zostać zsynchronizowane.

#### **Usuwanie kont**

Na ekranie Ustawienia dotknij **Chmura i konta** → **Konta**, wybierz nazwę konta, wybierz konto do usunięcia i dotknij → **Usuń konto**.

## **Użytkownicy**

Istnieje możliwość skonfigurowania dodatkowych kont użytkowników, aby inni użytkownicy mogli z nich korzystać ze spersonalizowanymi ustawieniami dotyczącymi na przykład kont e-mail, preferencji tapet i innych. Dostępne są następujące rodzaje kont użytkowników:

- **Właściciel**: konto właściciela tworzone jest tylko w przypadku konfigurowania urządzenia po raz pierwszy i nie można utworzyć więcej niż jednego takiego konta. Użytkownik tego konta ma pełną kontrolę nad urządzeniem łącznie z zarządzaniem kontami użytkowników. Konta użytkowników można dodawać i usuwać tylko z poziomu konta o takich uprawnieniach.
- **Gość**: to konto umożliwia gościom korzystanie z urządzenia. Informacje i dane wykorzystywane w trakcie sesji gościa są tymczasowo zapisywane. Za każdym razem, gdy używasz tego konta, wyświetla się monit z zapytaniem o kontynuowanie wcześniejszej sesji gościa lub jej zresetowanie.
- **Użytkownik**: to konto umożliwia użytkownikom dostęp do ich aplikacji i zawartości oraz dostosowywanie ustawień urządzenia, które mają wpływ na wszystkie konta.
- **Użytkownik (ogr. profil)**: z zastrzeżonego konta można uzyskać dostęp tylko do aplikacji i treści, które udostępnił właściciel konta i nie można z niego korzystać z usług, które wymagają zalogowania.

#### **Dodawanie użytkowników**

- 1 Na ekranie Ustawienia dotknij **Chmura i konta** <sup>→</sup> **Użytkownicy**.
- 2 Dotknij opcji **Dodaj użytkownika lub profil** <sup>→</sup> **Użytkownik** <sup>→</sup> **OK** <sup>→</sup> **SKONFIG. TERAZ**. Zostanie wybrane nowe konto użytkownika, a na ekranie urządzenia wyświetli się domyślny ekran blokady.
- 3 Aby ukończyć konfigurację konta, odblokuj urządzenie i postępuj zgodnie z instrukcjami wyświetlanymi na ekranie.

#### **Przełączanie użytkowników**

Dotknij ikony konta użytkownika widocznej u góry ekranu blokady lub panelu powiadomień, a następnie wybierz odpowiednie konto.

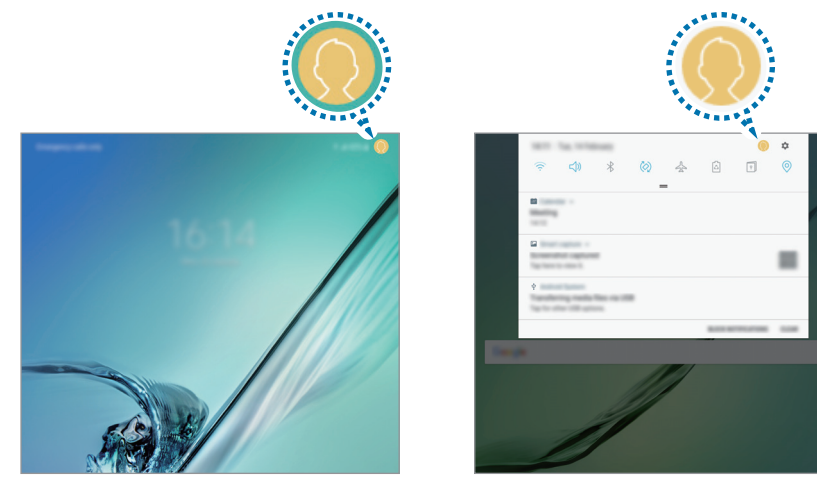

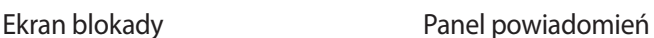

#### **Zarządzanie użytkownikami**

Podczas korzystania z konta właściciela można usuwać konta lub zmieniać ustawienia kont zastrzeżonych.

Aby usunąć konto, dotknij obok konta, a następnie dotknij **USUŃ**.

Aby zmienić ustawienia dla konta o zastrzeżonym dostępnie, dotknij ikony  $\oslash$  widocznej obok jego nazwy. Konto można usunąć, naciskając **II**.

### **Kopia zap. i odzyskiwanie**

Zmiana konfiguracji zarządzania ustawieniami i danymi.

Na ekranie Ustawienia dotknij **Chmura i konta** → **Kopia zap. i odzyskiwanie**.

#### **KONTO SAMSUNG**

- **Ustawienia kopii zapasowej**: zapisanie kopii zapasowej danych osobowych i aplikacji w chmurze Samsung. Możesz również ustawić automatyczne wykonywanie kopii zapasowej w urządzeniu.
- **Przywróć**: przywrócenie poprzednio zapisanych danych osobowych i aplikacji z chmury Samsung.

#### **KONTO GOOGLE**

- **Utwórz kopię zapasową danych**: określenie wykonywania kopii zapasowych ustawień i danych aplikacji na serwerze Google.
- **Konto kopii zapasowej**: konfigurowanie lub edytowanie konta kopii zapasowej Google.
- **Automatyczne przywracanie**: włączenie w urządzeniu automatycznego przywracania ustawień i danych aplikacji z serwera Google w momencie, gdy są one ponownie instalowane na urządzeniu.

## **Google**

Ta aplikacja umożliwia konfigurację ustawień niektórych funkcji udostępnianych przez firmę Google. Na ekranie Ustawienia dotknij **Google**.

## **Dostępność**

Możesz skonfigurować wiele ustawień, aby zwiększyć dostępność urządzenia.

Na ekranie Ustawienia dotknij **Dostępność**.

- **Widoczność**: dostosowywanie ustawień w celu ułatwienia obsługi urządzenia osobom z wadami wzroku.
- **Słuch**: dostosowywanie ustawień w celu ułatwienia obsługi urządzenia osobom z wadami słuchu.
- **Możliwości manualne i interakcja**: dostosowywanie ustawień w celu ułatwienia obsługi urządzenia osobom z ograniczeniami sprawności.
- **Syntezator mowy**: istnieje możliwość zmiany ustawień funkcji zamiany tekstu na mowę używanych z funkcją Voice Assistant, takich jak języki, szybkość i inne.
- **Blokada kierunkami**: zmiana ustawień kombinacji odblokowania ekranu.
- **Dostęp bezpośredni**: ustawienie w urządzeniu otwierania menu dostępności po trzykrotnym szybkim naciśnięciu klawisza strony domowej.
- **Przypomnienie o powiadom.**: ustawienie regularnego przypominania o nieprzeczytanych powiadomieniach.
- **Tryb jednego dotknięcia**: ustawienie w urządzeniu kontroli powiadomień poprzez dotykanie przycisku zamiast jego przeciągania.
- **Zarządzaj dostępnością**: eksport lub import ustawień dostępności, aby udostępnić je innym urządzeniom.
- **USŁUGI**: usługi dostępności zainstalowane na urządzeniu możesz przeglądać.

## **Zarządzanie ogólne**

Dostosuj ustawienia systemowe urządzenia lub zresetuj urządzenie.

Na ekranie Ustawienia dotknij **Zarządzanie ogólne**.

- **Język i wprowadzanie**: wybierz języki urządzenia i zmień ustawienia, takie jak rodzaj klawiatury lub wprowadzania głosowego. Niektóre opcje mogą nie być dostępne w zależności od wybranego języka.
- **Data i godzina**: można uzyskać dostęp do opisanych poniżej ustawień i zmieniać sposób wyświetlania w urządzeniu daty i godziny.

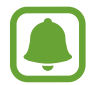

Jeśli bateria zostanie całkowicie rozładowana lub wyjęta z urządzenia, ustawienia godziny i daty są resetowane.

- **Zgłaszaj inform. diagnostyczne**: ustawienie urządzenia, aby automatycznie przesyłało raport z diagnostyki u użytkowania urządzenia do firmy Samsung.
- **Materiały marketingowe**: określanie, czy firma Samsung ma przesyłać informacje marketingowe, takie jak oferty specjalne, informacje o korzyściach dla członków społeczności i biuletyny.
- **Wyzeruj**: zresetuj ustawienia urządzenia lub wykonaj reset danych fabrycznych.

## **Aktualizacja oprogramowania**

Zaktualizuj oprogramowanie urządzenia lub zmień ustawienia aktualizacji.

Na ekranie Ustawienia dotknij **Aktualizacja oprogramowania**.

- **Pobierz aktualizacje ręcznie**: ręczne sprawdzanie dostępności aktualizacji i ich instalowanie.
- Zaplanow. aktualiz. oprogram.: urządzenie może instalować pobrane aktualizacje o określonej godzinie.
# **Instrukcja obsługi**

Wyświetlanie informacji na temat sposobu używania urządzenia, aplikacji, a także na temat konfigurowania ważnych ustawień.

Na ekranie Ustawienia dotknij **Instrukcja obsługi**.

# **Informacje o urządzeniu**

Uzyskaj dostęp do informacji o urządzeniu.

Na ekranie Ustawienia dotknij **Informacje o urządzeniu**.

- **Stan**: wyświetlanie różnych informacji o urządzeniu, takich jak adres MAC sieci Wi-Fi oraz numer seryjny.
- **Informacje prawne**: wyświetlanie informacji prawnych związanych z urządzeniem, takich jak informacje dotyczące bezpieczeństwa oraz licencja typu Open Source.
- **Nazwa urządzenia**: wyświetl i edytuj nazwę, która będzie wyświetlana przy łączeniu Twojego urządzenia z innych urządzeniami z użyciem Bluetooth, Wi-Fi Direct lub innych metod.
- **Numer modelu**: wyświetlanie numeru modelu urządzenia.
- **Informacje o oprogramowaniu**: wyświetlanie informacji o oprogramowaniu urządzenia, takich jak wersja systemu operacyjnego i wersja oprogramowania wbudowanego.
- **Informacje o baterii**: wyświetlanie stanu baterii urządzenia i informacji o niej.

# **Załącznik**

# **Rozwiązywanie problemów**

Zanim skontaktujesz się z centrum serwisowym firmy Samsung, wypróbuj następujące rozwiązania. Niektóre sytuacje mogą nie dotyczyć danego urządzenia.

#### **Podczas włączania urządzenia lub korzystania z niego wyświetlany jest monit o wprowadzenie jednego z następujących kodów:**

- Hasło: jeśli włączona jest funkcja blokady urządzenia, należy podać wprowadzone hasło.
- PIN: jeżeli urządzenie jest używane po raz pierwszy lub gdy konieczne jest podanie kodu PIN, należy wprowadzić kod PIN dołączony do karty SIM lub USIM. Aby wyłączyć tę funkcję, skorzystaj z menu Zablokuj kartę SIM.
- PUK: karta SIM lub USIM jest zablokowana. W większości przypadków jest to skutek kilkukrotnego błędnego wprowadzenia kodu PIN. Należy wprowadzić kod PUK dostarczony przez dostawcę usług.
- PIN2: jeśli w celu uzyskania dostępu do menu wymagane jest podanie kodu PIN2, należy wprowadzić kod PIN2 dostarczony z kartą SIM lub USIM. W celu uzyskania dalszych informacji należy skontaktować się z operatorem sieci.

# **Na urządzeniu są wyświetlane komunikaty o błędzie usługi lub sieci**

- W obszarach o słabym sygnale lub utrudnionym odbiorze sygnału możliwa jest utrata połączenia. Należy przejść w inne miejsce i ponowić próbę. Podczas przemieszczania się mogą być wyświetlane wielokrotnie komunikaty o błędzie.
- Dostęp do niektórych opcji nie jest możliwy bez ich subskrypcji. W celu uzyskania dalszych informacji należy skontaktować się z operatorem sieci.

# **Nie można włączyć urządzenia**

Jeśli bateria jest całkowicie rozładowana, włączenie urządzenia nie jest możliwe. Przed włączeniem urządzenia należy w pełni naładować baterię.

# **Ekran dotykowy reaguje wolno lub nieprawidłowo**

- Jeśli ekran dotykowy został przykryty folią ochronną lub są na nim przymocowane inne opcjonalne akcesoria, może on nie działać poprawnie.
- Ekran dotykowy może też działać wadliwie, jeśli dotykasz go przez rękawiczki, brudnymi palcami, ostrym przedmiotem albo paznokciami.
- Ekran dotykowy może działać nieprawidłowo po zetknięciu z wodą lub w warunkach wysokiej wilgotności.
- Uruchom urządzenie ponownie, aby usunąć tymczasowe błędy oprogramowania.
- Sprawdź, czy oprogramowanie urządzenia zostało zaktualizowane do najnowszej wersji.
- Jeśli ekran dotykowy jest porysowany lub uszkodzony, odwiedź centrum serwisowe firmy Samsung.

# **Urządzenie zawiesza się lub występują błędy krytyczne**

Spróbuj następujących rozwiązań. Jeśli problem nadal występuje, zwróć się do centrum serwisowego firmy Samsung.

#### **Ponowne uruchamianie urządzenia.**

Jeżeli urządzenie nie reaguje na polecenia lub zawiesza się, konieczne może być zamknięcie aplikacji lub wyłączenie urządzenia i włączenie go ponownie.

#### **Wymuszanie ponownego uruchomienia**

Jeśli urządzenie zawiesi się i nie reaguje, zrestartuj je, naciskając klawisz zasilania oraz klawisz Ciszej i przytrzymując te przyciski przez ponad 7 sekund.

#### **Resetowanie urządzenia**

Jeżeli problem nie zostanie rozwiązany przy użyciu powyższych metod, przywróć ustawienia fabryczne.

Na ekranie aplikacji dotknij **Ustawienia** → **Zarządzanie ogólne** → **Wyzeruj** → **Ustawienia fabryczne** → **RESETUJ** → **USUŃ WSZYSTKO**. Zanim przywrócisz ustawienia fabryczne, wykonaj kopię zapasową wszystkich ważnych danych zapisanych na urządzeniu.

Jeśli konto Google zostało zarejestrowane w urządzeniu, po jego zresetowaniu musisz zalogować się na tym samym koncie Google.

#### **Połączenie z Internetem jest często przerywane**

- Upewnij się, że wewnętrzna antena urządzenia nie jest blokowana.
- W obszarach o słabym sygnale lub utrudnionym odbiorze sygnału możliwa jest utrata połączenia. Być może problemy z połączeniem wynikają z awarii stacji bazowej operatora sieci. Należy przejść w inne miejsce i ponowić próbę.
- Jeśli używasz urządzenia i równocześnie się przemieszczasz, usługi sieci komórkowej mogą być nieaktywne ze względu na problemy występujące w sieci operatora sieci.

# **Ikona baterii jest pusta**

Bateria jest prawie rozładowana. Naładuj baterię.

# **Nie można naładować baterii (dotyczy ładowarek zatwierdzonych przez firmę Samsung)**

- Upewnij się, że ładowarka jest poprawnie podłączona.
- Odwiedź centrum serwisowe firmy Samsung w celu wymiany baterii.

#### **Bateria wyczerpuje się szybciej niż początkowo**

- W bardzo niskich lub bardzo wysokich temperaturach czas działania baterii w urządzeniu może być krótszy.
- Bateria wyczerpuje się szybciej, gdy wysyłasz wiadomości i korzystasz z niektórych aplikacji, jak gry lub Internet.
- Bateria podlega zużyciu i po pewnym czasie może działać krócej.

# **Urządzenie jest gorące w dotyku**

W przypadku używania aplikacji wymagających większego zużycia energii lub korzystania z aplikacji w urządzeniu przez dłuższy czas urządzenie może być gorące. Jest to normalne zjawisko, które nie powinno wpływać na trwałość ani wydajność urządzenia.

Jeśli urządzenie przegrzewa się lub jest ciepłe przez długi okres czasu, nie używaj go przez jakiś czas. Jeśli urządzenie nadal się przegrzewa, skontaktuj się z centrum serwisowym firmy Samsung.

# **Komunikaty o błędach przy uruchamianiu aparatu**

Aby możliwa była praca aplikacji aparatu fotograficznego, urządzenie musi dysponować wystarczającą dostępną pamięcią i poziomem naładowania baterii. W przypadku wystąpienia komunikatu o błędzie przy uruchamianiu aparatu spróbuj zastosować poniższe rozwiązania:

- Naładuj baterię.
- Zwolnij część pamięci, przenosząc pliki na komputer lub usuwając je z urządzenia.
- Ponownie uruchom urządzenie. Jeżeli nadal występuje problem z aplikacją aparatu, po wypróbowaniu powyższych rozwiązań skontaktuj się z centrum serwisowym firmy Samsung.

# **Jakość zdjęcia jest gorsza niż na podglądzie**

- Jakość zdjęć może być różna, zależnie od warunków i techniki fotografowania.
- Jeśli zdjęcia są robione w ciemności, np. w nocy, lub w pomieszczeniach, mogą być nieostre lub mogą wystąpić na nich szumy.

# **Komunikaty o błędzie podczas otwierania plików multimedialnych**

Jeśli podczas otwierania plików multimedialnych w urządzeniu wyświetlane są komunikaty o błędzie lub pliki nie są odtwarzane, wypróbuj następujące rozwiązania:

- Zwolnij część pamięci, przenosząc pliki na komputer lub usuwając je z urządzenia.
- Sprawdź, czy plik muzyczny nie jest chroniony zabezpieczeniami Digital Rights Management (DRM). Jeśli plik jest chroniony zabezpieczeniami DRM, sprawdź, czy masz odpowiednią licencję lub klucz umożliwiający jego odtworzenie.
- Upewnij się, że formaty plików są obsługiwane przez urządzenie. Jeśli dany format pliku nie jest obsługiwany, na przykład DivX lub AC3, zainstaluj aplikację z jego obsługą. Aby sprawdzić, jakie formaty pliki obsługuje urządzenie, odwiedź stronę [www.samsung.pl.](http://www.samsung.pl)
- W tym urządzeniu można odtwarzać zdjęcia i filmy, które zostały zarejestrowane za jego pomocą. Zdjęcia i filmy zarejestrowane za pomocą innych urządzeń mogą nie być poprawnie odtwarzane.
- To urządzenie obsługuje pliki multimedialne, które zostały dozwolone przez operatora sieci lub dostawców usług dodatkowych. Niektóre pliki dostępne w Internecie, jak dzwonki, filmy lub tapety, mogą nie działać poprawnie.

### **Nie można zlokalizować innego urządzenia Bluetooth**

- Sprawdź, czy w Twoim urządzeniu funkcja Bluetooth jest włączona.
- Sprawdź, czy funkcja łączności bezprzewodowej Bluetooth jest włączona w urządzeniu, z którym chcesz się połączyć.
- Sprawdź, czy Twoje urządzenie i drugie urządzenie Bluetooth znajdują się w obrębie maksymalnego zasięgu Bluetooth (10 m).

Jeśli powyższe wskazówki nie pozwalają na rozwiązanie problemu, skontaktuj się z centrum serwisowym firmy Samsung.

# **Brak połączenia przy podłączeniu urządzenia do komputera**

- Upewnij się, że używany kabel USB jest zgodny z urządzeniem.
- Sprawdź, czy w komputerze jest zainstalowany właściwy i aktualny sterownik.
- W przypadku korzystania z systemu Windows XP należy upewnić się, że na komputerze został zainstalowany dodatek serwisowy Service Pack 3 lub nowszy.

# **Urządzenie nie może ustalić położenia**

W niektórych miejscach, np. w budynkach, mogą występować zakłócenia w odbiorze sygnałów GPS. W takich sytuacjach należy przestawić urządzenie na ustalanie położenia za pomocą sieci Wi-Fi lub sieci komórkowej.

# **Utrata danych zapisanych w urządzeniu**

Należy regularnie wykonywać kopię zapasową wszystkich ważnych danych przechowywanych w urządzeniu. W przeciwnym razie nie będzie możliwe ich odtworzenie w przypadku utraty lub zniszczenia. Firma Samsung nie ponosi odpowiedzialności za utratę danych przechowywanych w urządzeniu.

# **Widać niewielką szczelinę dokoła zewnętrznej obudowy urządzenia**

- Szczelina ta jest związana z procesem produkcyjnym i jest niezbędna ze względu na nieznaczne przemieszczenia lub drgania komponentów.
- W miarę upływu czasu tarcie pomiędzy częściami może doprowadzić do nieznacznego zwiększenia tej szczeliny.

#### **Brak wystarczającej ilości miejsca w pamięci urządzenia**

Usuń niepotrzebne dane, takie jak zawartość pamięci podręcznej, korzystając z funkcji konserwacji urządzenia, lub ręcznie usuń nieużywane aplikacje lub pliki, aby zwolnić miejsce.

# **Wyjmowanie baterii**

- **Aby wyjąć baterię, należy skontaktować się z autoryzowanym centrum serwisowym. Aby uzyskać informacje o usuwaniu baterii, odwiedź stronę [www.samsung.com/global/ecodesign\\_energy.](http://www.samsung.com/global/ecodesign_energy)**
- Z uwagi na bezpieczeństwo **nie należy próbować wyjmować** baterii samodzielnie. Wyjęcie baterii w nieprawidłowy sposób może doprowadzić do uszkodzenia baterii i urządzenia, skutkować obrażeniami i/lub spowodować, że korzystanie z urządzenia nie będzie bezpieczne.
- Firma Samsung nie bierze odpowiedzialności za jakiekolwiek straty lub szkody (wynikające z odpowiedzialności umownej lub deliktowej, włączając zaniedbania), które mogą być skutkiem nieprzestrzegania ostrzeżeń i instrukcji, z wyjątkiem śmierci lub obrażeń spowodowanych zaniedbaniami firmy Samsung.

W zależności od kraju i operatora, karty SIM, urządzenie i akcesoria mogą wyglądać inaczej niż na ilustracjach zamieszczonych w niniejszej instrukcji.

#### **Prawa autorskie**

Copyright © 2017 Samsung Electronics

Niniejsza instrukcja jest chroniona międzynarodowymi przepisami o prawie autorskim.

Żadna część niniejszej instrukcji nie może być reprodukowana, dystrybuowana, tłumaczona ani przesyłana w jakiejkolwiek formie ani za pomocą jakichkolwiek środków elektronicznych lub mechanicznych, w tym kopiowana, nagrywana lub przechowywana w jakimkolwiek systemie archiwizacyjnym bez uprzedniej pisemnej zgody firmy Samsung Electronics.

#### **Znaki towarowe**

- SAMSUNG i logo SAMSUNG są zarejestrowanymi znakami towarowymi firmy Samsung Electronics.
- Bluetooth<sup>®</sup> jest zarejestrowanym znakiem towarowym firmy Bluetooth SIG, Inc. na całym świecie.
- Wi-Fi®, Wi-Fi Protected Setup™, Wi-Fi Direct™, Wi-Fi CERTIFIED™ i logo Wi-Fi są zarejestrowanymi znakami towarowymi firmy Wi-Fi Alliance.
- Wszelkie inne znaki towarowe i prawa autorskie należą do ich właścicieli.